Futurelight

# BEDIENUNGSANLEITUNG USER MANUAL

# CP-512 MST DMX-controller

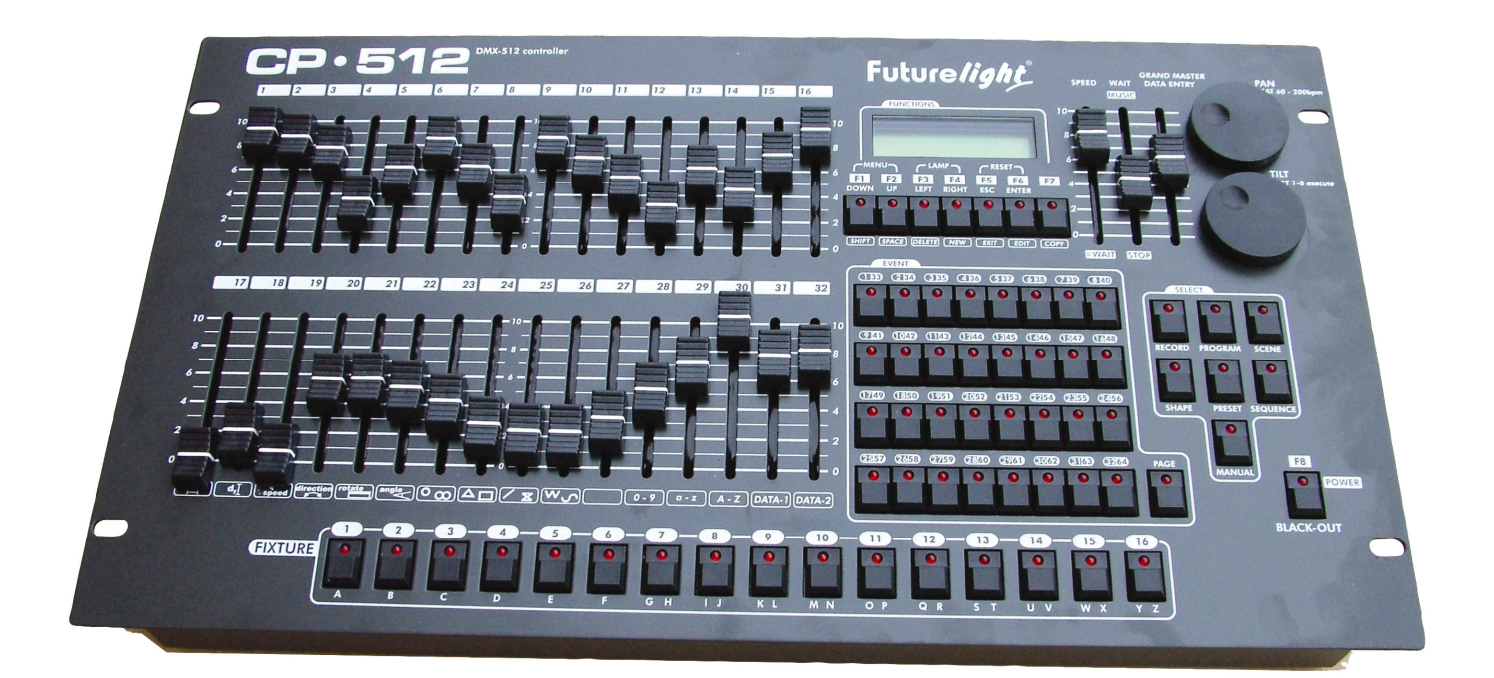

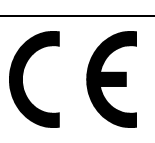

### **Inhaltsverzeichnis Table of contents**

### **Deutsch**

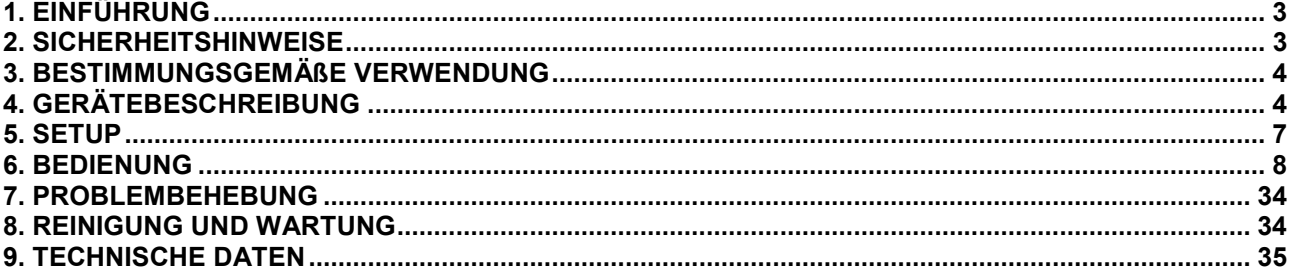

### English

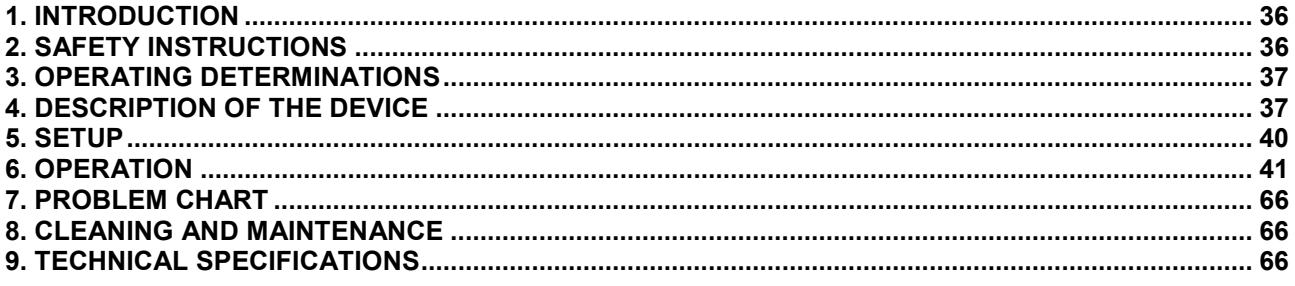

Diese Bedienungsanleitung gilt für die Artikelnummer 51834299 This user manual is valid for the article number 51834299

 $\ddot{\phantom{a}}$ 

## Das neueste Update dieser Bedienungsanleitung finden Sie im Internet unter:<br>You can find the latest update of this user manual in the Internet under:

www.futurelight.com

### **Deutsch**

### *BEDIENUNGSANLEITUNG*

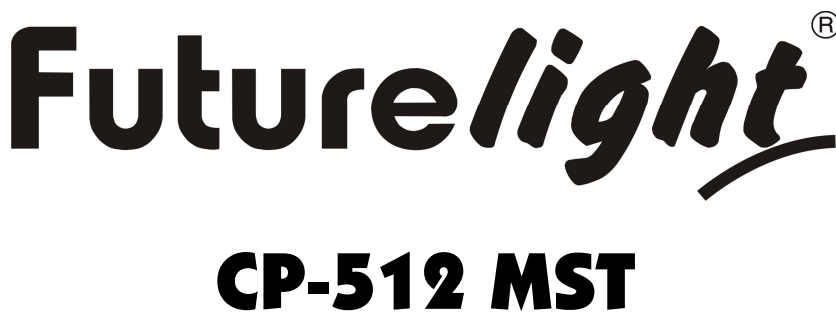

# DMX-Controller

### **ACHTUNG!**

Gerät vor Feuchtigkeit und Nässe schützen! Vor Öffnen des Gerätes vom Netz trennen!

Lesen Sie vor der ersten Inbetriebnahme zur eigenen Sicherheit diese Bedienungsanleitung sorgfältig durch!

Alle Personen, die mit der Aufstellung, Inbetriebnahme, Bedienung, Wartung und Instandhaltung dieses Gerätes zu tun haben, müssen

- entsprechend qualifiziert sein
- diese Bedienungsanleitung genau beachten
- die Bedienungsanleitung als Teil des Produkts betrachten
- die Bedienungsanleitung während der Lebensdauer des Produkts behalten
- die Bedienungsanleitung an jeden nachfolgenden Besitzer oder Benutzer des Produkts weitergeben
- sich die letzte Version der Anleitung im Internet herunter laden

### **1. EINFÜHRUNG**

Wir freuen uns, dass Sie sich für einen CP-512 MST Controller entschieden haben. Wenn Sie nachfolgende Hinweise beachten, sind wir sicher, dass Sie lange Zeit Freude an Ihrem Kauf haben werden.

Nehmen Sie den CP-512 MST aus der Verpackung.

Bitte überprüfen Sie vor der ersten Inbetriebnahme, ob kein offensichtlicher Transportschaden vorliegt. Sollten Sie Schäden an der Netzleitung oder am Gehäuse entdecken, nehmen Sie das Gerät nicht in Betrieb und setzen sich bitte mit Ihrem Fachhändler in Verbindung.

### **2. SICHERHEITSHINWEISE**

Dieses Gerät hat das Werk in sicherheitstechnisch einwandfreiem Zustand verlassen. Um diesen Zustand zu erhalten und einen gefahrlosen Betrieb sicherzustellen, muss der Anwender unbedingt die Sicherheitshinweise und die Warnvermerke beachten, die in dieser Bedienungsanleitung enthalten sind.

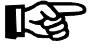

### **Unbedingt lesen:**

*Bei Schäden, die durch Nichtbeachtung dieser Bedienungsanleitung verursacht werden, erlischt der Garantieanspruch. Für daraus resultierende Folgeschäden übernimmt der Hersteller keine Haftung.* 

Das Netzteil immer als letztes einstecken. Vergewissern Sie sich, dass der Netzschalter auf "OFF" steht, wenn Sie das Gerät ans Netz anschließen.

Halten Sie das Gerät von Hitzequellen wie Heizkörpern oder Heizlüftern fern.

### **Deutsch**

Das Gerät darf nicht in Betrieb genommen werden, nachdem es von einem kalten in einen warmen Raum gebracht wurde. Das dabei entstehende Kondenswasser kann unter Umständen Ihr Gerät zerstören. Lassen Sie das Gerät solange uneingeschaltet, bis es Zimmertemperatur erreicht hat!

Der Aufbau entspricht der Schutzklasse III. Das Gerät darf niemals ohne einen geeigneten Transformator betrieben werden.

Gerät bei Nichtbenutzung und vor jeder Reinigung vom Netz trennen.

Beachten Sie bitte, dass Schäden, die durch manuelle Veränderungen an diesem Gerät verursacht werden, nicht unter den Garantieanspruch fallen.

Kinder und Laien vom Gerät fern halten!

Im Geräteinneren befinden sich keine zu wartenden Teile. Eventuelle Servicearbeiten sind ausschließlich dem autorisierten Fachhandel vorbehalten!

### **3. BESTIMMUNGSGEMÄßE VERWENDUNG**

Bei diesem Gerät handelt es sich um einen DMX-Controller, mit dem sich DMX-gesteuerte Lichteffekte steuern lassen. Dieses Produkt ist für den Anschluss an 230 V, 50 Hz Wechselspannung bzw. DC 12 V, 500 mA Gleichspannung zugelassen und wurde ausschließlich zur Verwendung in Innenräumen konzipiert.

Vermeiden Sie Erschütterungen und jegliche Gewaltanwendung bei der Installation oder Inbetriebnahme des Gerätes.

Achten Sie bei der Wahl des Installationsortes darauf, dass das Gerät nicht zu großer Hitze, Feuchtigkeit und Staub ausgesetzt wird. Vergewissern Sie sich, dass keine Kabel frei herumliegen. Sie gefährden Ihre eigene und die Sicherheit Dritter!

Nehmen Sie das Gerät erst in Betrieb, nachdem Sie sich mit seinen Funktionen vertraut gemacht haben. Lassen Sie das Gerät nicht von Personen bedienen, die sich nicht mit dem Gerät auskennen. Wenn Geräte nicht mehr korrekt funktionieren, ist das meist das Ergebnis von unfachmännischer Bedienung!

Soll das Gerät transportiert werden, verwenden Sie bitte die Originalverpackung, um Transportschäden zu vermeiden.

Beachten Sie bitte, dass eigenmächtige Veränderungen an dem Gerät aus Sicherheitsgründen verboten sind.

Der Serienbarcode darf niemals vom Gerät entfernt werden, da ansonsten der Garantieanspruch erlischt.

Wird das Gerät anders verwendet als in dieser Bedienungsanleitung beschrieben, kann dies zu Schäden am Produkt führen und der Garantieanspruch erlischt. Außerdem ist jede andere Verwendung mit Gefahren, wie z. B. Kurzschluss, Brand, elektrischem Schlag, etc. verbunden.

### **4. GERÄTEBESCHREIBUNG**

### *4.1 Features*

### **DMX-Controller zur Steuerung vieler Kanäle**

•512 Steuerkanäle für 16 Projektoren mit je 32 DMX Kanälen •32 Kanalfader •Projektoren-Bibliothek mit bis zu 255 Einträgen •2048 Szenen •64 Programme •64 Records •64 Preset Scenes

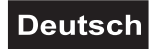

•64 Shapes

- •4 Nebelgeräte separat ansteuerbar
- •10 wählbare Sprachen
- •Spiegelbewegung umkehrbar
- •Kopierfunktion der Programme und Records
- •Blackout-Funktion
- •Musiksteuerung über Audio-Buchse oder eingebautes Mikrofon
- •Zugriffschutz durch Passwort
- •Betriebstundenzähler

### *4.2 Geräteübersicht*

### **Übersicht über die Bedienelemente**

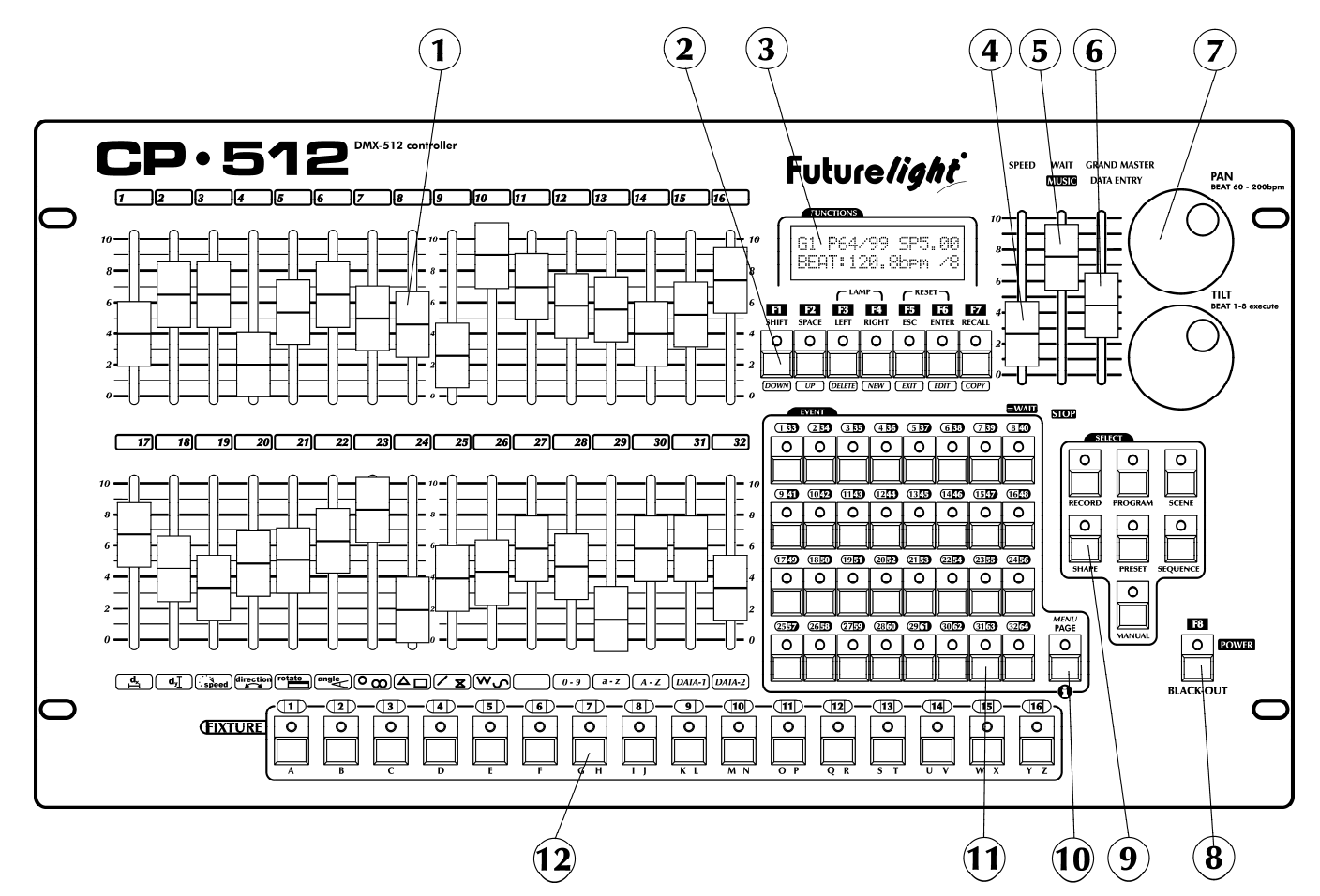

### **1. KANALFADER 1-32**

Zur Einstellung der verschiedenen DMX-Werte.

### **2. FUNKTIONSTASTEN F1 – F8**

Das Display zeigt die aktuelle Funktion

**3. DISPLAY** 

### **4. SPEED-FADER**

Bewegung der gesteuerten Einheiten bzw. Geschwindigkeitsregelung der Schritte

### **5. WAIT-FADER**

Bewegung der gesteuerten Einheiten bzw. Zeiteinstellung zwischen den Schritten

### **6. DATA ENTRY POTENTIOMETER**

Im Automatikmodus arbeitet dieses Poti als Grandmaster zur Einstellung der Dimmerintensität und der Soft channels. Im Menü dient es zur Dateneingabe und zur Einstellung des Jog-Rad.

### **7. PAN/TILT JOG-WHEELS**

Waagerechte Spiegel- bzw. Kopfbewegung/Senkrechte Spiegel- bzw. Kopfbewegung

### **8. POWER/BLACKOUT-TASTE**

Programmierbare Funktionstaste.

Mit dem Netzschalter können Sie das Gerät einschalten.

Die Blackout-Funktion verriegelt den Lichtaustritt aller angeschlossenen Geräte über den Shutter.

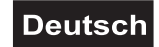

Achtung: Die Blackout-Taste muss gedrückt werden (LED leuchtet nicht), sobald ein Programm aufgerufen wird, da sonst kein Lichtaustritt sichtbar wird.

#### **9. SELECT-TASTEN 10. PAGE-TASTE**

**11. FUNKTIONSTASTEN 1-32**  Zum Start der Funktionen (Programm, Sequenz, Record, Preset, Scene, Shape). **12. PROJEKTORWAHLTASTEN**  Zur Auswahl des gewünschten Projektors. Auf jede Taste kann ein beliebiger Projektor gelegt werden.

### **LAMP-TASTEN F3-F4 RESET-TASTEN F5-F6**

### **Rückseite:**

 $\overline{a}$ 

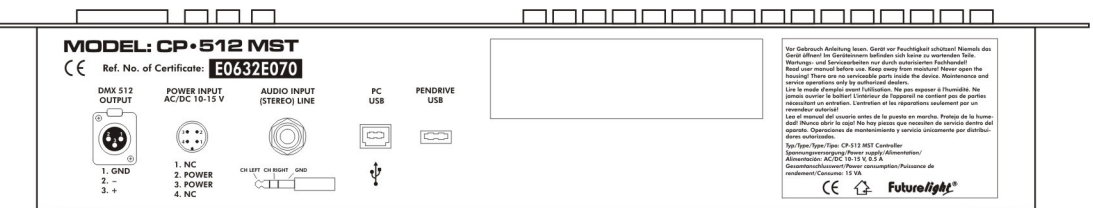

**DMX Ausgangsbuchse**: Anschluss für Scanner, Moving-Heads, Dimmer und Nebelmaschinen

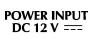

 $\begin{pmatrix} \overbrace{3\bullet\bullet\bullet}_{1} \\ \overline{3\bullet\bullet\bullet}_{1} \end{pmatrix}$ 

**Spannungsversorgung:** Die Steuerung kann auch durch Netzteile der Typen AC und DC betrieben werden. Bei dem Typ DC ist laut Siebruck-Anschluss der negative Pol an Pin 2, der positive Pol an Pin 3. Die Steuerung, dank ihrer Entwicklung, kann neuerlich auch durch Speiseeinheit, Typ AC betrieben werden, das heißt, dass die Polaritätsempfindlichkeit behoben wurde, so muss nicht darauf geachtet werden!

1. N.C. 2. NEGATIV  $(-)$ <br>3. POSITIV  $(+)$ <br>4. N.C.

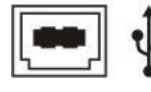

**PC USB-Anschluss** 

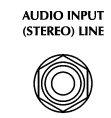

**Audio-Eingangsbuchse: Anschluss: 6,3 mm jack**

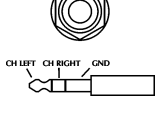

**Pendrive USB-Anschluss** 

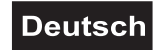

### **5. SETUP**

### *5.1 Installation*

Stellen Sie das Gerät auf einer ebenen Fläche auf oder installieren Sie es in Ihrem Rack.

Rackinstallation: Dieses Gerät ist für ein 19"-Rack (483 mm) vorgesehen. Bei dem Rack sollte es sich um ein "Double-Door-Rack" handeln, an dem sich sowohl die Vorder- als auch die Rückseite öffnen lassen. Das Rackgehäuse sollte mit einem Lüfter versehen sein. Achten Sie bei der Standortwahl des Controllers darauf, dass die warme Luft aus dem Rack entweichen kann und genügend Abstand zu anderen Geräten vorhanden ist. Dauerhafte Überhitzung kann zu Schäden an dem Gerät führen. Sie können den Controller mit vier Schrauben M6 im Rack befestigen.

Stecken Sie die Anschlussleitung des Netzteils in die DC IN-Buchse ein. Stecken Sie das Netzteil in die Steckdose ein.

### *5.2 Musiksteuerung*

Die Musiksteuerung kann entweder über die 6,3 mm Stereo-Klinkenbuchse oder das eingebaute Mikrofon erfolgen.

Wenn der CP-512 MST über ein Musiksignal an der Audio-Buchse arbeiten soll, verbinden Sie die Klinkenbuchse mit dem Audiosignal des Kopfhörerausganges bzw. des zweiten regelbaren Ausganges (falls vorhanden) des Mixers oder mit einem Lautsprecherausgang des Verstärkers.

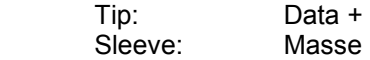

ACHTUNG: Verbinden Sie niemals den Audio-Eingang mit dem DMX-Output, da ansonsten die Elektronik (DMX-Treiber) zerstört werden würde.

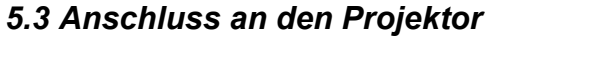

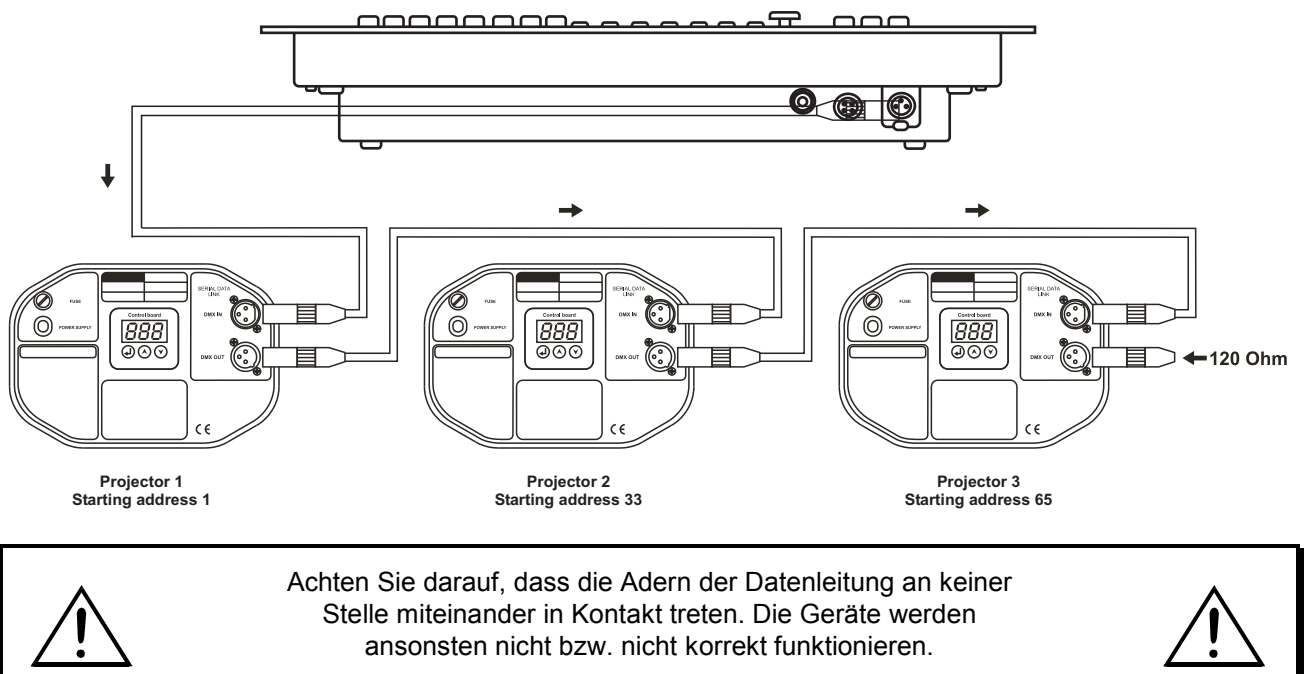

Die Verbindung zwischen Controller und Projektor sowie zwischen den einzelnen Geräten muss mit einem zweipoligen geschirmten Kabel erfolgen. Die Steckverbindung geht über 3-polige XLR-Stecker und -Kupplungen.

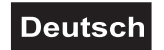

### **Belegung der XLR-Verbindung:**

### **DMX-Ausgang**

**XLR-Einbaubuchse:** 

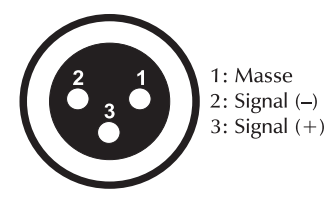

### **DMX-Eingang**

#### **XLR-Einbaustecker:**

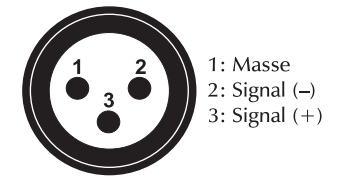

Wenn Sie die empfohlenen FUTURELIGHT-Projektoren verwenden, können Sie den DMX-Ausgang des Controllers direkt mit dem DMX-Eingang des ersten Gerätes der DMX-Kette verbinden. Sollen Projektoren mit anderen DMX-Ausgängen angeschlossen werden, müssen Adapterkabel verwendet werden.

### **Aufbau einer seriellen DMX-Kette:**

Verbinden Sie den DMX-Ausgang des CP-512 MST mit dem DMX-Eingang des nächsten Gerätes. Verbinden Sie immer einen Ausgang mit dem Eingang des nächsten Gerätes bis alle Geräte angeschlossen sind.

**Achtung:** Am letzten Projektor muss die DMX-Leitung durch einen Abschlusswiderstand abgeschlossen werden. Dazu wird ein 120 Ω Widerstand in einen XLR-Stecker zwischen Signal (–) und Signal (+) eingelötet und in den DMX-Ausgang am letzten Gerät gesteckt.

### **Kodierung der Projektoren**

Bitte beachten Sie, dass der CP-512 MST die DMX-Startadressen in 32er-Schritten zuweist. Sie müssen den entsprechenden Projektor auf die gewünschte Startadresse kodieren, weil sonst die Kanalzuweisung nicht stimmt. Alle Projektoren, die gleich adressiert werden, arbeiten synchron.

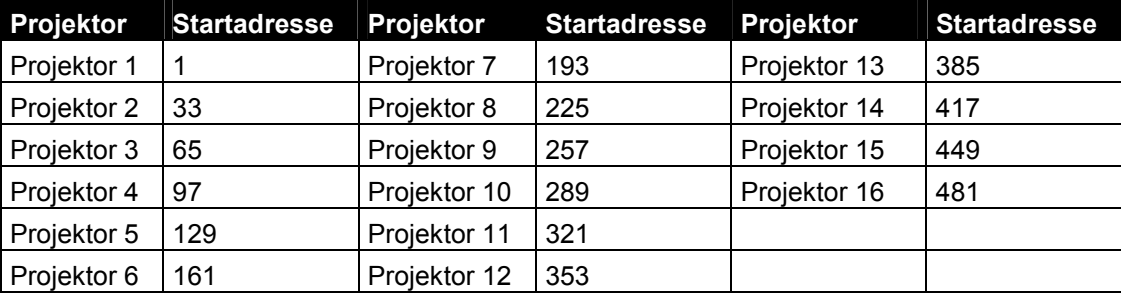

### **6. BEDIENUNG**

Über die Power-Taste lässt sich das Gerät ein- bzw. ausschalten. Bitte beachten Sie, dass die Power-Taste ca. 5 Sekunden lang gehalten werden muss, bis das Gerät abschaltet.

### *6.1 Menü System*

Wenn die Steuerung noch nicht in der Menüpunktauswahl, oder in einem Menüpunkt steht, tritt sie 3 Sekunden nach dem Drücken der Taste MANUAL in das Menü ein.

In der oberen Zeile der Anzeige erscheint die Nummer des aktuellen Menüpunktes, in der unteren Zeile die Bezeichnung des Menüpunktes. Mit dem DATA ENTRY Fader, oder mit den UP-DOWN Tasten können Sie die Menüpunkte wählen. Durch Drücken der ENTER Taste können Sie in den aktuellen Menüpunkt treten, durch Drücken der ESC Taste in die Betriebsart Automatik zurückkehren.

Wenn das Setup Menü gewählt wurde, tritt die Steuerung durch Drücken der ENTER in das Setup Menü ein. Hier können weitere Menüpunkte gewählt werden.

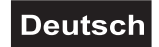

### **Aufbau des Menüsystems:**

### **Setup Menü**

- 12. USB Memory
- 11. DMX Parameter
- 10. Menücode<br>9. Steuerungsdaten (Seriennummer, und Herstellungsdatum der Steuerung)
- 8. Softwareversion (Softwareversionsnummer und Datum der Steuerung)
- 7. Betriebsstunde (Betriebsstunden Zähler)<br>6. Sprache wählen (Die Auswahl der Sprach
- (Die Auswahl der Sprache des auf der Anzeige erscheinenden Textes)
- 5. LED einstellen (Lichtstärke der LED einstellen)
- 4. Anzeige einstellen (Lichtstärke und Kontrast einstellen)
- 3. Nebelmaschine einstellen (Nebelmaschinen Kanäle einstellen)
- 2. Projektor Position (zu 16 Positionen Projektoren aus dem Archiv zuordnen, Spiegelrichtungen einstellen)
- 1. Projektor installieren (neue Projektor in das Archiv aufnehmen, vorhandene ändern)

### **Menü**

- 1. Shape bearbeiten (1-64 Shape bearbeiten)
- 2. Programm bearbeiten (1-64 Programm bearbeiten)
- 3. Sequenzen bearbeiten (1-64 Sequenzen bearbeiten)
- 
- 4. Preset bearbeiten (1-64 Preset Bild bearbeiten)
- 5. Rekord bearbeiten (1-64 Rekord bearbeiten)
- 6. Funktionstasten

### **Menü System – Menücode notwendig**

Wenn der Menücode aktiviert wurde, müssen Sie ihn jedesmal vor Aufrufen des System-Menüs eingeben. Die Eingabe erfolgt über die Projektorwahltasten und die Enter-Taste. Stimmt der eingegebene Code nicht, zeigt das Display eine Fehlermeldung an. Drücken Sie die Escape-Taste und geben Sie den Code erneut ein.

Wenn Sie den Code vergessen haben, können Sie die Sperre mit einem Mastercode aufheben. Diesen Mastercode können Sie bei Ihrem Händler unter Angabe der Seriennummer erfragen. Die Seriennummer wird angezeigt, wenn Sie im Code-Eingabefenster die BPM-Taste drücken.

Geben Sie den Mastercode über die Projektorwahltasten ein. Drücken und Halten Sie die BPM-Taste und drücken Sie die Enter-Taste. Der Controller springt in das Menü System. Ändern oder löschen Sie hier zuerst den Menücode.

### **SETUP MENÜ 12: USB MEMORY**

Sie können alle Daten auf einen USB Datenträger speichern und von dort wieder in den Controller laden.

Stecken Sie den USB-Stick ein, bevor Sie den Controller einschalten.

Der Controller verbindet sich mit dem USB-Stick, nachdem Sie die Enter-Taste gedrückt haben.

Bitte wählen Sie:

- Lesen (USB-Stick -> CONTROLLER)
- Schreiben (CONTROLLER -> USB-Stick)

### ALL DATA FROM PENDRIVE TO CONTROLLER

Wählen Sie dieses Menü über die Enter-Taste aus. Mit den Up/Down-Tasten können Sie eine Datei vom USB-Stick auswählen. Drücken Sie Enter, um die Übertragung zu starten.

Bitte beachten Sie: die Daten im Controller werden ohne Rückfrage überschrieben!

ALL DATA FROM CONTROLLER TO PENDRIVE

Wählen Sie dieses Menü über die Enter-Taste aus. Geben Sie den gewünschten Dateinamen ein. Drücken Sie die Enter-Taste.

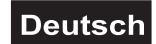

### **SETUP MENÜ 11: DMX PARAMETER**

Über diesen Menüpunkt können Sie die DMX-Refresh-Rate einstellen. Einige Scheinwerfer können eine höhere DMX-Refresh-Rate nicht verarbeiten, die meisten Qualitätsleuchten kommen damit jedoch gut zurecht. Ein schnelleres DMX-Signal erhöht die Qualität der Spiegel- oder Kopfbewegungen.

Bitte wählen Sie

- 44Hz (Vorgabewert)
- 40Hz
- 35Hz
- 30Hz

Durch Drücken der Tasten F1, F2 können Sie die gewünschte Refresh-Rate auswählen. Über Escape können Sie das Menü verlassen. Wurden Parameter verändert, fragt der Controller nach, ob Sie die Änderungen speichern möchten.

### **SETUP MENÜ 10**

Durch den Menücode können Sie das Setup-Menü vor unbefugtem Zugriff schützen. Dazu müssen Sie den Code wie folgt aktivieren.

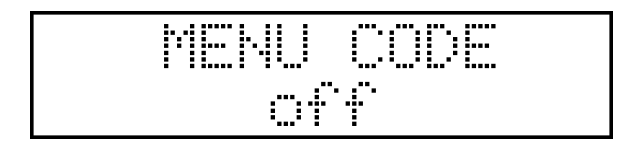

Erscheint in der unteren Zeile "Off", ist der Menücode nicht aktiviert. Drücken Sie die Escape-Taste und danach die Enter-Taste.

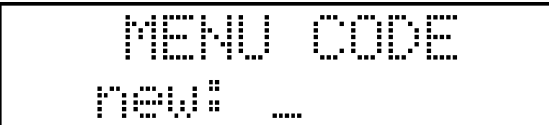

Geben Sie den neuen Code über Projektorwahltasten ein und drücken Sie die Enter-Taste.

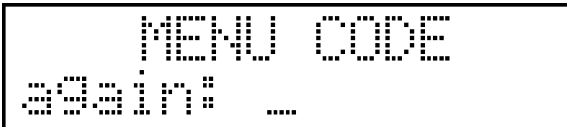

Bestätigen Sie den neuen Code und drücken Sie die Enter-Taste.

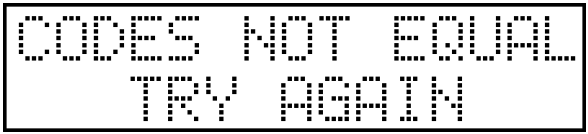

Wenn diese Fehlermeldung erscheint, müssen Sie den Code erneut eingeben. Drücken Sie die Escape-Taste, um von vorne an zu fangen.

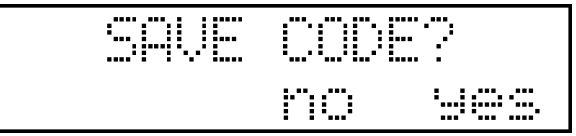

Nach erfolgreicher Eingabe des neuen Codes können Sie den Coder über die Yes-Taste abspeichern oder den Modus ohne zu speichern über die Escape-Taste verlassen.

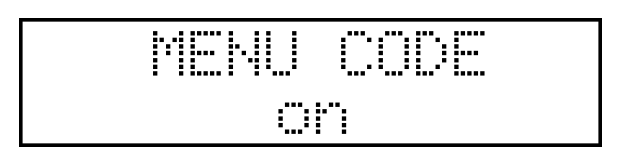

### **Deutsch**

Wenn diese Meldung auf dem Display erscheint, ist der Menücode aktiviert. Wenn Sie den aktiven Code wieder löschen möchten, drücken Sie die Delete-Taste.

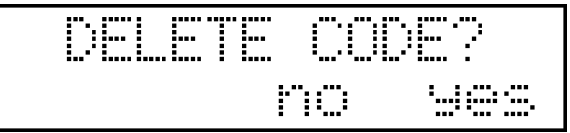

### **SETUP MENÜ 9: STEUERUNGSDATEN**

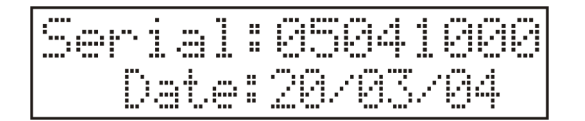

In der oberen Zeile der Anzeige erscheint die Seriennummer der Steuerung. In der unteren Zeile erscheint das Herstellungsdatum. (Tag:Monat:Jahr).

Durch Drücken der ESC Taste kann der Menüpunkt verlassen werden.

### **SETUP MENÜ 8: SOFTWARE VERSION**

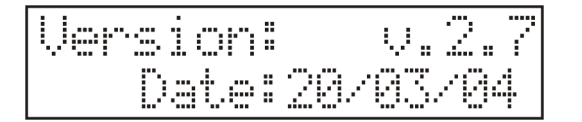

In der oberen Zeile der Steuerung erscheint die Nummer der Softwareversion mit der die Steuerung aktuell betrieben wird. In der unteren Zeile erscheint das Ausgabedatum der Softwareversion. (Tag:Monat:Jahr). Durch Drücken der ESC Taste kann man den Menüpunkt verlassen.

### **SETUP MENÜ 7: BETRIEBSSTUNDEN**

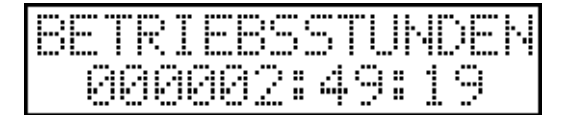

Die seit der Inbetriebsetzung der Steuerung abgelaufene Zeit erscheint in der unteren Zeile (Stunde:Minute:Sekunde).

Durch Drücken der ESC Taste kann man den Menüpunkt verlassen.

### **SETUP MENÜ 6: SPRACHE WÄHLEN**

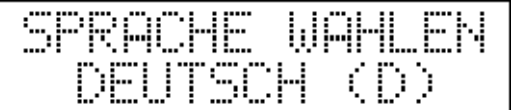

In der unteren Zeile der Anzeige erscheint die aktuell verwendete Sprache, diese kann mit den UP-DOWN Tasten verändert werden. Zurzeit stehen zehn Sprachen zur Verfügung: Ungarisch, Englisch, Deutsch, Holländisch und Französisch.

Wenn die UP-DOWN Taste nicht gedrückt wurde, dann schaltet die Steuerung nach Drücken der ESC-Taste in das Setup Menü zurück, falls eine Änderung vorgenommen wurde, verlangt die Steuerung die Bestätigung der Änderung.

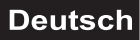

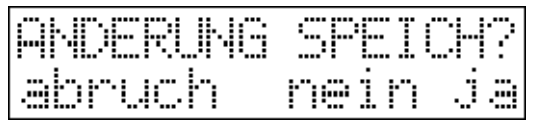

Nach Drücken der Löschen Taste (LEFT) bleibt die Steuerung im Menüpunkt, nach Drücken der Nein Taste (ESC) kehrt die Steuerung, ohne Speicherung der Änderungen, in das Menü zurück. Nach Drücken der Ja Taste (ENTER) speichert die Steuerung die Veränderung und kehrt in das Menü zurück.

### **SETUP MENÜ 5: LED EINSTELLEN**

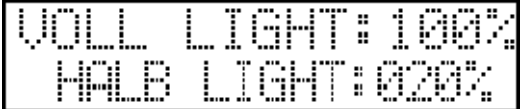

In diesem Menüpunkt kann die Lichtstärke der LEDs verändert werden. In der oberen Zeile erscheint der eingestellte Wert der vollen LED Beleuchtung, welcher auf den LEDs der Tasten 9-16 zu sehen ist. Dieser Wert kann mit dem Kanalfader Nr. 7 (DATA-1) verändert werden. In der unteren Zeile erscheint der eingestellte Wert der halben Lichtstärke der auf den Tasten 1-8 zu sehen ist. Mit dem Kanalfader Nr. 8 (DATA-2) kann der Wert der halben Lichtstärke eingestellt werden.

Falls im Menüpunkt keine Änderung gemacht wurde, dann schaltet die Steuerung nach Drücken der ESC Taste in das Setup Menü zurück, im Fall eine Änderung gemacht wurde, verlangt die Steuerung die Bestätigung der Änderung

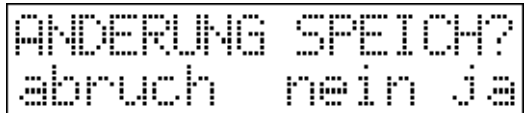

Nach Drücken der Löschen (LEFT) Taste bleibt die Steuerung im Menüpunkt, Nach Drücken der Nein (ESC) Taste kehrt die Steuerung, ohne Speicherung der Änderungen, in das Menü zurück. Nach Drücken der Ja Taste (ENTER) speichert die Steuerung die Veränderung und kehrt in das Menü zurück.

### **SETUP MENÜ 4: ANZEIGE EINSTELLEN**

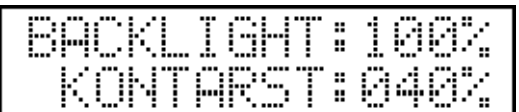

In diesem Menüpunkt können Lichtstärke und Kontrast der Anzeige, wegen den unterschiedlichen Licht- und Temperaturverhältnissen der verschiedenen Anwendungsbereiche, auf den optimalen Wert eingestellt werden. In der oberen Zeile erscheint der für die Hintergrundbeleuchtung eingestellte Wert. Dieser Wert kann mit dem Kanalfader Nr. 7 (DATA-1) verändert werden. In der unteren Zeile erscheint der für den Kontrast eingestellte Wert. Mit dem Kanalfader Nr. 8 (DATA-2) kann dieser Wert verändert werden.

Falls im Menüpunkt keine Änderung gemacht wurde, schaltet die Steuerung nach Drücken der ESC Taste in das Setup Menü zurück, wurde eine Änderung vorgenommen, verlangt die Steuerung die Bestätigung der Änderung

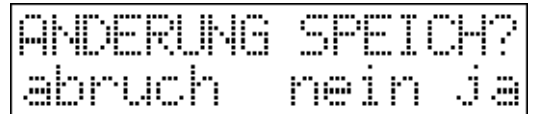

Nach Drücken der Löschen (LEFT) Taste bleibt die Steuerung im Menüpunkt, nach Drücken der Nein (ESC) Taste kehrt die Steuerung, ohne Speicherung der Änderungen, in das Menü zurück. Nach Drücken der Ja Taste (ENTER) speichert die Steuerung die Veränderung und kehrt in das Menü zurück.

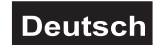

### **SETUP MENÜ 3: NEBELMASCHINE EINSTELLEN**

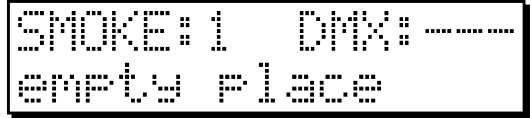

Mit der Steuerung kann neben den Projektoren auch eine Nebelmaschine angesteuert werden. In diesem Menüpunkt können die 4x8 Kanalwerte eingestellt werden, mit denen die angeschlossenen Nebelmaschinen im permanenten Zustand angesteuert werden. Im Automatikbetrieb können durch Drücken der SMOKE Taste die aktiven Werten eingestellt werden, mit denen die Nebelmaschine während des Drückens der Taste angesteuert wird. Nach dem Loslassen der Taste wird die Nebelmaschine wieder mit den permanenten Werten angesteuert.

Mit den Tasten 1-4 kann eine der 4 Nebelmaschinen ausgewählt werden. Die LED der Nebelmaschine leuchtet auf und die entsprechende Seriennummer und die DMX Adresse erscheinen in der oberen Zeile des Displays.

Nach drücken der ESC Taste kehren Sie wieder in das Menü zurück. Nach drücken der ENTER Taste können Sie den Kanal der aktuell ausgewählten Nebelmaschine verändern.

Drücken Sie die ENTER Taste um den aktuellen Kanal zu verändern.

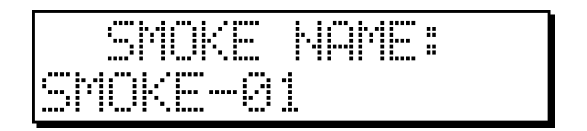

Sie können für den Kanal der aktuell ausgewählten Nebelmaschine eine Bezeichnung vergeben. Die Steuerung schlägt zunächst automatisch eine Bezeichnung vor. Sie können auch selbst in der unteren Zeile eine Bezeichnung eingeben.

Nach drücken der ESC Taste – nachdem Sie eine Bezeichnung vergeben haben – können Sie mit den Einstellungen fortfahren.

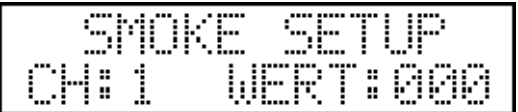

Mit den Kanalfadern 1-8 können die Werte der 8 Kanäle verstellt werden. In der unteren Zeile des Displays erscheint die Nummer und der Wert des zu letzt veränderten Kanals. Nach Drücken der Projektorwahltasten 1-8 erscheint der entsprechende Kanalwert sofort auf dem Display. Die Werte werden vom Gerät sofort umgesetzt, was die Einstellung sehr erleichtert.

Falls im Menüpunkt keine Änderung gemacht wurde, schaltet die Steuerung nach Drücken der ESC Taste in das Setup Menü zurück, falls eine Änderung vorgenommen wurde, verlangt die Steuerung die Bestätigung der Änderung.

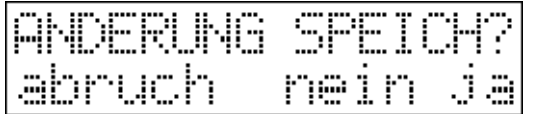

Nach Drücken der Löschen (LEFT) Taste bleibt die Steuerung im Menüpunkt, nach Drücken der Nein (ESC) Taste kehrt die Steuerung, ohne Speicherung der Änderungen, in das Menü zurück. Nach Drücken der Ja Taste (ENTER) speichert die Steuerung die Veränderung und kehrt in das Menü zurück.

### **SETUP MENÜ 2: PROJEKTORPOSITION**

$$
\begin{array}{|c|c|c|c|c|}\n\hline\n\text{F01} & \text{D1N} & \text{--} & \text{--} & \text{--} \\
\hline\n\text{F11} & \text{D1N} & \text{--} & \text{--} & \text{--} & \text{--} \\
\hline\n\end{array}
$$

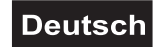

Alle mit der Steuerung anzusteuernden Geräte müssen je einer Projektorwahltaste zugeordnet werden. DMX Adresse 1 entspricht Projektorwahltaste 1. In diesem Menüpunkt können Sie die Projektoren den 16 Positionen zuordnen und die DMX-Adresse und die Spiegelrichtung einstellen.

Im Display oben links erscheint die Nummer der aktuellen Projektorwahltaste, alle weiteren Angaben gehören zu dieser Position. Danach erscheint die DMX-Adresse der aktuellen Position, der gewählte Projektor ist auf die hier erscheinende Adresse einzustellen! Auf der rechten Seite erscheint die Spiegelrichtung des zur aktuellen Position zugeordneten Projektors. Die Spiegelrichtungen sind umkehrbar, so können gegenüberliegend installierte Spiegel bzw. Köpfe in die gleiche Richtung drehen. In der unteren Zeile der Anzeige erscheint die Bezeichnung des zur aktuellen Position gehörenden Projektors. Die Bezeichnung kann ebenfalls verändert werden.

Die Position kann mit den Tasten 1-16 ausgewählt werden.

Wenn Sie einen Projektor einer Position zuordnen möchten, drücken Sie die ENTER Taste.

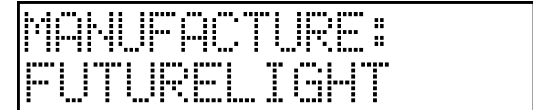

Wählen Sie zunächst Ihren Hersteller mit den UP-DOWN Tasten. Drücken Sie ENTER.

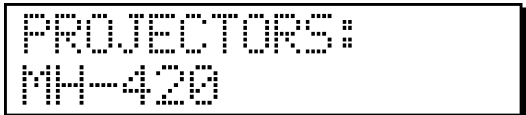

Mit den UP-DOWN Tasten kann der Projektor des entsprechenden Herstellers gewählt werden. Drücken Sie ENTER.

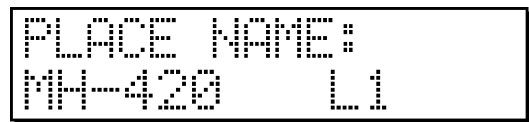

Sie können der Position eine Bezeichnung geben. Wenn der aktuellen Position noch kein Projektor zugeordnet ist, schlägt die Steuerung automatisch den Bezeichnung des Projektors vor, der gerade ausgewählt wurde (z.B. MH-420 L1). Drücken Sie die ENTER Taste. Damit ist die Zuordnung des Projektors abgeschlossen. Mit den Tasten F1 und F2 können die Spiegelrichtungen eingestellt werden. Wenn Sie von einer Position einen Projektor löschen möchten, dann drücken Sie die DELETE (LEFT) Taste.

Falls im Menüpunkt keine Änderung gemacht wurde, schaltet die Steuerung nach Drücken der ESC Taste in das Setup Menü zurück. Falls eine Änderung vorgenommen wurde, verlangt die Steuerung die Bestätigung der Änderung.

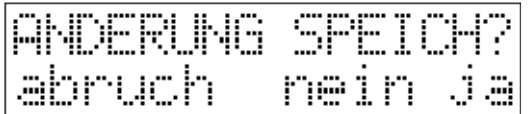

Nach Drücken der Löschen (LEFT) Taste bleibt die Steuerung im Menüpunkt, Nach Drücken der Nein (ESC) Taste kehrt die Steuerung in des Menü, ohne Speicherung der Änderungen zurück. Nach Drücken der Ja Taste (ENTER) speichert die Steuerung die Veränderung, und kehrt in das Menü zurück.

### **SETUP MENÜ 1: PROJEKTOR INSTALLIEREN**

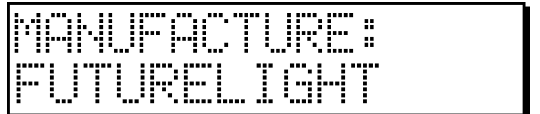

Hier befindet sich das Projektorarchiv der Steuerung. In der oberen Zeile erscheint die Anzahl der im Archiv gespeicherten Projektoren und die Nummer des gewählten Projektors. In der unteren Zeile steht die

### **Deutsch**

Projektorbezeichnung. Mit den UP-DOWN Tasten können Sie den gewünschten Projektor wählen. Hier haben Sie auch die Möglichkeit einen neuen Projektor durch Drücken der NEW (RIGHT) Taste aufzunehmen und einzustellen. Insgesamt können die Angaben von 256 Projektoren in der Steuerung gespeichert werden. Wenn es in der Steuerung keine leeren Stellen mehr gibt, wird die Installation von weiteren Projektoren verweigert. Wenn Sie einen vorhandenen Projektor ausgewählt haben, können Sie ihn verändern indem Sie die EDIT (ENTER) Taste drücken. Wenn Sie einen Projektor löschen möchten, drücken Sie die DELETE (LEFT) Taste, die Steuerung verlangt die Bestätigung des Löschens, welche dann unwiderruflich wird.

### NEUEN PROJEKTOR EINGEBEN:

Drücken Sie die NEW (RIGHT) Taste zur Eingabe einer neuen Projektor.

Angabe der Projektorbezeichnung:

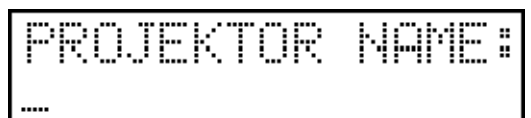

Geben Sie die Projektorbezeichnung an. Tasten zur Textbearbeitung und ihre Funktionen:

- Jede Projektorwahltaste ist mit einem Buchstaben belegt, manche auch mit zwei Buchstaben, den zweiten Buchstaben können Sie mit dem zweiten Tastendruck auf diese Taste erreichen.
- mit der SHIFT (BPM) Taste kann zwischen Kleinschreibung oder Großschreibung gewählt werden.
- mit der SPACE (BLACK-OUT) Taste kann ein Leerzeichen geschrieben werden.
- mit dem DATA ENTRY Fader kann zwischen allen Zeichen und Buchstaben gewählt werden.
- mit den UP-DOWN Tasten können auf der aktuellen Zeichenposition, die Zeichen und Buchstaben einzeln gewechselt werden.
- mit den LEFT-RIGHT Tasten kann man im Display vor und zurück gehen ohne das Geschriebene zu verändern.
- mit dem KANALFADER 1 kann man zwischen den Zahlen 1-9 wählen.

Durch Drücken der ESC Taste geht die Steuerung in die Projektorauswahl zurück, bei einer Änderung wird die Bestätigung der Änderung verlangt.

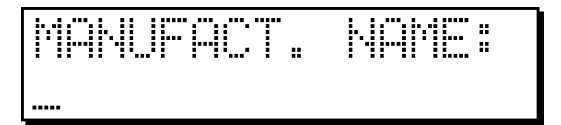

Wählen Sie Ihren Hersteller mit den UP-DOWN Tasten. Drücken Sie ENTER. Kanalbezeichnung eingeben:

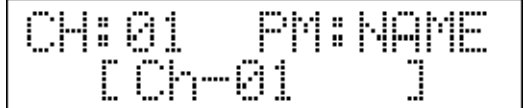

In der oberen Zeile erscheinen die aktuelle Kanalnummer und die Bezeichnung der aktuellen Parameter. In der unteren Zeile erscheint die Bezeichnung des aktuellen Kanals. Wenn Sie den Kanal nicht benannt haben, bezeichnet die Steuerung diesen Kanal mit der entsprechenden Kanalnummer. Das blinkende C signalisiert, das die Position bereit zur Bearbeitung ist. Hier geben Sie die Projektorbezeichnung des neu installierten Projektors w.o. ein. Durch Drücken der ESC Taste können Sie in die Parameterwahl zurücktreten, mit wiederholtem Drücken in die Kanalwahl, und dann können sie das Installieren verlassen. Durch Drücken der ENTER Taste können Sie im Installieren weitergehen. In diesem Fall kann vorgegeben werden, mit welchem Kanalfader Sie den aktuellen Kanal ansteuern möchten

Kanal zum Kanalfader zuordnen:

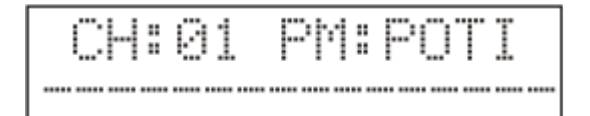

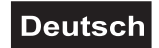

In der oberen Zeile erscheinen die aktuelle Kanalnummer des Projektors und die Bezeichnung der aktuellen Parameter, in diesem Fall POTI. In diesem Menüpunkt kann der aktuelle Kanal einem Kanalfader zugeordnet werden. Im Handbetrieb, beziehungsweise beim Programm bearbeiten, können Sie mit dem vorgegebenen Kanalfader den Wert dieses Kanals verstellen. In der unteren Zeile erscheint der Zuordnungsstatus des Kanalfaders. Die Striche bedeuten, das dem Kanalfader mit dieser Nummer kein Kanal zugeordnet ist. Ein X bedeutet, das diesem Kanalfader bereits ein Kanal zugeordnet ist, aber nicht der aktuell gewählte. Der Stern bedeutet, das der aktuelle Kanal dem Kanalfader mit dieser Nummer zugeordnet ist.

Wenn Sie diesen Kanal mit dem Kanalfader nicht steuern möchten, muß nicht zugeordnet werden. Das kann zum Beispiel ein PAN oder TILT Kanal oder ein von keinem Projektor benutzter Kanal sein. Mit den Kanalfader 1-8 bzw. 9-16 kann ein Kanal gewählt werden, indem der entsprechende Kanalfader auf einen höheren Wert als die Hälfte gestellt wird. In diesem Fall markiert ein Stern auf dem Display den entsprechenden Kanalfaderplatz.

Durch Drücken der ENTER Taste kommen Sie in den Menüpunkt "spezielle Einstellungen".

Spezielle Einstellung:

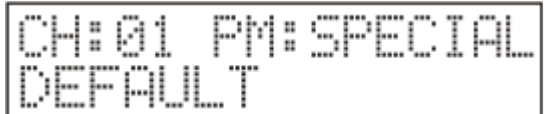

Hier können, über die Tasten UP-DOWN, spezielle Funktionen ausgewählt werden, wenn der aktuell gewählte Kanal solche hat. Ausgewählt werden kann zwischen folgenden Funktionen: PAN, TILT, PAN-FINE, TITL-FINE, DIMMER, BLACK-OUT, ALLDIMM.

Wenn der aktuelle Kanal eine PAN Spiegelbewegung ansteuert, dann ist die PAN Einstellung in den speziellen Einstellungen zu wählen. Dann kann man mit dem Pan Encoder dessen Wert regeln. Dasselbe gilt für den TILT Kanal, beziehungsweise für die FINE Kanäle. Wenn der installierte Projektor einen Kanal hat, mit dem ausschließlich deren Lichtstärke geregelt werden kann, sollte auf die Dimmer Funktion gelegt werden. Dann können Sie im Automatikbetrieb mit dem GRAND MASTER Fader die Lichtstärke des Projektors eingestellt werden. Zum richtigen Betrieb der BLACK-OUT Taste, beziehungsweise der Sequenzen ist die richtige Einstellung der Black-out Funktion bei einem Kanal nötig, und zwar müssen der Wert, den der Projektor beim Start und der Wert den der Projektor beim beenden der Black-out Funktion haben soll, eingestellt werden. Meistens ist das der SHUTTER Kanal. Wenn Sie dem Kanal keine spezielle Einstellung geben wollen, drücken Sie die DELETE (LEFT) Taste, dadurch wird ein Kanal als Default eingestellt

Mit der ENTER Taste kommen Sie in den Menüpunkt Strobo Einstellung in dem der Strobo Effekt des Projektors eingestellt werden kann.

Strobo Einstellung:

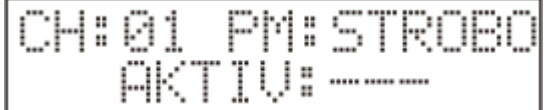

Mit dieser Steuerung kann im Automatikbetrieb, durch Drücken der STROBO Taste, ein Strobo-Effekt gestartet werden. In diesem Menüpunkt kann die Frequenz des Strobo Effektes eingestellt werden. Falls sie diesen Kanal nicht als Strobo-Kanal markieren möchten, drücken Sie die DELETE Taste, dann erscheinen auf der Anzeige drei Striche nach der "Aktiv" Meldung. Wenn Sie eine Strobo Einstellung möchten, kann mit den Kanalfadern 7 oder 8 der Wert eingestellt werden, der die Frequenz bestimmt, mit welcher der Effekt arbeitet. (Tipp: Sie können auch eine andere Funktion mit der Strobo Taste

Steuern. Wenn es z.B. wichtiger wäre, auf Knopfdruck die Prismen einzudrehen, dann kann auf dem Prisma Kanal der Wert zum Eindrehen vorgegeben werden, und nach Drücken der STROBO Taste drehen die Projektoren ihre Prismen entsprechend ein). Der Strobo-Kanal kann aber nur einmal belegt werden. Durch Drücken der ENTER Taste kommen Sie weiter in den Menüpunkt: Lampeneinstellung

Lampeneinstellung:

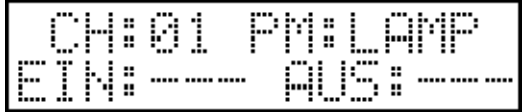

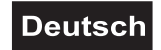

Wenn Sie einen Kanal des Projektors zum Ein-, bzw. Ausschalten der Lampe benutzen wollen können Sie hier, mit Hilfe der Kanalfader 7 und 8, die entsprechenden Werte einstellen. Wenn Sie keinen Lampenwert vorgeben möchten, drücken Sie die DELETE Taste.

Durch Drücken der ENTER Taste kommen Sie weiter in den Menüpunkt: Reset Einstellung.

Reset Einstellung

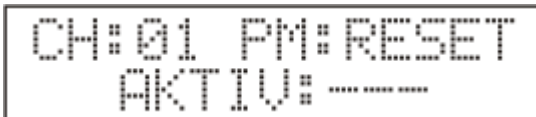

Hier können Sie einen Projektorkanal einstellen, der die Reset Funktion steuert. Mit Hilfe der Kanalfader 7 oder 8 können Sie den entsprechenden Wert eingeben, bei dem das Gerät ein Reset durchführt. Im Automatikbetrieb können Sie infolge dessen mit der Reset Funktion den Projektoren einfach Reset Befehle geben. Wenn Sie keinen Reset Wert vorgeben möchten, drücken Sie DELETE Taste. Durch Drücken der ENTER Taste kommen Sie in den Menüpunkt Typeinstellung.

Kanalaufteilung:

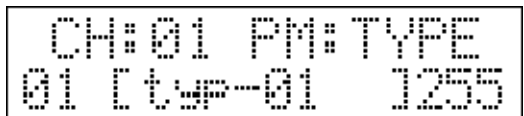

Hier können die Kanäle in verschiedenen Bereiche aufgeteilt werden. Dadurch kann im Handbetrieb auf dem Display verfolgt werden, auf welchem Kanal welcher Effekt erscheint. Mit Hilfe des bereits kennen gelernten Texteditors geben Sie die erste Typbezeichnung, im Farbradkanal, z. B. Rot, ein. Mit Hilfe des Kanalfaders 7. oder 8. stellen Sie dann den Maximalwert ein und drücken die ENTER Taste. Jetzt können Sie die nächste Typbezeichnung, z. B. Grün, angeben. Für einen Projektor können maximal 96 Typstufen eingestellt werden. Beim letzten Typ muss innerhalb eines Kanals immer der maximale, d.h. 255-er Wert eingestellt werden! Die Kanäle müssen entsprechend dem DMX Protokoll des Projektors eingestellt werden. Wenn es um einen Kanal mit kontinuierlicher Steuerung geht, z.B. Dimmer oder Fokus, können wir den Kanal auf Prozentwertanzeige einstellen, dann erscheint der Wert im Handbetrieb in Prozenten. Das kann man durch Drücken der GROUP1 Taste ein-, beziehungsweise ausschalten.

Nachdem Sie den Kanaltyp eingestellt haben, die ENTER Taste drücken. Die Steuerung geht auf den Menüpunkt" Kanalbezeichnung eingeben" zurück, und der Doppelpunkt vor der Kanalnummer blinkt. Die Einstellung dieses Kanals ist fertig.

Die Einstellung eines neuen Kanals ist durch Drücken der NEW Taste möglich, dann springt die Steuerung automatisch in den Menüpunkt Kanalbezeichnung, und auch dieser Kanal kann wie oben geschrieben, eingestellt werden. Es können bis zu 16 Kanäle pro Projektor eingestellt werden. Auch für das Löschen eines Kanals hat man die Möglichkeit, mit der Bedingung, das immer der letzte Kanal mit der DELETE Taste gelöscht werden kann.

Den Menüpunkt "Projektor installieren" kann man durch mehrmaliges Drücken der ESC Taste verlassen. Die Steuerung verlangt die Bestätigung der Änderung

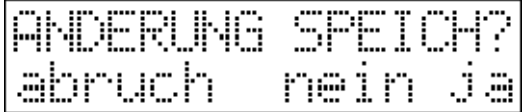

Nach Drücken der Löschen (LEFT) Taste bleibt die Steuerung im Menüpunkt. Nach Drücken der Nein (ESC) Taste kehrt die Steuerung in des Menü ohne Speicherung der Änderungen zurück. Nach Drücken der Ja Taste (ENTER) speichert die Steuerung die Veränderung, und kehrt in das Menü zurück.

Durch das wiederholte Drücken der ESC Taste kann man aus dem Menüpunkt, Projektor installieren, in das Hauptmenü zurück. Mit den Up/Down Tasten können Sie sich im Hauptmenü bewegen.

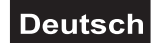

### **MENÜ 1: SHAPE BEARBEITEN**

Mit der Hilfe des in der Steuerung befindlichen Shape-Generators kann man den Projektoren 8 verschiedene Bewegungsmuster, sogenannte Shapes, zuweisen, deren Parameter sich noch verändern lassen. Die 8 verschiedenen Shapes bestehen aus: Kreis, Achter, Dreieck, Viereck, Gerade, X, Zacken, und Sinus. Diese können mit Hilfe der Projektorwahltasten gespeichert werden, das heißt, es können bis zu 64 Shapes gespeichert werden. Die Shapes kann man dann den Programmschritten, oder Preset-Bildern zuordnen Hier in der Shape-Auswahl kann mit den Projektorwahltasten einer von den 64 gespeicherten Shapes gewählt werden. Wenn Sie die Projektoren 1-10 auswählen möchten müssen Sie nicht alle 10 Tasten drücken, halten Sie nur Taste 1 gedrückt und drücken Sie dann Taste 10. In der oberen Zeile der Anzeige erscheint neben der gewählten Shape-Nummer auch dessen Zustand. Wenn 'free' erscheint, bedeutet das, das dieser Shape nicht erstellt ist, wenn 'OK' erscheint, dann ist dieser erstellt. Bei der Wahl eines Shapes kann man mit den angeschlossenen Projektoren die eventuell erstellte Bewegungen sofort sehen.

Neuen Shape erstellen, oder vorhandenen ändern.

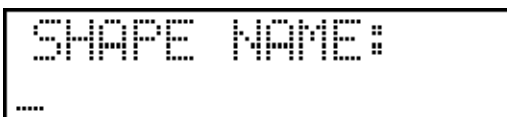

Wählen Sie ein Shape, und drücken Sie die ENTER Taste. Jetzt geben Sie mit Hilfe des Texteditors eine Bezeichnung für den Shape ein, und drücken Sie die ENTER Taste.

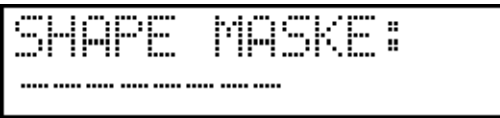

Jetzt kann eingestellt werden, welchen Projektoren Sie den Shape zuordnen möchten. In der unteren Zeile erscheint die aktuelle Einstellung. Die Striche bedeuten, dass der Projektor den Shape nicht ausführen wird, also ausmaskiert ist. Mit den Projektorwahltasten können die Projektoren ein-, beziehungsweise ausmaskiert werden. Die einmaskierten Projektoren sind offen und die anderen verriegelt, so dass sich die einmaskierten Projektoren auf der Bühne leicht identifizieren lassen. Nach dem Drücken der Taste erscheint in der unteren Zeile zwei Sekunden lang die Projektorsbezeichnung, und auf der Stelle der einmaskierten Projektoren ein Stern. Nach dem Maskieren drücken Sie die ENTER Taste.

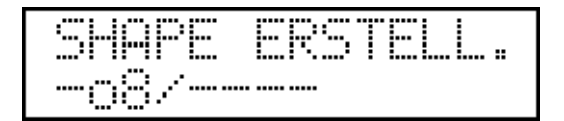

Jetzt kann man mit Projektorwahltasten die einmaskierten Projektoren auswählen. Dann kann den einmaskierten Projektoren mit Hilfe der GROUP1-GROUP4 Tasten jeweils einer der 8 verschiedenen Shapes zugeordnet werden. Mit den Kanalfadern ist es möglich die Parameter der Shapes einzustellen. Die 8 verschiedenen Shapes bestehen aus: Kreis, Achter, Dreieck, Viereck, Gerade, X, Zacken, und Sinus. Mit den Fadern können folgende Parameter eingestellt werden:

- Mittelpunkt: mit den Encodern kann über die PAN/TILT Funktion eingestellt werden, in welcher Projektorposition der Shape ausgeführt werden soll.
- Breite: mit dem Kanalfader 1 kann man die Breite der Shapes einstellen (0-255)
- Höhe: mit dem Kanalfader 2 kann man die Höhe der Shapes einstellen (0-255)
- Geschwindigkeit: mit dem Kanalfader 3 kann man die Winkelgeschwindigkeit der Shapes einstellen (0- 255)
- Richtung: mit dem Kanalfader 4 kann man die Laufrichtung der Shapes beeinflussen. (nach vorne nach hinten)
- Drehen: mit dem Kanalfader 5 kann man die Shapes drehen, so kann, z.B. ein liegender Achter gezeichnet werden.
- Ausgangswinkel: mit dem Kanalfader 6 kann man die Ausgangsposition der Shapes einstellen, in dieser Position fängt die Zeichnung an.

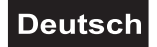

Das Ausführen eines Shapes kann, bei einem oder bei mehreren der angesteuerten Projektoren mit der DELETE Taste, gestoppt werden. Gestoppt werden die angesteuerten Projektoren, bei denen die Projektorwahltaste blinkt Dabei werden aber auch die Shapes gelöscht Um die Projektoren wieder zu starten muß die entsprechende Shape Taste (GROUP1-GROUP4 Taste) gedrückt werden und die SHIFT (BPM) Taste zum Synchronisieren der Projektoren.

Wenn in dem Shape keine Änderung gemacht wurde, dann tritt die Steuerung nach Drücken der ESC Taste zurück in die Shape Auswahl, falls eine Änderung vorgenommen wurde, verlangt die Steuerung die Bestätigung der Änderung

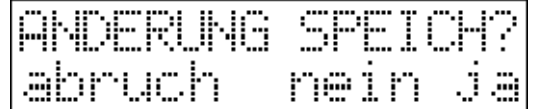

Nach Drücken der Löschen (LEFT) Taste bleibt die Steuerung im Menüpunkt. Nach Drücken der Nein (ESC) Taste kehrt die Steuerung in des Menü ohne Speicherung der Änderungen zurück. Nach Drücken der Ja Taste (ENTER) speichert die Steuerung die Veränderung, und kehrt in das Menü zurück.

Shape löschen:

Das Löschen der Shapes ist in der Shape Auswahl durch Drücken der DELETE (LEFT) Taste möglich. Die Steuerung verlangt noch die Bestätigung des Löschens, nach dem Klicken auf die JA Taste wird das ausführt.

Shape kopieren:

Events können an freie Plätze kopiert werden. Dies kann sinnvoll sein, wenn Sie mehrere Events haben, die sich nur gering unterscheiden. In diesem Fall erstellen Sie den ersten Event, kopieren Sie ihn an einen freien Platz und modifizieren Sie ihn.

Wählen Sie zuerst den zu kopierenden Event aus und drücken Sie die New-Taste. Die LED beginnt zu blinken und die untere Linie im Display zeigt den zu kopierenden Text an. Wählen Sie einen freien Speicherplatz über die Projektorwahltasten aus, auf den Sie den Event kopieren möchten. Auf dem Display erscheint die Quell- und Zielposition. Über die Escape-Taste können Sie diesen Modus ohne zu kopieren verlassen. Über die Enter-Taste bestätigen Sie die Eingabe.

### **MENÜ 2: PROGRAMM BEARBEITEN**

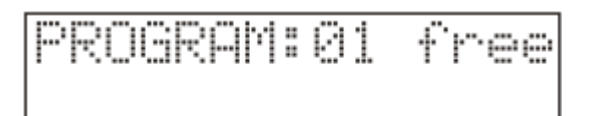

In diesem Menüpunkt können die von der Steuerung ausführbaren 64 Programmen geschrieben, vorhandene bearbeitet, oder gelöscht werden. Die Steuerung kann insgesamt 999 Programmbilder speichern, und ein Programm kann eine maximale Schrittzahl von 99 Schritten haben.

In der oberen Zeile erscheint die Nummer des gewählten Programms und entweder die Anzahl der Schritte die das Programm beinhaltet oder wenn das Programm noch nicht geschrieben wurde die "free" Meldung. In der unteren Zeile erscheint die Programmbezeichnung falls das Programm geschrieben ist.

Mit den Projektorwahltasten wählen Sie ein Programm. Wenn Sie die Projektoren 1-10 auswählen möchten müssen Sie nicht alle 10 Tasten drücken, halten Sie nur Taste 1 gedrückt und drücken Sie dann Taste 10. Durch Drücken der ENTER Taste gehen Sie weiter in den Menüunterpunkt: Programmbezeichnung.

Programmbezeichnung:

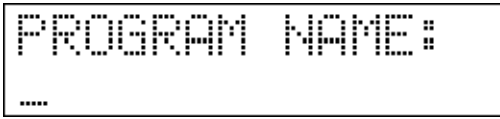

Mit dem Texteditor geben Sie jetzt die Bezeichnung des Programms ein und drücken die ENTER Taste. Programm Maskieren:

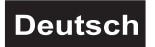

PROGRAM **MASK:** 

Jetzt kann eingestellt werden, welche Projektoren Sie in den Programmablauf aufnehmen möchten. In der unteren Zeile erscheint die aktuelle Einstellung. Wo kein Zeichen erscheint, ist unter der Nummer keine Projektor installiert. Die Striche bedeuten, das die entsprechenden Projektoren gerade nicht angesteuert werden, also ausmaskiert sind. Mit den Projektorwahltasten können Projektoren ein-, beziehungsweise ausmaskiert werden. Die einmaskierten Projektoren sind offen und die anderen verriegelt, so dass sich die einmaskierten Projektoren auf der Bühne leicht identifizieren lassen. Nach dem Drücken der gewünschten Projektorwahltaste erscheint in der unteren Zeile für 2 Sekunden die Projektorbezeichnung und auf der Position der einmaskierten Projektoren ein Stern. Nach dem Maskieren drücken Sie die ENTER Taste.

#### Fade Time programmieren:

Für jede Programmszene lässt sich eine Fade-Time programmieren. Wenn Sie ein Programm abspielen mit programmierter Szenen Fade-Time, überschreibt die programmierte Szenen Fade-Time die am Controller eingestellte Fade-Time.

Wenn Sie die Szenen Fade-Time verwenden möchten, drücken Sie die Up-Taste zur Aktivierung. Wenn nicht, drücken Sie die Down-Taste. Die aktuelle Einstellung können Sie auf dem Display erkennen. Danach drücken Sie die Enter-Taste.

### Programmgruppe starten:

Jeds Programm kann einer Gruppennummer oder einem Gruppentext zugeordnet werden. Wenn Sie ACT Text wählen, wird das Programm beim Start immer in der tatsächlich ausgewählten Gruppe gestartet. Wenn Sie die Gruppennummer wählen, wird das Programm beim Start immer in der gewählten Programmgruppe gestartet. Danach drücken Sie die Enter-Taste.

Programm bearbeiten:

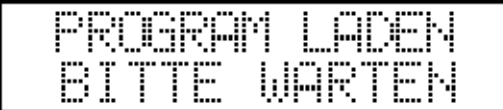

Ein Paar Sekunden lang läuft das Laden des Programms, und die Steuerung tritt in das Programm bearbeiten ein.

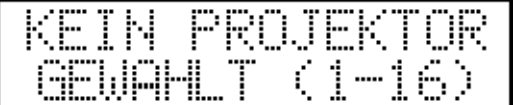

Die Meldung warnt, das mit den Projektorwahltasten Projektoren zu wählen sind, da sonst das Programm nicht verändert werden kann. Wählen Sie einen oder mehrere Projektoren mit den Projektorwahltasten.

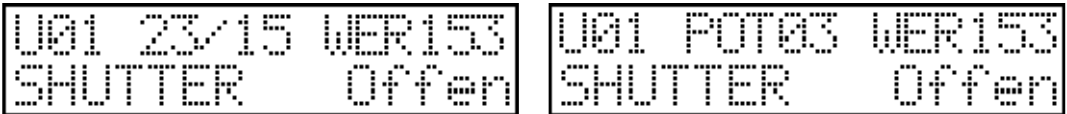

#### Programm Szene erstellen:

Wenn eine Projektor gewählt wurde (die gewählten Projektoren sind durch die blinkenden LEDs der entsprechenden Projektorwahltasten zu erkennen) erscheinen auf dem Display immer die Daten des veränderten Kanals des zuletzt gewählten Projektors. In der oberen Zeile erscheint nach dem Buchstaben U (Unit, d.h. Projektor) die Nummer des zuletzt gewählten Projektors. In der Mitte erscheinen wechselweise die Nummer des zuletzt betätigten Kanalfaders, und die Nummer des bearbeiteten Programms, sowie die Nummer des gerade bearbeiteten Programmbildes. Am Zeilenende erscheint der aktuelle Wert des Kanals. In der unteren Zeile erscheinen die Bezeichnung des zuletzt veränderten Kanals, und die aktuelle Einstellung.

### **Deutsch**

Durch Drücken der Projektorwahltasten können Sie Projektoren auswählen. Wenn ein Projektor gewählt wurde, blinkt die LED dieser Taste, die LEDs der nicht gewählten Projektoren leuchten mit halbem Licht. Mit den Kanalfader 1-8, bzw. 9-16 können die einzelnen Kanäle der gewählten Projektoren verändert werden. Mit den Encodern kann der Spiegel, bzw. die Kopfbewegung der gewählten Projektoren eingestellt werden. Wenn Sie ein Bild eingestellt haben, drücken Sie die ENTER Taste zum Speichern des Bildes. Auf der Anzeige wird die Nummer des Programmbildes um einen Wert höher, jetzt kann das nächste Bild wie oben geschrieben eingestellt werden. Ein Programm kann maximal aus 99 Schritten bestehen.

Shape (Bewegungsmuster) in einem Programmbild einstellen:

Zu einem Programmbild kann eines der 64 editierbaren Shapes zugeordnet werden. Dazu die SHAPE (MANUAL) Taste drücken.

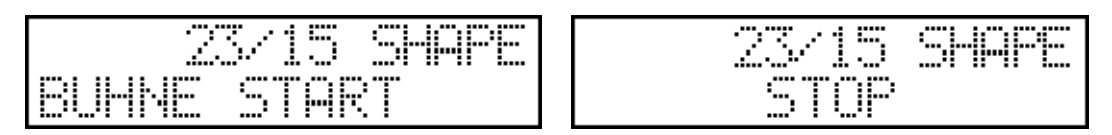

In der Mitte der oberen Zeile des Displays erscheinen die Nummer des zu bearbeitenden Programms, und die Nummer des aktuellen Bildes. In der unteren Zeile erscheint entweder die zum aktuellen Schritt gehörende, zugeordnete Shapebezeichnung, oder die 'STOP' Aufschrift, oder die Zeile ist leer. Die leere Zeile bedeutet, das zum aktuellen Schritt kein Shape zugeordnet ist, die 'STOP' Aufschrift bedeutet, das in dem aktuellen Schritt alle Shapes angehalten werden. Wenn es in der unteren Zeile eine Bezeichnung gibt, dann wurde mit den Projektorwahltasten schon ein Shape für dieses Bild ausgewählt und es blinkt die LED Diode der entsprechenden Taste. Wählen Sie ein Shape mit den Projektorwahltasten aus, erscheint zuerst nur die Bezeichnung des Shape in der unteren Zeile des Displays und der Projektor fährt in die Ausgangsposition ohne zu starten, so können Sie das gewünschte Shape suchen. Haben Sie das richtige Shape gefunden, kann dieses durch nochmaliges drücken der entsprechenden Projektorwahltaste gestartet werden. Wenn Sie das Shape in dem aktuellen Schritt stoppen möchten, drücken Sie die LEFT Taste, wenn Sie keine Änderung des bisherigen Shapes wollen, drücken Sie die RIGHT Taste. Mit wiederholtem Drücken der SHAPE (MANUAL) Taste können wir in das Bild bearbeiten zurück.

### Einstellung der Szenen Fade-Time:

Ist die Szenen Fade-Time aktiviert, können Sie eine Fade-Time für jede Szene programmieren. Schalten Sie alle Projektoren über die Projektorwahltasten ab und bewegen Sie den Wait-Fader. Auf dem Display wird die aktuelle Szenen Fade-Time angezeigt. Auf Minimum bzw. Maximum des Faders schaltet die Information ab. In diesen Positionen wird die Szenen Fade-Time nicht verändert.

### Programmbilder anschauen und kopieren:

Es ist auch möglich die Programmbilder anzuschauen, bevor wir den Menüpunkt verlassen. Mit den UP-DOWN Tasten kann man die Bilder des Programms weiter schalten und durch Drücken der RECALL Taste erscheint das aktuelle Bild. Dadurch hat man die Möglichkeit, ein Bild auf die Stelle eines anderen zu kopieren. Wählen Sie die Nummer des zu kopierenden Bildes, drücken Sie die RECALL Taste, und das Bild wird geladen. Mit den UP-DOWN Tasten wählen Sie das Bild, auf das Sie das erste Bild kopieren möchten und drücken Sie die ENTER Taste zum Speichern des Bildes. Durch Drücken der ESC Taste können Sie den Menüpunkt verlassen.

### Programm speichern:

Nach Drücken der ESC Taste verlangt die Steuerung die Bestätigung der Änderungen. Man sollte berücksichtigen, das daß geschriebene Programm immer so viele Schritte hat, wie die Nummer des zuletzt gespeicherten Bildes anzeigt.

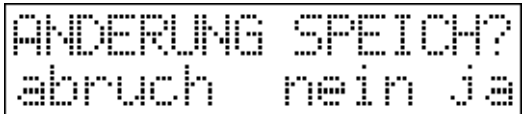

Nach Drücken der Löschen (LEFT) Taste bleibt die Steuerung im Menüpunkt. Nach Drücken der Nein (ESC) Taste kehrt die Steuerung in des Menü ohne Speicherung der Änderungen zurück. Nach Drücken der Ja Taste (ENTER) speichert die Steuerung die Veränderung, und kehrt in das Menü zurück.

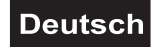

Programm löschen:

Das Löschen des Programms ist in der Programmauswahl durch Drücken der DELETE (LEFT) Taste möglich. Die Steuerung verlangt noch die Bestätigung des Löschens. Nach dem Klicken auf die JA Taste wird das ausgeführt. Dadurch werden die vom Programm besetzten Programmbilder frei. Programm kopieren:

Events können an freie Plätze kopiert werden. Dies kann sinnvoll sein, wenn Sie mehrere Events haben, die sich nur gering unterscheiden. In diesem Fall erstellen Sie den ersten Event, kopieren Sie ihn an einen freien Platz und modifizieren Sie ihn.

Wählen Sie zuerst den zu kopierenden Event aus und drücken Sie die New-Taste. Die LED beginnt zu blinken und die untere Linie im Display zeigt den zu kopierenden Text an. Wählen Sie einen freien Speicherplatz über die Projektorwahltasten aus, auf den Sie den Event kopieren möchten. Auf dem Display erscheint die Quell- und Zielposition. Über die Escape-Taste können Sie diesen Modus ohne zu kopieren verlassen. Über die Enter-Taste bestätigen Sie die Eingabe.

### **MENÜ 3: SEQUENZEN BEARBEITEN**

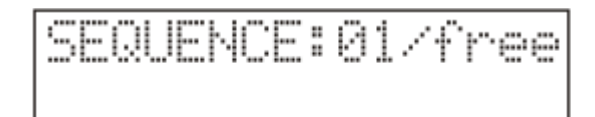

Ein Chaser ist eine Aneinanderreihung verschiedener Sequenzen, die den Strobo Kanal der Projektoren steuert, diesen schließt beziehungsweise öffnet. Ferner ist programmierbar, welche Projektoren wann geschlossen, beziehungsweise geöffnet werden sollen, während gleichzeitig Programme laufen können.

Die 64 Chaser, die in dieser Steuerung gespeichert werden können, werden in diesem Menüpunkt geschrieben, bearbeitet oder gelöscht.. Ein Chaser kann aus maximal 16 Sequenzen bestehen.

In der oberen Zeile erscheint die Nummer des gewählten Chasers, beziehungsweise falls geschrieben, die Schrittzahl, falls nicht geschrieben die 'free' Meldung. In der unteren Zeile erscheint die Sequenzbezeichnung, falls die Sequenz geschrieben ist.

Mit den Projektorwahltasten, wählen Sie einen Chaser. Wenn Sie die Projektoren 1-10 auswählen möchten müssen Sie nicht alle 10 Tasten drücken, halten Sie nur Taste 1 gedrückt und drücken Sie dann Taste 10. Durch Drücken der ENTER Taste gehen Sie weiter in den Menüpunkt Chaserbezeichnung.

Chaserbezeichnung:

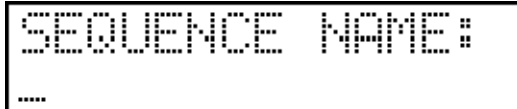

Mit dem Texteditor geben Sie eine Bezeichnung der Sequenz ein, und drücken die ENTER Taste.

Chaser maskieren:

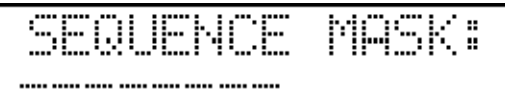

Hier wird eingestellt, welche Projektoren am Chaser teilnehmen sollen. In der unteren Zeile erscheint die aktuelle Einstellung. Wenn weder Strich noch Stern erscheint ist an dieser Position kein Projektor installiert. Die Striche bedeuten, das die entsprechenden Projektoren in diesem Chaser nicht teilnehmen werden, also ausmaskiert sind. Mit den Projektorwahltasten können Projektoren ein, beziehungsweise ausmaskiert werden. Die einmaskierten Projektoren sind offen und die anderen verriegelt, so dass sich die einmaskierten Projektoren auf der Bühne leicht identifizieren lassen. Nach dem Drücken der Taste erscheint in der unteren Zeile die Projektorbezeichnung für zwei Sekunden, auf der Stelle der einmaskierten Projektoren erscheint ein Stern. Nach dem Maskieren drücken Sie die ENTER Taste.

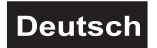

Sequenz bearbeiten:

$$
\frac{1}{2} = \frac{1}{2} \left( \frac{1}{2} \sum_{i=1}^{n} \frac{1}{2} \sum_{i=1}^{n} \frac{1}{2} \sum_{i
$$

Hier werden die einzelnen Sequenzen der Chaser bearbeitet. In der oberen Zeile des Displays erscheint die Nummer des aktuellen Chasers, beziehungsweise die aktuelle Sequenznummer. In der unteren Zeile erscheint der Status der Sequenzkanäle der Projektoren. Die Striche bedeuten den geschlossenen Zustand, der Stern bedeutet den geöffneten Zustand. Dieses ist nur zu sehen wenn der Chaser schon geschrieben ist. Mit den Projektorwahltasten kann der Zustand der Projektoren verändert werden. Mit der ENTER Taste kann auf die nächste Sequenz geschaltet werden. Mit den UP-DOWN Tasten kann jeder Schritt verändert werden und der Originalzustand kann mit der RECALL Taste wiederhergestellt werden. Wenn das Bearbeiten der Sequenz fertig ist, verlassen Sie es durch Drücken der ESC Taste. Die Steuerung verlangt die Bestätigung der Änderung, und kehrt nach dem Speichern in den Menüpunkt Chaser wählen zurück.

Sequenz kopieren:

Events können an freie Plätze kopiert werden. Dies kann sinnvoll sein, wenn Sie mehrere Events haben, die sich nur gering unterscheiden. In diesem Fall erstellen Sie den ersten Event, kopieren Sie ihn an einen freien Platz und modifizieren Sie ihn.

Wählen Sie zuerst den zu kopierenden Event aus und drücken Sie die New-Taste. Die LED beginnt zu blinken und die untere Linie im Display zeigt den zu kopierenden Text an. Wählen Sie einen freien Speicherplatz über die Projektorwahltasten aus, auf den Sie den Event kopieren möchten. Auf dem Display erscheint die Quell- und Zielposition. Über die Escape-Taste können Sie diesen Modus ohne zu kopieren verlassen. Über die Enter-Taste bestätigen Sie die Eingabe.

### **MENÜ 4: PRESET BEARBEITEN**

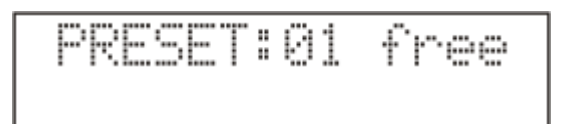

Ein Preset ist eine Szene auf der Bühne, die Lichtstrahlenpositionen, Farben, Gobos und andere Effekte beinhalten kann, die aber auch nur aus Farben bestehen kann. Mit dem CP-256/64 können Sie 64 verschiedene Preset Scenes erstellen, die sich leicht im Auto-Modus aufrufen lassen. Jede Preset Scene lässt sich nach Kanälen einmaskieren, d.h. es lässt sich definieren, welche Kanäle bei der Preset Scene aufgerufen werden. Deshalb kann eine Preset Scene als Farbmakro verwendet werden.

Ein Preset ist ein eingestelltes gespeichertes Bild, das auf Knopfdruck abrufbar ist.

Die 64 Presets, die in der Steuerung gespeichert werden können, werden in diesem Menüpunkt geschrieben, geändert oder gelöscht. Wenn Sie in den Menüpunkt eintreten, erscheint in der oberen Zeile des Displays die Nummer des gewählten Presets und falls noch kein Peset geschrieben wurde, die Meldung "free". Ist schon ein Peset geschrieben worden, erscheint die Meldung "OK" und in der unteren Zeile die Presetbezeichnung.

Mit den Projektorwahltasten wählen Sie ein Preset aus. Wenn Sie die Projektoren 1-10 auswählen möchten müssen Sie nicht alle 10 Tasten drücken, halten Sie nur Taste 1 gedrückt und drücken Sie dann Taste 10. Durch Drücken der ENTER Taste Kommen Sie in den Menüunterpunkt "Presetbezeichnung". Presetbezeichnung:

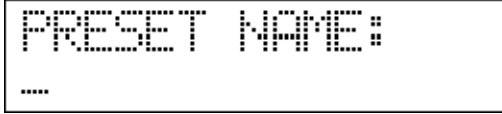

Mit dem Texteditor geben Sie eine Bezeichnung für das Preset ein oder ändern einen schon vorhandenen. Dann drücken Sie die ENTER Taste.

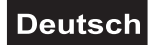

Preset Maskieren:

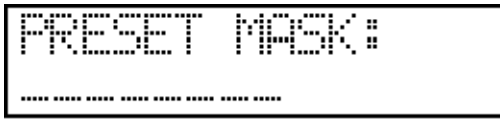

Hier kann eingestellt werden, welche Projektoren am Presetbild teilnehmen sollen. In der unteren Zeile erscheint die aktuelle Einstellung. Erscheint weder Strich noch Stern, ist unter der Nummer kein Projektor installiert. Die Striche bedeuten, das die jeweiligen Projektoren in dem Preset nicht teilnehmen werden also ausmaskiert ist. Ein Stern zeigt an das der Projektor an dem Preset teilnehmen wird, also einmaskiert ist. Mit den Projektorwahltasten können Projektoren ein, beziehungsweise ausmaskiert werden. Die einmaskierten Projektoren sind offen und die anderen verriegelt, so dass sich die einmaskierten Projektoren auf der Bühne leicht identifizieren lassen. Nach Drücken der Taste erscheint in der unteren Zeile des Displays, für zwei Sekunden, die Projektorsbezeichnung des nun einmaskierten Projektors. Auf der Stelle der einmaskierten Projektoren erscheint dann der Stern.

Ein Kanal kann wie folgt einmaskiert werden: Wählen Sie den Projektor, der den gewünschten Kanal beinhaltet über die Projektorwahltasten aus. Schieben Sie den gewünschten Kanal zum maximalen Anschlag (mehr als 50 %) und auf dem Display erscheint die Information über den Kanalnamen und aktive Maskendaten. Wird der Fader unterhalb 50 % bewegt, schaltet sich die Present Scene Maske ab. Sie können alle Kanäle in die Maske aufnehmen, indem Sie die Record-Taste drücken. Auf dem Display erscheint "ALL CHANNELS ON". Wenn Sie ein Preset Scene nur mit einigen Kanälen erstellen möchten, drücken Sie die Delete-Taste ("ALL CHANNELS OFF") und wählen Sie die gewünschten Kanäle aus.

Woher wissen Sie, ob ein Kanal ein- oder ausmaskiert ist? Drücken und Halten Sie die Manual-Taste und wählen Sie einen Projektor über die Projektorwahltasten aus. Bewegen Sie den gewünschten Fader. Wenn Sie dabei die Manual-Taste gedrückt halten, wird die Kanalmaske nicht verändert, sondern nur der Status auf dem Display angezeigt.

Nach dem Maskieren drücken Sie die ENTER Taste.

### Preset bearbeiten:

Es erscheint die Meldung "Kein Projektor gewählt". Wählen Sie zuerst einen oder mehrere Projektoren mit Hilfe der Projektorwahltasten aus. Wurde ein Projektor ausgewählt zeigt das die blinkende LED der entsprechenden Taste an.

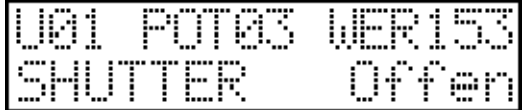

Nun kann das Presetbild mit Hilfe der Kanalfader erstellt werden. Auf dem Display erscheint oben links die Nummer des gewählten Projektors dann der zuletzt betätigte Kanalfader und oben rechts der aktuelle Wert. Unten links erscheint die Bezeichnung der Funktion, die eingestellt wurde und unten rechts der Status. Wenn das Preset fertig erstellt ist drücken Sie die ESC Taste.

Preset speichern:

Nach Drücken der ESC Taste fragt die Steuerung ob die Änderung gespeichert werden soll.

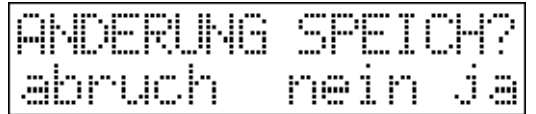

Nach Drücken der DELETE (LEFT) Taste bleibt die Steuerung im Menüpunkt. Nach Drücken der Nein (ESC) Taste kehrt die Steuerung in des Menü ohne Speicherung der Änderungen zurück. Nach Drücken der Ja Taste (ENTER) speichert die Steuerung die Veränderung, und kehrt in das Menü zurück.

Preset löschen:

Das Löschen eines Presets ist in der Presetauswahl durch Drücken der DELETE (LEFT) Taste möglich. Die Steuerung verlangt noch die Bestätigung des Löschens, nach dem Klicken auf die JA Taste wird das ausgeführt.

Preset kopieren:

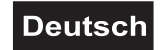

Events können an freie Plätze kopiert werden. Dies kann sinnvoll sein, wenn Sie mehrere Events haben, die sich nur gering unterscheiden. In diesem Fall erstellen Sie den ersten Event, kopieren Sie ihn an einen freien Platz und modifizieren Sie ihn.

Wählen Sie zuerst den zu kopierenden Event aus und drücken Sie die New-Taste. Die LED beginnt zu blinken und die untere Linie im Display zeigt den zu kopierenden Text an. Wählen Sie einen freien Speicherplatz über die Projektorwahltasten aus, auf den Sie den Event kopieren möchten. Auf dem Display erscheint die Quell- und Zielposition. Über die Escape-Taste können Sie diesen Modus ohne zu kopieren verlassen. Über die Enter-Taste bestätigen Sie die Eingabe.

### **MENÜ 5: RECORD ERSTELLEN**

RECORD:01/fre

In einem Record können mehrere Programme gespeichert werden die dann nacheinander gestartet werden. Im CP-256/64 können bis zu 64 Records gespeichert werde. Hier werden diese geschrieben, geändert oder gelöscht. Ein Record kann aus maximal 85 Schritten bestehen.

Nach Drücken der ENTER Taste erscheint auf dem Display die Recordnummer und der Recordschritt. Falls noch kein Record gespeichert ist erscheint die Meldung "free".

Recordbezeichnung:

ECORD:01/free

Mit dem Texteditor geben Sie eine Bezeichnung für das Record ein oder ändern eine schon vorhandene. Dann drücken Sie die Enter Taste.

Record bearbeiten:

$$
\begin{array}{|l|}\hline \text{RECDRDE121/01} \\ \text{PR101 THE1001.5}\hline \end{array}
$$

In der oberen Zeile des Displays erscheint die Nummer des gewählten Records und die Nummer des aktuellen Schrittes. In der unteren Zeile erscheint die Programm Nummer die dem aktuellen Recordschritt zugerodnet ist und die Laufzeit dieses Programms.

Mit den Projektorwahltasten kann ein Programm ausgewählt werden und mit den Kanalfadern 6, 7 (DATA-1), 8 (DATA-2) kann die Laufzeit des Programms innerhalb des Records verändert werden. Wenn ein Recordschritt fertig bearbeitet ist, wird er durch drücken der ENTER Taste vorläufig gespeichert. Jetzt kann der nächste Schritt bearbeitet werden.

Mit dem DATA ENTRY Fader können Sie zu jedem beliebigen Recordschritt fahren und diesen dann mit der ENTER Taste aufrufen und bearbeiten.

Record speichern:

Wenn die Bearbeitung des Records abgeschlossen ist, drücken Sie die ESC Taste. Die Steuerung fragt dann ob die Änderung gespeichert werden soll.

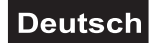

Record löschen:

Das Löschen eines Records ist in der Recordauswahl durch drücken der DELETE Taste möglich. Die Steuerung verlangt noch die Bestätigung des Löschens. Nach dem klicken auf die Ja Taste wird das Record gelöscht.

Record kopieren:

Events können an freie Plätze kopiert werden. Dies kann sinnvoll sein, wenn Sie mehrere Events haben, die sich nur gering unterscheiden. In diesem Fall erstellen Sie den ersten Event, kopieren Sie ihn an einen freien Platz und modifizieren Sie ihn.

Wählen Sie zuerst den zu kopierenden Event aus und drücken Sie die New-Taste. Die LED beginnt zu blinken und die untere Linie im Display zeigt den zu kopierenden Text an. Wählen Sie einen freien Speicherplatz über die Projektorwahltasten aus, auf den Sie den Event kopieren möchten. Auf dem Display erscheint die Quell- und Zielposition. Über die Escape-Taste können Sie diesen Modus ohne zu kopieren verlassen. Über die Enter-Taste bestätigen Sie die Eingabe.

### **MENÜ 6: FUNKTIONSTASTEN**

Die Funktionstasten haben die Belegung F1-F8 am Controller. Sie können diesen Tasten Funktionen zuweisen. Nutzen Sie den Controller optimal indem Sie Ihre wichtigsten Funktionen diesen Tasten zuweisen.

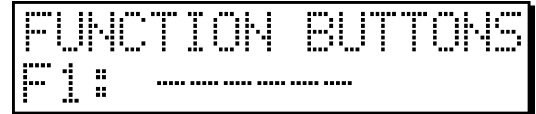

Stellen Sie den blinkenden Wert mit der UP/DOWN Taste ein. Wählen Sie zuerst eine der F1-F8 Tasten. Drücken Sie ENTER.

Der nächste blinkende Wert ist der Funktionsname. Wählen Sie eine Taste mit der UP/DOWN Taste. Es gibt Funktionen ohne Parameter, dann können Sie nicht im Menü fortfahren indem Sie ENTER drücken. Durch ESC kehren Sie wieder in das Menü zurück. Wenn keiner Taste eine Funktion zuweisen möchten können Sie mit DELETE löschen.

### *Beschreibung der Funktionen*

#### **GROUP**

Der Steuerung kann vier Projektorgruppen gleichzeitig bearbeiten, d. h. in jeder Gruppe kann ein Programm gestartet werden bei dem die Programmlaufgeschwindigkeit und die Bildwechselzeit separat eingestellt werden kann.

#### BLACK-OUT

Durch Drücken dieser Taste wird der BLACK-OUT Effekt gesteuert.

#### MANUAL BPM

Durch Drücken der Manual Taste tritt die Steuerung in den Handbetrieb ein. Die Kanäle der Projektoren können hier vom Programmablauf herausgenommen werden, und mit der Hilfe der Kanalfader sowie der Encoder kann die Einstellung der Projektoren kurzfristig verändert werden. Diese Veränderungen werden nicht gespeichert.

#### MUSIC

Durch Drehen des WAIT Reglers in die Musikstellung (ganz rechts) wird der Musiksteuerung aktiv, die sich auch immer nur auf die aktuelle Gruppe auswirkt! Die Funktion kann auch einer Funktionstaste zugewiesen werden. Zu welcher Gruppe sie gehören soll, kann mit den Parametern eingestellt werden.

#### **STOP**

Durch Drehen des WAIT Reglers in die Maximalstellung (ganz links) kann der Bildwechsel gestoppt werden. Dies wirkt sich immer nur auf die aktuelle Gruppe aus! Die Funktion kann auch einer Funktionstaste zugewiesen werden.

#### WAIT

### **Deutsch**

Diese Funktion wird aktiviert durch das Einstellen des SPEED-Faders auf die Minimalstellung. Die Funktion kann auch einer Funktionstaste zugewiesen werden.

### SLIDER

Mit den 8 Kanalfadern sind alle 32 Kanäle mit Hilfe der SLIDER Wechseltaste zu erreichen.

### PAGE

Mit der Page Taste können die Projektorwahltasten umgeschaltet werden.

### SMOKE

Wenn Sie eine Nebelmaschine (oder DMX Equipment) getrennt von den Projektoren steuern wollen können Sie die das über eine Funktionstaste erreichen.

### **STROBO**

Bei der Installation des Projektors kann festgelegt werden welcher Kanal mit dem Strobo Effekt belegt werden und der Wert des Kanals. Durch Drücken der Funktionstaste kann der Strobo Effekt aktiviert und deaktiviert werden.

### WAIT30

Sie können die Programmszenenwechselzeit mit dem Wait Fader zwischen 0,3 und 5 Sekunden einstellen. Wenn Sie die WAIT30 Funktion aktivieren, ist der Maximalwert des Wait Faders 30 Sekunden.

#### WS-SAVE

Wenn Sie diese Funktion aktivieren und ein Programm stoppen, speichert das Pult die Wait- und Speed-Zeit und lädt die Einstellungen automatisch wieder.

#### PROJGRP

Zur Steuerung der Projektoren im Manual- oder im Program Edit-Modus. Wählen Sie die Projektoren über die 1-16 Tasten an. Wenn Sie die Funktionstaste im Automatikmodus drücken werden alle Geräte automatisch ausgewählt.

Beispiel: Wenn Sie die Farbe blau bei den ersten sechs Projektoren einstellen möchten, erstellen Sie eine Funktionstaste mit Projektor 1-6. Dann können Sie die Projektoren 1-6 auswählen, indem Sie diese Funktionstaste drücken.

### PRG.BPM

Es ist möglich, Programme musikgesteuert laufen zu lassen und zu ändern.

Im Automatikmodus können Sie diese Funktion konfigurieren.

Drücken und halten Sie die Funktionstaste. Schieben Sie den Wait Fader zwiscehn 00:01 und 4 Minuten um die Programmwechselzeit einzustellen. Wählen Sie über den Data-Entry Fader bpm und stellen Sie den bpm Wert über das obere JOG-Rad ein. Drücken Sie die Programmtaste 1-64 mehrfach, um folgende bpm Einstellungen zu wählen: off, slow, mid-slow, mid-fast, fast.

Wenn Sie diese Funktion im Musiktakt starten, wählt der Controller eine bpm Einstellung und zufällig ein Programm starten, das dieser bpm Einstellung zugewiesen wurde. Das Programm wird danach zufällig mit der Programmwechselzeit geändert.

### **MENU 7: FUNCTION SETUP**

Einige Funktionen des Controllers lassen sich nach dem Setup abspeichern. Nach dem Neustart des Geräts werden diese automatisch geladen.

Auf der linken Seite des Displays erscheint der Funktionsname. Wählen Sie über Up/Down. Drücken Sie Enter, um die Werte über Up/Down abzuändern.

Folgende Funktionen lassen sicha abspeichern:

### WAIT30

- off: WAIT und SPEED einstellbar zwischen 0.3-5.0s
- **on**: WAIT und SPEED einstellbar zwischen 0.3-30.0s

### WS\_SAVE

- **off**: Wenn Sie ein Programm starten wird die vorher gespeicherte Wait und Speed Zeit nicht geladen
- **on**: Wenn Sie ein Programm starten wird die vorher gespeicherte Wait und Speed Zeit geladen

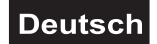

### WAIT-ST

- off: Stop Funktion am WAIT Fader deaktiviert
- **on**: Stop Funktion am WAIT Fader aktiviert

### WAIT-MU

- off: Music Funktion am WAIT Fader deaktiviert
- **on**: Musik Funktion am WAIT Fader aktiviert

### AUTO-SR

- **off**: Nach dem Einschalten blinkt die Blackouttaste und der Controller wird durch drücken der Blackout-Taste aktiviert.
- **on**: Nach dem Einschalten startet der Controller automatisch.

### **MENU 8: FUNCTION EVENT**

Arbeitet wie das FUNCTION BUTTONS, betrifft jedoch die Eventtasten 17-32. Wenn 8 Funktionstasten nicht ausreichen, haben Sie nun 16 weitere Möglichkeiten.

### **MENU 9: SETUP**

Durch Drücken der Enter-Taste können Sie in das Setup Menü gelangen.

### **AUTOMATIKBETRIEB**

Im Automatikbetrieb können die im Menü programmierten Ereignisse aufgrund der im Setup Menü eingestellten Daten, gestartet werden, sowie die Parameter der gestarteten Ereignisse verändert werden.

#### **Die Funktion einiger Bedienelemente:**

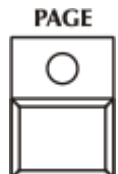

PAGE Taste: Mit der Page Taste können die Projektorwahltasten von 1-16 auf 17-32 bzw. von 33-48 auf 49-64 umgeschaltet werden. Ist die Belegung 1-16 bzw. 33-48 aktiv leuchtet die LED der Page Taste mit halber Intensität, blinkt die LED ist die Belegung 17-32 bzw. 49-64 aktiv und auf dem Display erscheint kurz die Meldung "Page 17-32" bzw. "Page 49-64". Durch nochmaliges drücken der Page Taste geht die Steuerung wieder zurück auf die Belegung 1-16 und auf dem Display erscheint die Meldung "Page 01-16" bzw. "Page 33-48".

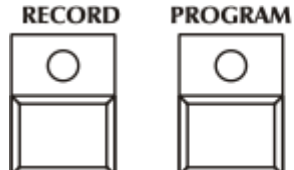

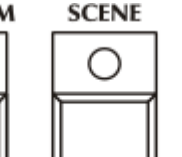

**PRESET** 

**SEQENCE** Funktionsgruppen Tasten: Mit diesen Tasten werden die verschiedenen Funktionsgruppen aktiviert, deren Funktionen dann mit den Prokektorwahltasten gestartet werden können. Die Taste der gerade aktiven Gruppe leuchtet mit voller

Lichtstärke während die anderen mit halber Lichtstärke leuchten. Wird eine Funktion gestartet, blinkt sowohl die aktive Funktionsgruppentaste als auch die entsprechende Projektorwahltaste mit voller Lichtstärke. Läuft eine Funktion, z.B. ein Programm, und es wird eine andere Funktionsgruppentaste gedrückt, z.B. die Recordtaste, läuft das Programm weiter aber blinkt nur noch mit halber Intensität, die Recordtaste leuchtet mit voller Lichtstärke. Wird nun ein Record mit den Projektorwahltaste ausgewählt, startet das Record und das Programm stoppt, die Programmtaste leuchtet mit halber Lichtstärke. Soll eine Sequence gestartet werden, verhält es sich genauso aber das Programm, Record oder Preset, läuft weiter. Die Sequencetaste und die entsprechende Projektorwahltaste leuchten dann mit voller Lichtstärke, Programmtaste und entsprechende Projektorwahltaste leuchten mit halber Lichtstärke.

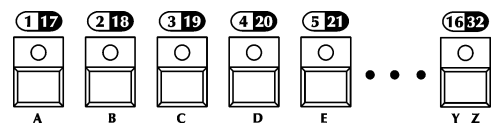

Projektorwahltasten :Mit diesen Tasten können Funktionen aus der aktuell aktiven Funktionsgruppe gestartet werden. Wenn eine LED nicht leuchtet, dann wurde in der aktuellen Funktionsgruppe diese Taste mit keiner Funktion belegt. Wenn die LED mit halber

Lichtstärke leuchtet, wurde die Taste mit einer Funktion belegt, die durch drücken der Taste gestartet wird. Die LED dieser Taste wird dann blinken. Diese kann mit halber Lichtstärke blinken, wenn das dazu gehörende Programm läuft, und inzwischen eine andere Gruppe mit den Funktionsgruppentasten gewählt

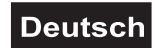

wird. Durch das Blinken mit halber Lichtstärke wird signalisiert, dass das Programm dieser Taste läuft, nur nicht in der aktuellen Gruppe.

**STROBE** 

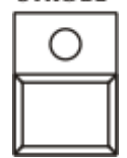

STROBE Taste: Durch Drücken dieser Taste wird der Strobo Effekt aktiviert. Dieser kann im SETUP MENÜ 1 eingestellt werden. Im passiven Zustand leuchtet die Taste mit halber Lichtstärke, wird der Effekt aktiviert blinkt die Taste mit voller Lichtstärke. In der unteren Zeile der Anzeige erscheint kurz die 'SPEC STROBE BE' Meldung. Der Strobo Effekt ist immer einsetzbar, außer bei aktivierter BLACK-OUT Funktion. Durch wiederholtes Drücken der Taste wird der Strobo Effekt deaktiviert, die LED leuchtet wieder mit halber Lichtstärke, und auf der Anzeige

erscheint kurz die 'SPEC STROB KI' Meldung.

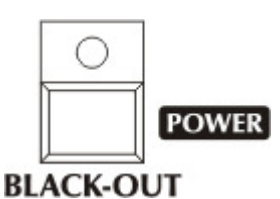

BLACK-OUT Taste: Durch Drücken dieser Taste wird der BLACK-OUT Effekt gesteuert. Die Taste leuchtet im passiven Zustand mit halber Lichtstärke, ist der Effekt aktiv, blinkt die Taste mit voller Lichtstärke. In der unteren Zeile der Anzeige erscheint kurz die BLACK OUT BE' Meldung. Dieser Effekt kann während jeder laufenden Funktion eingesetzt werden. Durch wiederholtes Drücken der Taste wird der BLACK-OUT Effekt ausgeschaltet. Die LED dieser Taste leuchtet dann wieder mit halber Lichtstärke und auf dem Display erscheint kurz die 'BLACK OUT KI'

### Meldung.

Außerdem wird mit dieser Taste das Gerät Ein- bzw. Ausgeschaltet (POWER-Funktion). Zum Ausschalten der Steuerung muß die Taste ca. 5 sek. Gedrückt bleiben.

### **Programme starten:**

Nach dem Drücken PROGRAM Taste können die Programme mit den Projektorwahltasten gestartet werden. Ein Programm startet immer in der aktuellen Gruppe. Nach dem Programmstart werden die Projeltorwahltaste und die Programm Taste mit voller Lichtstärke blinken. Auf dem Display erscheint die Nummer des in der aktuellen Gruppe laufenden Programms und aktuellen Bildes. Wenn Sie mit den Group Tasten eine andere Gruppen wählen, blinken die Projektorwahltasten des schon laufenden Programms mit halber Lichtstärke, das zeigt an, dass das Programm läuft aber nicht in der aktuellen Gruppe. Wenn ein Programm schon läuft, kann dasselbe Programm auch in einer anderen Gruppe noch mal gestartet werden. Es läuft dann mit der Geschwindigkeit und Bildwechselzeit der entsprechenden Gruppe.

 Bei der Programmerstellung können die Programme maskiert werden. Das bedeutet, es wird vorgegeben welche Projektoren an einem Programm teilnehmen sollen. Beim Starten eines Programms werden dann nur die einmaskierten Projektoren laufen. Wenn eine Projektor bisher in einer Gruppe läuft und es wird ein Programm in einer anderen Gruppe gestartet in das der Projektor auch einmaskiert ist, wird er nur in dem zuletzt gestarteten Programm laufen und aus dem vorigen Programm herausfallen. Wenn durch das Starten eines Programms in einer anderen Gruppe alle Projektoren herausfallen, stoppt das Programm und die entsprechende Projektorwahltaste blinkt nicht mehr.

Wenn Sie die Programmtaste gedrückt halten, und eine der Projektorwahltasten drücken, dann wird das dazu gehörende Programm nicht starten, aber die Steuerung zeigt in der unteren Zeile des Displays die Programmbezeichnung kurz an. Dadurch ist ein Programm leicht identifizierbar.

#### **Programm Bildwechselzeit verändern:**

Es kann auf unterschiedliche Arten eingestellt werden mit welcher Geschwindigkeit die Programmbilder wechseln. Mit dem WAIT Regler kann der Bildwechsel gestoppt werden (Stopp), Wechsel auf Musiksteuerung schalten (Musik), oder ein Zeitwert eingestellt werden (Wait). Mit der BPM Taste (Manual Bpm), den Encodern (Auto Bpm) oder mit der SCENE Taste (Szene) können wir den Programmbildwechsel beeinflussen.

0.35 **STOP MUSIC** 

**WAIT** 

Im Musikbetrieb kann der Bildwechsel von dem eingebauten Mikrophon oder über den Audioanschluss von externen Quellen geschaltet werden.

#### 1. STOP Betrieb:

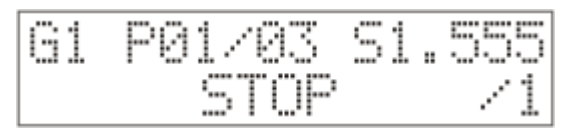

Betrieb ausgeschaltet wird.

Durch Drehen des WAIT Reglers in die Maximalstellung (ganz links) kann der Bildwechsel gestoppt werden. Dies wirkt sich immer nur auf die aktuelle Gruppe aus! In der unteren Zeile der Anzeige erscheint die STOP Meldung. In der aktuellen Gruppe erfolgt kein Bildwechsel, bis der Stopp-

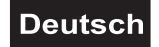

2. MUSIC Betrieb:

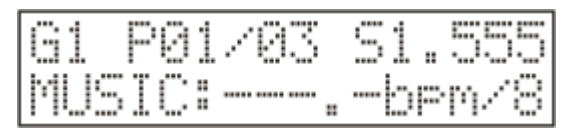

Durch Drehen des WAIT Reglers in die Musikstellung ( ganz rechts) wird der Musiksteuerung aktiv, die sich auch immer nur auf die aktuelle Gruppe auswirkt! In der unteren Zeile der Anzeige erscheint

die MUSIC Meldung, und der wahrgenommene Takt in Bpm. Die Steuerung kann den empfangenen Mikrophontakt im Bereich von 60.0-200.0bpm anzeigen. In der aktuellen Gruppe erfolgt ein Bildwechsel, wenn entweder vom eingebauten internen Mikrofon, oder aus einer externen Audioquelle ein Mikrophonimpuls empfangen wird. In der Steuerung

**WAIT** 

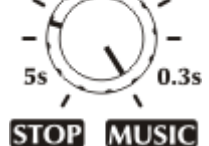

**WAIT** 

befindet sich eine automatische Mikrophon Empfindlichkeitseinstellung, so das auch bei sehr unterschiedlichen Lautstärken ein sehr guter Taktempfang erreicht wird. Wenn der Takt außerhalb des vorgegebenen Bereiches liegt, erfolgt auch ein Programmbildwechsel, aber auf der Anzeige wird das durch Striche signalisiert.

3. WAIT Betrieb:

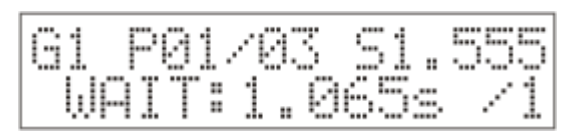

Zwischen den Positionen STOPP und MUSIC kann mit dem WAIT Regler ein Zeitwert eingestellt werden, der im Bereich zwischen 0.300s-5.000s liegt und die Zeit vom Aufrufen eines Bildes bis zum

Aufrufen des nächsten Bildes steuert. Auf der Anzeige erscheint die aktuelle Zeit mit einer Genauigkeit von Tausendstel Sekunde. Diese Einstellung gilt nur für die aktuelle Gruppe.

### 4. MANUAL BPM Betrieb:

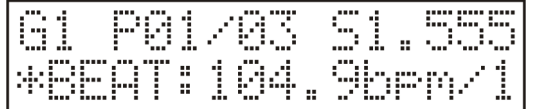

Mit der BPM Taste kann durch mehrmaliges gleichmäßiges drücken ein Takt eingegeben werden, den sich die Steuerung merken kann und dementsprechend den Bildwechsel einstellt. Auf

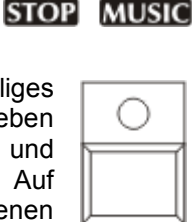

**BPM** 

dem Display erscheint die MBEAT (Manual Takt) Meldung und der BPM Wert des vorgegebenen Taktes. Auch diese Einstellung funktioniert nur in der aktuellen Gruppe, im ALL Gruppen Betrieb wirkt sie auf allen Gruppen. Das Ausschalten ist durch Eingabe eines neuen Wait Wertes, oder mit der Vorgabe des Auto BPM möglich.

### 5. AUTO BPM Betrieb:

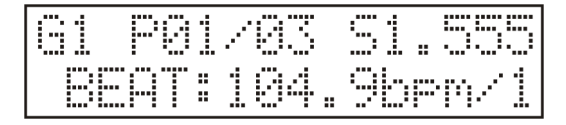

Im Automatikbetrieb kann mit der Hilfe des PAN Encoders ein BPM Wert, im Bereich von 60.0-200-0 BPM, mit Zehntelgenauigkeit vorgegeben werden. Wenn der BPM Wert der gespielten Musik bekannt ist, kann dieser eingestellt werden, und durch Drücken der BPM Taste kann die

Steuerung die Bilder Synchron mit der Musik weiter schalten. Mit dem TILT Encoder kann eingestellt werden das jedes Bild 1-8 mal wiederholt wird bevor zum nächsten Bild weiter geschaltet wird.

### 6. Special-Modus

Drehen Sie die Tilt-Bewegung des Jog-Rades, bis auf dem Display der Buchstabe "S" erscheint (Special). In diesem Modus funktioniert der Szenenwechsel anders.

Wenn Sie jetzt ein Programm starten, werden nur die Kanäle des ersten Projektors aktiviert. Nach Verstreichen der Fade-Time ändert sich nicht die Szenennummer des Programms, sondern die Kanäle des zweiten Projektors werden aktiviert. Nachdem der letzte Projektor aktiviert wurde, erhöht sich die Szenennummer des Programms um einen Schritt.

In diesem Modus lassen sich schöne Effekte über einfache Programme erzielen. Probieren Sie aus, die Fade-Time und Speed-Time zu verändern. Wenn die Speed-Time höher als die Fade-Time ist, bewegt sich ein Strahl noch während schon ein neuer Strahl die Bewegung beginnt.

### 7. SCENE Betrieb:

Wird die Scene Taste gedrückt , werden die Programme der aktuellen Gruppe gestoppt. Mit jedem weiteren Drücken der Scene-Taste oder der Projektorwahltasten wird dann ein Schrittwechsel erfolgen. Zum Ausschalten dieser Betriebsart ist eine andere Funnktionsgruppen Taste zu drücken: RECORD, PROGRAM, PRESET, SEQUENCE, oder der Wait Regler zu betätigen.

### **Deutsch**

### **Die Geschwindigkeitsregelung der Kopf-, und Spiegelbewegung:**

Im Automatikbetrieb kann die Geschwindigkeit der Spiegel-, bzw. Kopfbewegung mit den SPEED und WAIT Reglern beeinflusst werden.

### 1. SPEED auf eigene Zeit setzen:

Mit dem SPEED Regler kann Bewegungszeit von Kopf oder Spiegel in einem Bereich von 0.300s-5.000s eingestellt werden. Das erfolgt nach einer logarithmischen Skala, infolgedessen die Geschwindigkeiten der Streiflichter sich sehr bequem einstellen lassen.

### 2. SPEED auf Wait Zeit setzen:

Ist der SPEED Regler auf den Maximalwert eingestellt, stimmt die Kopf-, bzw. Spiegelgeschwindigkeit mit der Bildwechselzeit überein. Infolgedessen

können die Geschwindigkeiten jetzt mit dem WAIT Regler eingestellt werden, und die Köpfe bzw. Spiegel werden entsprechend der Bildwechselzeiten in die neue Position fahren. So werden die Köpfe bzw. Spiegel während des Programmablaufs nie in einer Position warten. In der oberen Zeile rechts wird auf dem Display die Meldung S=WAIT erscheinen.

### **Sequenzen starten:**

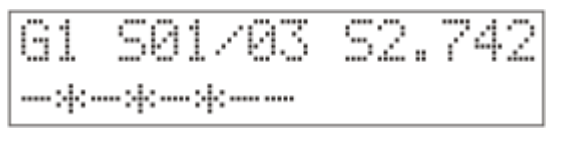

Durch Drücken der SEQUENCE Taste können mit den Projektorwahltasten Sequenzen gestartet werden. In der oberen Zeile des Displays erscheint dann die Nummer der gestarteten Sequence und die aktuelle Schrittzahl, rechts ist die Geschwindigkeit zu sehen. In der unteren Zeile erscheint

der Zustand der Sequence, also welche Projektoren sich gerade in geöffnetem bzw. geschlossenem Zustand befinden. Strich bedeutet geschlossener Zustand, Stern bedeutet geöffneter Zustand. Wenn Sie die Sequenz Taste gedrückt halten, und eine der Projektorwahltasten drücken, wird die dazu gehörende Sequenz nicht starten, aber die Steuerung schreibt die Sequenzbezeichnung in der unteren Zeile kurz aus. Dadurch ist eine Sequenz leicht identifizierbar, und besteht nicht die Möglichkeit, das zufällig eine falsche Sequenz gestartet wird!

Die Sequenzsteuerung bietet noch mehr Möglichkeiten: In der Minimumposition des Wait-Faders stoppt die Sequenz. In der Maximumposition läuft die Sequenz musikgetaktet. Über das PAN Jog-Rad können Sie auch einen Auto BPM-Wert einstellen oder einen manuellen BPM-Wert über die BPM-Taste.

### **Presetbilder abrufen:**

Durch Drücken der PRESET Taste können mit den Projektorwahltasten Presetbilder gestartet werden. Das wird auf dem Display nicht angezeigt! Wird ein Presetbild gestartet, fängt die Manual Taste mit halber Intensität zu blinken an. Eine Preset Scene kann durch Drücken der Preset-Taste beendet werden.

Wenn Sie die Preset Taste gedrückt halten, und eine der Projektorwahltasten drücken, dann wird das dazu gehörende Preset nicht starten, aber die Steuerung schreibt in der unteren Zeile des Displays die Presetbezeichnung kurz aus. Dadurch ist ein Preset leicht identifizierbar, und besteht nicht die Möglichkeit, das zufällig falsches Preset abgerufen wird!

### **Records starten**

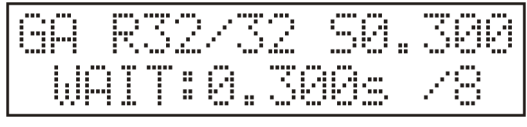

Durch Drücken der Record Taste könne mit den Projekorwahltasten Records gestartet werden. In der oberen Zeile erscheint dann der Buchstabe "R", die Nummer des gestarteten Records und der aktuelle Recordschritt. Wenn ein

Programm gestartet wird während ein Record läuft, wird der Record automatisch stoppen. Wenn Sie die Recordtaste gedrückt halten, und eine Projektorwahltaste drücken, wird das dazugehörige Record nicht starten, aber die Steuerung schreibt in der unteren Zeile die Recordbezeichnung kurz aus. Dadurch ist ein Record leicht identifizierbar, und es kann vermieden werden das versehentlich ein falscher Record gestartet wird.

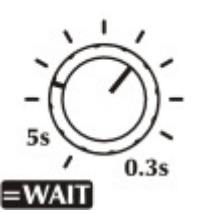

**SPEED** 

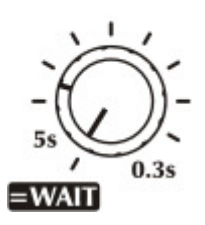

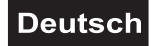

### **MANUAL MODE**

Durch Drücken der Manual Taste tritt die Steuerung in den Handbetrieb ein. Die Kanäle der Projektoren können hier vom Programmablauf herausgenommen werden, und mit der Hilfe der Kanalfader 1-8, bzw. 9- 16, sowie der Encoder kann die Einstellung der Projektoren kurzfristig verändert werden.

Wenn Sie die Projektoren von 1- 10 auswählen möchten müssen Sie nicht alle 10 Tasten drücken, halten Sie nur Taste 1 gedrückt und drücken Sie dann Taste 10. Diese Veränderungen werden nicht gespeichert.

Nach dem Eintreten in diese Betriebsart leuchtet die MANUAL Taste mit vollem Lichtstärke, das zeigt an das der Manual Modus aktiv ist. Mit den Projektorwahltasten können Projektoren gewählt werden (ihr LED wird blinken) oder die Markierung kann aufgelöst werden (ihr LED leuchtet mit halber Lichtstärke). Wenn keine Projektor ausgewählt wurde, erscheint auf der Anzeige die `"Kein Projektor gewählt" Meldung. Wurde ein oder mehrere Projektoren gewählt erscheint auf dem Display folgende Meldung:

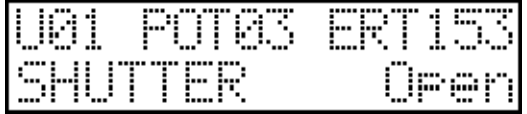

Nach dem 'U' Zeichen (Unit = Projektor) erscheint immer die Nummer des zuletzt gewählten Projektors. Nach dem 'POT' erscheint immer die Nummer des zuletzt betätigten Kanalfaders, und in der Ecke der Wert des veränderten Kanals. In der unteren Zeile erscheinen die Effektbezeichnung des zuletzt veränderten Kanals, und die zum Wert gehörende Bezeichnung.

Die Kanäle der markierten Projektoren können mit den Kanalfader 1-8 bzw. 9-16 verändert werden, auf der Anzeige erscheinen sofort die aktuellen Werte. Wenn Sie einen Kanalfader bewegen, dem kein Kanal zugeordnet wurde erscheint dazu kein Kanalwert, da dieser Kanal nicht definiert ist.

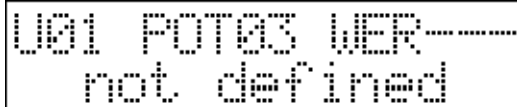

Die Spiegel oder Köpfe können mit den Encodern gesteuert werden. Auf dem Display erscheint immer sowohl der PAN Wert als auch der TILT Wert. Die Bewegungsgeschwindigkeit der Spiegel oder Köpfe hängt nur von der Drehgeschwindigkeit der Encoder ab.

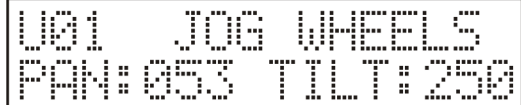

#### **SLIDER**

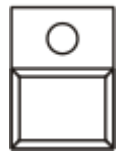

SLIDER Taste: Die Steuerung kann Projektoren mit höchstens 32 Kanälen bedienen. Mit den 8 Kanalfadern sind alle 32 Kanäle mit Hilfe der SLIDER Wechseltaste zu erreichen. Nach Drücken der Taste wird ihre LED Diode blinken um zu signalisieren, dass jetzt die Kanäle 9-16 auf die Fader gelegt sind. Nach wiederholtem Drücken der Taste wird ihre LED Diode blinken um zu signalisieren, dass jetzt die Kanäle 17-24 auf die Fader gelegt sind. Drücken Sie die Taste erneut um die Kanäle 25-32 zu erreichen.

Wenn mindestens ein Kanal im Handbetrieb verändert wurde, wird das durch Blinken der MANUAL Taste signalisiert. Durch wiederholtes Drücken der MANUAL Taste hört das Blinken auf, und alle Kanäle, die bisher im Handbetrieb verändert wurden, kehren in den Automatikbetrieb zurück. Die Veränderung bleibt bestehen, solange die Funktion läuft. Wird die Funktion zu einem anderen Zeitpunkt wieder gestartet, wird sie wieder in ihrer ursprünglichen Einstellung laufen.

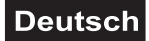

### **MANUAL SHAPE FUNKTION**

Sie können alle 64 Shapes im Manual-Modus aufrufen. Drücken und Halten Sie die Manual-Taste zwei Sekunden lang bis auf der unteren Linie "Shape" erscheint. Mit den Projektorwahltasten und der Page-Taste können Sie eine der 64 Shapes auswählen. Auf der unteren Linie können Sie erkennen, welcher Projektor welches Shape ausführt. Sie können das Shape stoppen, indem Sie die entsprechende Taste erneut drücken. Die Shape-Parameter können Sie über die Fader 1-6 einstellen.

Drücken Sie die Manual-Taste, um in den Manual-Modus zu gelangen. Drücken Sie die Manual-Taste erneut, um alle manuellen Kanalwerte zu löschen und auch die manuellen Shapes zu löschen.

#### **GRAND MASTER Funktion**

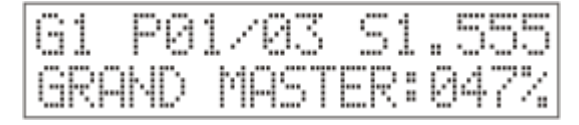

Mit dem GRAND MASTER (DATA ENTRY) Fader kann die Lichtintensität der Projektoren eingestellt werden, falls diese über einen Kanal verfügen., der ausschließlich die Lichtstärke regelt

(üblicherweise ist das der Dimmer Kanal), und der beim Installieren als spezieller Dimmer Kanal markiert wurde. Die Lichtstärke kann sowohl im Automatikbetrieb als auch im Handbetrieb eingestellt werden. In der unteren Zeile der Anzeige erscheint dann der aktuelle Lichtstärkewert als Prozentwert.

**DATA ENTRY** 

**GRAND MASTER** 

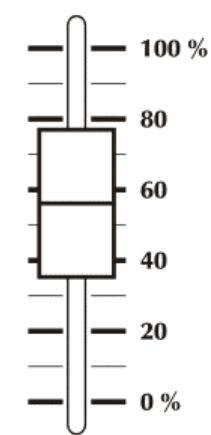

#### **LAMP Funktion**

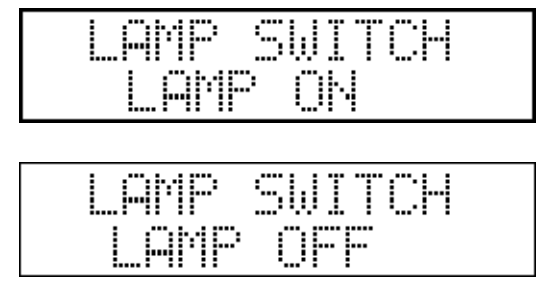

Die Steuerung kann die Lampe der gesteuerten Projektoren einfach ein-, beziehungsweise ausschalten. Das ist aber möglich wenn der Projektor über diese Funktion verfügt und falls das Gerät nicht in der Steuerung gespeichert ist muß die Lamp Funktion beim Installieren eingestellt werden! Durch gleichzeitiges Drücken der LEFT-RIGHT

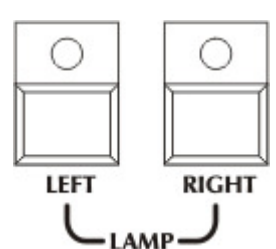

Tasten tritt die Steuerung in die Lamp Funktion ein und die beiden Tasten fangen an zu blinken. Mit den UP-DOWN Tasten kann gewählt werden ob die Lampe ein oder aus geschaltet werden soll. Wird die UP Taste gedrückt erscheint auf dem Display "Lampe ein", bei der DOWN Taste erscheint "Lampe aus" und die entsprechende Taste fängt an zu leuchten. Nun kann mit den Projektorwahltasten ein oder mehrere Projektoren ausgewählt werden. Die Projektorwahltaste muß so lange gedrückt bleiben bis die Lampe an oder aus gegangen ist.

Die Lamp Funktion kann man durch Drücken der ESC Taste verlassen.

#### **RESET Funktion**

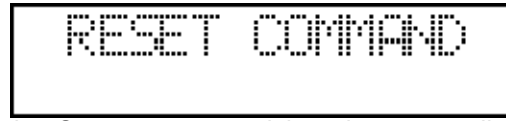

Die Steuerung kann die Projektoren einfach zurücksetzen (Reset). Falls eine Projektor über diese Funktion verfügt, und wenn das Gerät nicht in

der Steuerung gespeichert ist, muss diese Funktion beim Installieren eingestellt wurde! Bei gleichzeitigem Drücken der ESC-ENTER Tasten tritt die Steuerung in den Reset-Betrieb ein und die beiden Tasten fangen an zu blinken. Mit den Projektorwahltasten kann . In diesem Fall können Sie mit den Projektorwahltasten

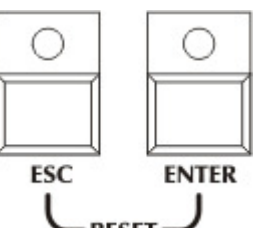

ein oder mehrere Projektoren ausgewählt werden. Die Projektorwahltaste muß gedrückt bleiben bis das Reset vollzogen ist.

Die Reset Funktion kann man durch Drücken der ESC Taste verlassen.

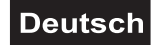

### **Steuerung der Nebelmaschine:**

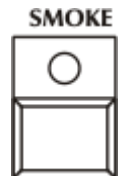

Mit dem CP 256/64 kann eine Nebelmaschine mit maximal 8 Kanälen gesteuert werden. Im Setup Menü wurde bereits beschrieben, wie die Steuerung konfiguriert werden kann. Im Automatik und im Handbetrieb können durch Drücken der SMOKE Taste auf die 8 Nebelmaschinenkanäle aktive Werte gesendet werden.

Wenn Sie die SMOKE Taste gedrückt halten, kann die Einstellung mit den Kanalfadern 1-8 verändert werden. Die neue Einstellung wird in der Steuerung gespeichert und beim nächsten Drücken der Smoke Taste wird diese Einstellung wieder abgerufen. Auf dem Display erscheint beim Drücken der Taste in der unteren Zeile die SMOKE aktiv Meldung.

### **7. PROBLEMBEHEBUNG**

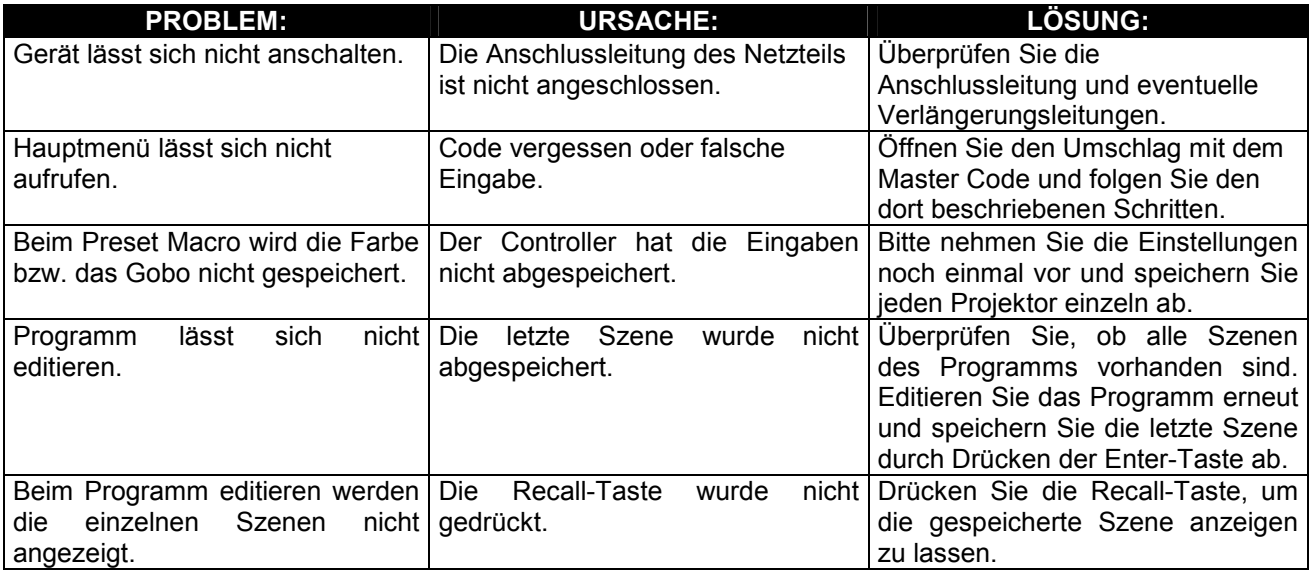

### **8. REINIGUNG UND WARTUNG**

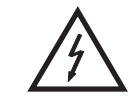

### LEBENSGEFAHR!

**Vor Wartungsarbeiten unbedingt allpolig vom Netz trennen!**

Das Gerät sollte regelmäßig von Verunreinigungen wie Staub usw. gereinigt werden. Verwenden Sie zur Reinigung ein fusselfreies, angefeuchtetes Tuch. Auf keinen Fall Alkohol oder irgendwelche Lösungsmittel zur Reinigung verwenden!

Im Geräteinneren befinden sich keine zu wartenden Teile. Wartungs- und Servicearbeiten sind ausschließlich dem autorisierten Fachhandel vorbehalten!

Sollten einmal Ersatzteile benötigt werden, verwenden Sie bitte nur Originalersatzteile.

Sollten Sie noch weitere Fragen haben, steht Ihnen Ihr Fachhändler jederzeit gerne zur Verfügung.

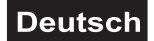

### **9. TECHNISCHE DATEN**

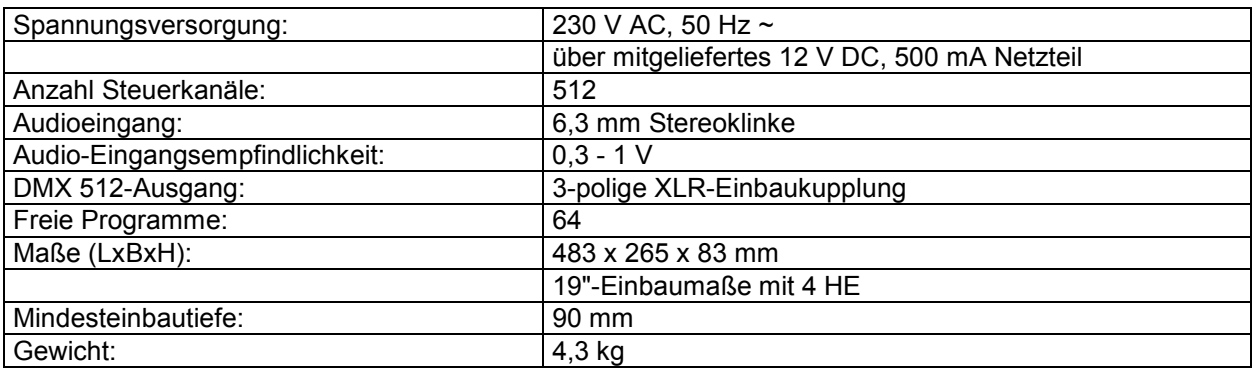

**Alle Rechte einschließlich Übersetzung vorbehalten. Kein Teil dieser Bedienungsanleitung darf ohne schriftliche Genehmigung des Herausgebers reproduziert oder verändert werden.** 

**Bitte beachten Sie: Technische Änderungen ohne vorherige Ankündigung und Irrtum vorbehalten. 04.09.2013 ©** 

### *USER MANUAL*

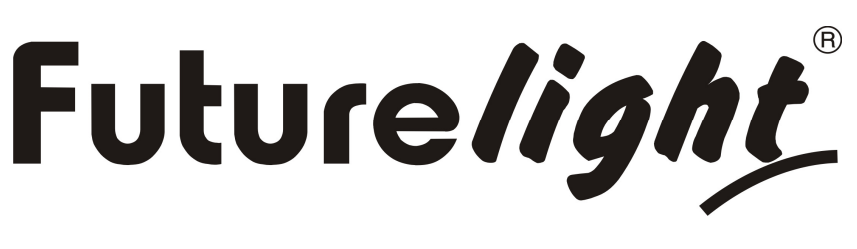

# CP-512 MST DMX-controller

### CAUTION!

**Keep this device away from rain and moisture! Unplug mains lead before opening the housing!**

For your own safety, please read this user manual carefully before you initial start-up.

Every person involved with the installation, operation and maintenance of this device has to

- be qualified
- follow the instructions of this manual
- consider this manual to be part of the total product
- keep this manual for the entire service life of the product
- pass this manual on to every further owner or user of the product
- download the latest version of the user manual from the Internet

**You can find the latest update of this user manual in the Internet under:** 

### **www.futurelight.com**

### **1. INTRODUCTION**

Thank you for having chosen a FUTURELIGHT CP-512 MST controller. If you follow the instructions given in this manual, we can assure you that you will enjoy this device for many years.

Unpack your FUTURELIGHT CP-512 MST

Please make sure that there are no obvious transport damages. Should you notice any damages on the A/C connection cable or on the casing, do not take the device into operation and immediately consult your local dealer.

### **2. SAFETY INSTRUCTIONS**

This device has left our premises in absolutely perfect condition. In order to maintain this condition and to ensure a safe operation, it is absolutely necessary for the user to follow the safety instructions and warning notes written in this user manual.

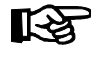

### **Important:**

Damages caused by the disregard of this user manual are not subject to warranty. The dealer will not accept liability for any resulting defects or problems.

Always plug in the power unit least. Make sure that the power-switch is set to OFF position before you connect the device to the mains.

Keep away from heaters and other heating sources!

If the device has been exposed to drastic temperature fluctuation (e.g. after transportation), do not switch it on immediately. The arising condensation water might damage your device. Leave the device switched off until it has reached room temperature.

This device falls under protection-class III. The device always has to be operated with an appropriate transformer.

Always disconnect from the mains, when the device is not in use or before cleaning it.

Please note that damages caused by manual modifications on the device or unauthorized operation by unqualified persons are not subject to warranty.

Keep away children and amateurs from the device!

There are no serviceable parts inside the device. Maintenance and service operations are only to be carried out by authorized dealers.

### **3. OPERATING DETERMINATIONS**

This device is a DMX-controller for controlling DMX-effects. This product is only allowed to be operated with an alternating current of 230 V, 50 Hz or a direct voltage of DC 12, 500mA and was designed for indoor use only.

Do not shake the device. Avoid brute force when installing or operating the device.

When choosing the installation-spot, please make sure that the device is not exposed to extreme heat, moisture or dust. There should not be any cables lying around. You endanger your own and the safety of others!

Operate the device only after having familiarized with its functions. Do not permit operation by persons not qualified for operating the device. Most damages are the result of unprofessional operation!

Please use the original packaging if the device is to be transported. Please consider that unauthorized modifications on the device are forbidden due to safety reasons!

Never remove the serial barcode from the device as this would make the guarantee void.

If this device will be operated in any way different to the one described in this manual, the product may suffer damages and the guarantee becomes void. Furthermore, any other operation may lead to dangers like shortcircuit, burns, electric shock, etc.

Please keep the envelope with the Master Code at a safe place.

### **4. DESCRIPTION OF THE DEVICE**

### *4.1 Features*

### **DMX-controller for many channels**

•512 control channel for 16 projectors with up to 32 channels •32 channel faders •Projector library with up to 255 entries •2048 scenes •64 programs •64 records

### •64 Preset Scenes

- •64 Shapes
- •4 smoke-machines can be separately controlled
- •10 selectable languages
- •Mirror-movement direction can be inverted
- •Copy-function for the scenes, programs and records •Blackout-function
- •Sound control via built-in microphone or Audio-socket
- •Security code operation
- •Operating hour meter

### *4.2 Overview*

### **Overview on the control elements**

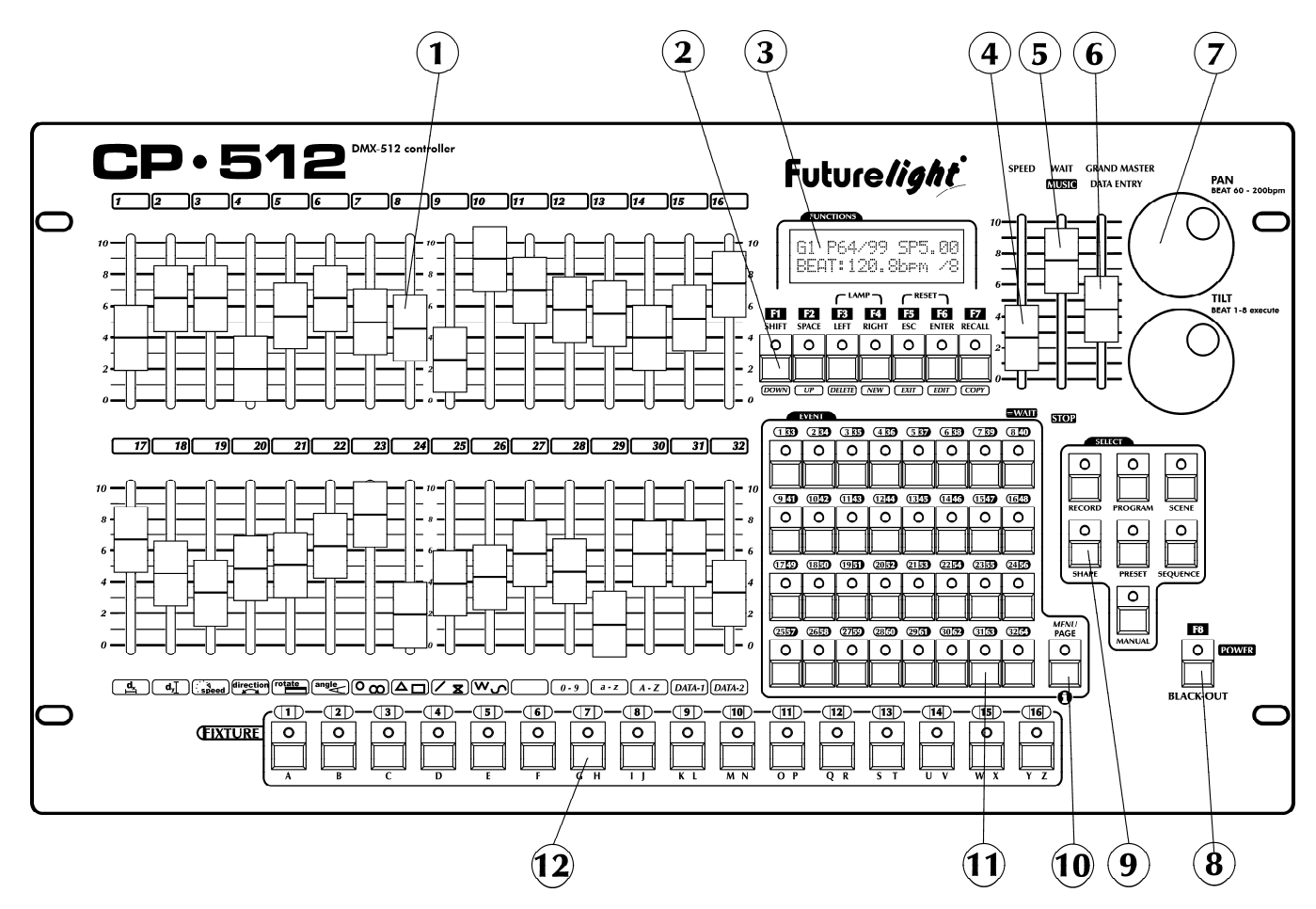

**1. 1-32 potentiometers**: Manual setting of the channels of the units and modification of the formation parameters.

**2. F1-F8 function buttonS:** Programmable function buttons:

**3. DISPLAY**: LCD display with 2x16 characters, the intensity of the background illumination and its contrast can be set up in the menu, when moving any of the operating devices, it presents information about the changes.

**4. SPEED potentiometer**: Sets the running speed of programs, sequences from 0.3s-5.0s. The setup is linear between the two limits, the current value is shown by the display to the thousandth second.

**5. WAIT potentiometer**: Time between shifting the program steps can be set up between 0.3s-0.5s, in minimum position the music mode is turned on, and in maximum position it stops shifting the steps.

**6. DATA ENTRY potentiometer**: in automatic mode it operates as GRAND MASTER, it sets the intensity of the dimmer and soft channels. In the menu it supports retrieving the values and positioning.

**7. JOG wheels**: In manual mode the mirrors of units and the rotating heads can be moved on the selected units, and in automatic mode the program scene shifting time can be set up with the PAN disc between 60.0-200.0 bpm, while with the TILT disc the frequency of scene shifting can be set up between 1-8.

**8. F8 function button**: Programmable function button, and the controller can be switched on or off by pressing it long and the black-out function can be activated by pressing it short.

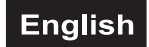

#### **9. EVENT buttons**: Events start on EVENT 1-32 buttons

**10. PAGE button**: Shifting button for buttons 1-32. Press it and the 33-64 events can be accessed with buttons 1-32. Press again and the 1-32 events are available. Shortly after keeping the button pressed down simultaneously the controller enters the menu.

**11. EVENT 1-32 buttons**: The events of the current event group can be launched on them (program, sequence, record, preset, scene, shape).

**12. FIXTURE 1-16 buttons**: Selected the unit.

**LAMP buttons F3-F4**. Shortly after keeping the two buttons pressed down simultaneously the controller enters the fervent switching on-off mode.

**RESET buttons F5-F6**: Shortly after keeping the two buttons pressed down simultaneously the controller enters the reset activating mode.

### **Rear panel:**

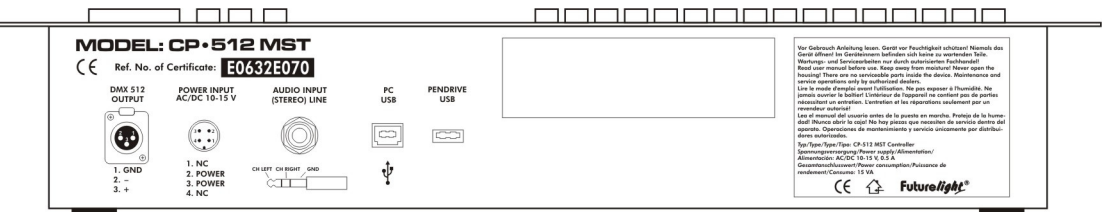

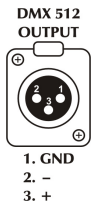

**DMX connector**: For scanners, movingheads, dimmers and smoke-machines

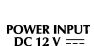

**Power supply:** The controller can be operated from a power supply of AC and DC types, therefore the linking is not sensitive to polarity. The controller should be operated only from such a power supply, which is of 12 voltage and can be loaded with at least 500mA. ه<br>پی

1. N.C.<br>2. NEGATIV (--)<br>3. POSITIV (+)<br>4. N.C.

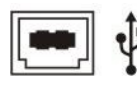

**PC USB connector**

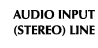

**AUDIO INPUT (***STEREO LINE***) connector***: 6,3 mm jack* 

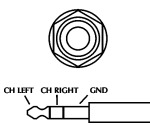

**USB Pendrive**

### **5. SETUP**

### *5.1 Installation*

Install the device on a plane surface.

Rack-installation: This device is built for 19" racks (483 mm). The rack you use should be a Double-Door-Rack where you can open the front panel and the rear panel. The rack should be provided with a cooling fan. When mounting the controller into the rack, please make sure that there is enough space around the device so that the heated air can be passed on. Steady overheating will damage your device. You can fix the controller with four screws M6 in the rack.

Connect the connection cable of the power-unit with the DC IN-socket. Plug the power unit into your outlet.

### *5.2 Sound-control*

The sound-control either works via the ¼" mono jack-socket or the built-in microphone.

If the CP-512 MST is supposed to work via a sound signal at the Audio In-socket, connect the 1/4" jack socket with the sound signal of your headphones output or a second adjustable output (if existing) of your mixer, or with the loud-speaker output of your amplifier.

 Tip: Data + Sleeve: Ground

**Caution:** Never connect the sound input with the DMX-output, as this will destroy the electric (DMX-driver).

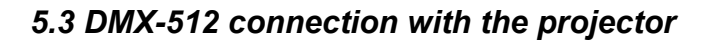

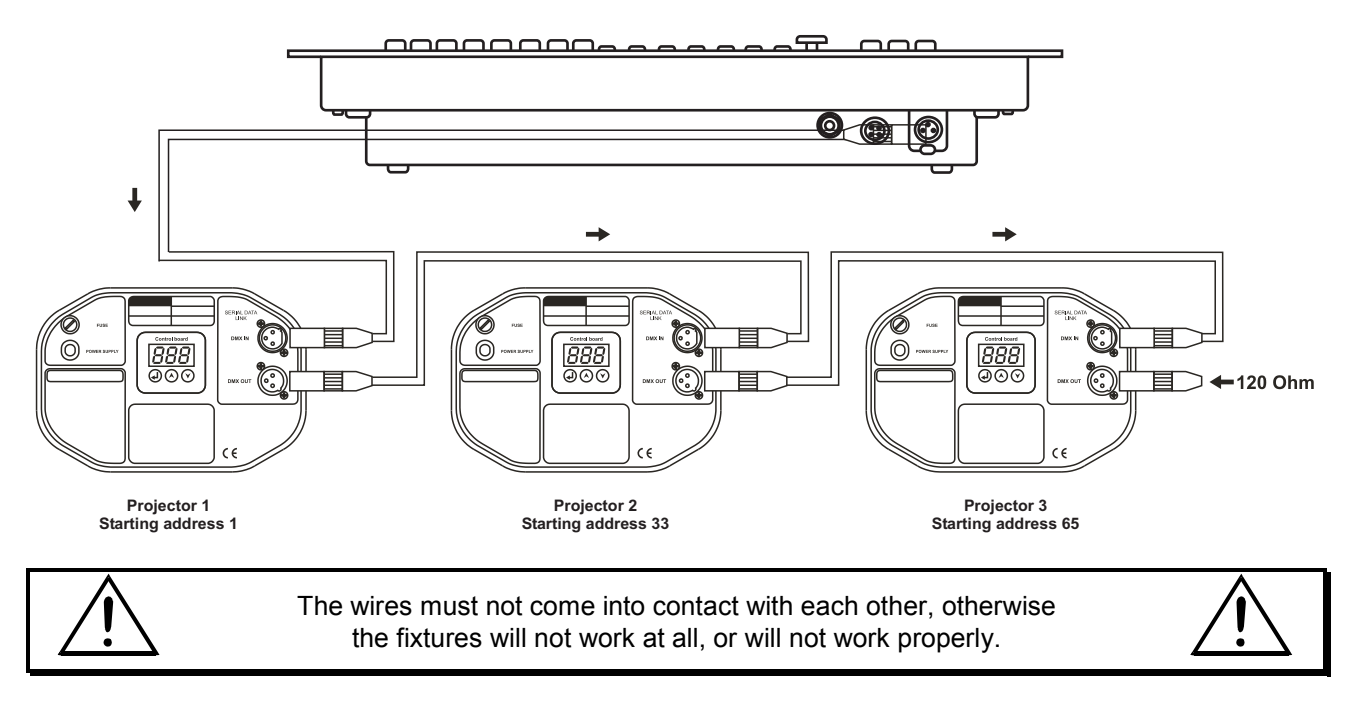

Only use a stereo shielded cable and 3-pin XLR-plugs and connectors in order to connect the controller with the fixture or one fixture with another.

**DMX-input** 

**XLR mounting-plug:** 

### *Occupation of the XLR-connection:*

### **DMX-output**

**XLR mounting-socket:** 

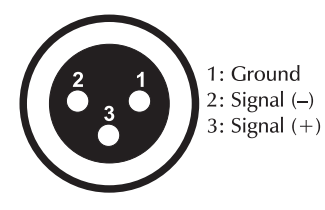

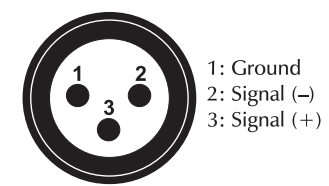

If you are using the recommended FUTURELIGHT-controllers, you can connect the DMX-output of the controller directly with the DMX-input of the first fixture in the DMX-chain. If you wish to connect DMXcontrollers with other DMX-outputs, you need to use adapter-cables.

### **Building a serial DMX-chain:**

Connect the DMX-output of the CP-512 MST with the DMX-input of the nearest projector. Always connect one output with the input of the next fixture until all fixtures are connected.

**Caution:** At the last fixture, the DMX-cable has to be terminated with a terminator. Solder a 120 Ω resistor between Signal (–) and Signal (+) into a 3-pin XLR-plug and plug it in the DMX-output of the last fixture.

### **Projector addressing**

Please note that the CP-512 MST assigns the DMX-starting addresses every 32 steps. You have to address every projector to the respective starting address. Otherwise, the channel assignment will not be correct. All projectors with the same starting address work synchronically.

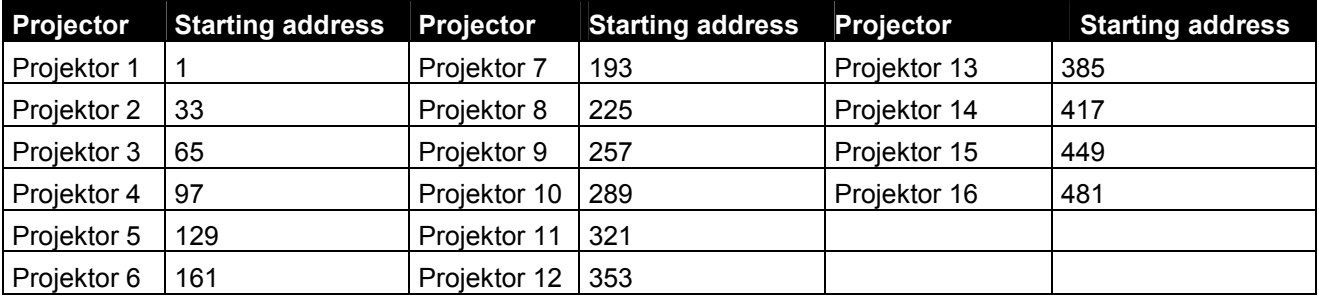

### **6. OPERATION**

With the Power button, you can switch the device on and off. Please note that you have to hold the Power button for approx. 5 seconds in order to switch the unit off.

### *6.1 Menu System*

It is practical to start by getting know how to use the controller with its menu system and its settings. After connecting power supply and pressing BO button, the controller is in automata mode. The controller enters the menu in 3 seconds after keeping the MANUAL button pressed down.

In the upper line of the display the number of the current menu item appears, in the lower line the denomination of the menu item appears. Select among the menu items with the DATA ENTRY potentiometer or the UP/DOWN buttons. You can enter the current menu item by pressing down ENTER, and return to automatic mode by pressing down ESC.

If the setup menu item has been selected, the controller enters the setup menu by pressing down ENTER. There, further menu items can be selected.

### **Setup Menu**

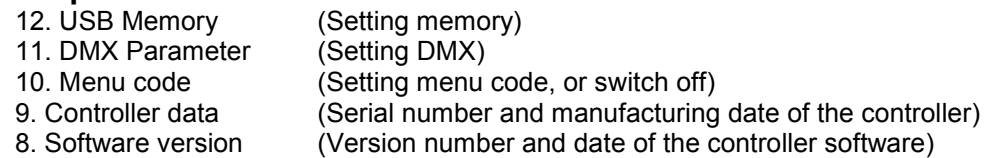

- 7. Working time (working time counter)
- 6. Language selection (Selection of the language of the texts shown on the display)
- 5. LED setting (Setting of the intensity of the Leeds)
- 4. Display setting (Setting of the display intensity and contrast)
- 3. Smoke-machine setup (Setting of the channels of the smoke-machine)
- 2. Unit position (Unit assignment to 16 positions from the directory, setup of the mirror directions)
- 1. Unit installation (entering a new unit into the directory, modification of the existing one)

### **Menu**

- 1. Shape construction (construction of 1-64 Shape)
- 2. Program construction (construction of 1-64 program)
- 3. Sequence construction (construction of 1-64 sequence)
- 4. Preset construction (construction of 1-64 preset scene)<br>5. Record construction (construction of 1-64 record)
- (construction of 1-64 record)
- 6. Function Buttons

### **MENU SYSTEM – ASKING FOR MENU CODE**

If the menu code is activated, then it must be entered before stepping into the menu. Use buttons 1-16. After typing the code press ENTER. If the code is not correct, the controller will give a warning and you can start to type it again by pressing the ESC button.

If you forgot the code you will need the PI code of the controller but first you need to know the serial number of the controller. If the controller asks for the code, press the BPM button and you can see the serial number on the upper line of the display. Give this serial to the manufacturer or to your dealer and they will provide the PIN code for your controller.

Enter the PIN code also by pressing buttons 1-16 but before pressing ENTER press and hold the BPM button pressed. Then the controller will switch into the menu system. It is practical to modify or delete the menu code before leaving the menu.

### **SETUP MENU 12: USB MEMORY**

The user can save the controller data to a pen drive, and also possible to load this data from pen drive to controller.

Before you switch on the controller, you should plug the PENDRIVE!

After ENTER the menu the controller will looking for plugged pendrive. It takes some seconds. After successful

Contact you can choose between two possibilities.

- Read from memory (PENDRIVE -> CONTROLLER)

- Write to memory (CONTROLLER -> PENDTRIVE)

ALL DATA FROM PENDRIVE TO CONTROLLER

Select this menu and press ENTER. With UP-DOWN buttons you can select a file from the pendrive. Press ENTER to start

copy data from pendrive. Under process the controller can not be switched off!

After successful reading, all data will be lost which was on the controller before the copy process.

We can offer you befor copy data to controller to save the actual data to another file to pendrive or PC.

### ALL DATA FROM CONTROLLER TO PENDRIVE

Select this menu and press ENTER. The controller will ask to file name, you have to give it. After set any name press

ENTER. The copy process will start. Under process the controller can not be switched off!

We can offer you to save all data to pendrive or pc after you made a show.

### **SETUP MENU 11: DMX PARAMETER**

There is possible to change one of the dmx parameters, and this is the refresh rate. Some lamp type can not work correctly on the higher speed of dmx refresh, what is allowable in dmx standard. For the good quality lamp means no problem.

As faster the dmx signal as better the quality of mirror and head moving.

In this menu you have the possibility to change the refresh rate. Selectable data:

- 44Hz (default)
- 40Hz
- 35Hz
- 30Hz

By pressing F1, F2 you can select refresh rate. By pressing ESC you can live this menu. If there was modified some parameter, the controller will ask saving data.

### **SETUP MENU 10: MENU CODE**

It is possible to protect controller data with a menu code. If you want to protect your data against unauthorized persons activate the menu code. If you want to enter the menu system from automata mode after the activation you have to enter the code first to reach the menu and the setup. Activate menu code select SETUP menu MENU code position.

off

If you see 'off' in the lower line then the code is not activated yet. Press ESC to go back. After pressing ENTER you have to type in the new code.

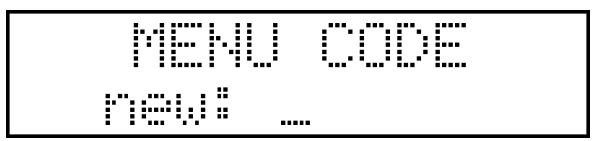

With buttons 1-16 you can type the new code, up to a max. of 6 characters. Press ESC to go back. After entering the code press ENTER.

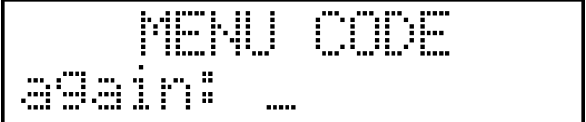

Provide the new code again and press ENTER.

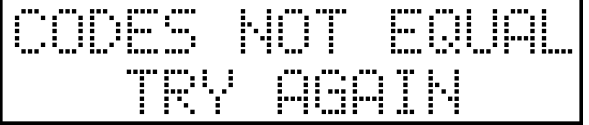

When the new and the repeated code are not identical the controller will show a warning and you have to try again. Press ESC to repeat.

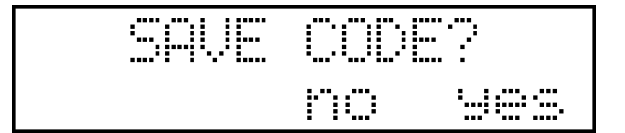

When the new and repeated code are identical the controller asks you to save the code. Press ENTER to save the code or press ESC to leave the menu without saving it.

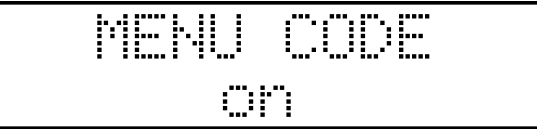

Now the code is activated (on). The activated code can be inactivated by pressing the DELETE button.

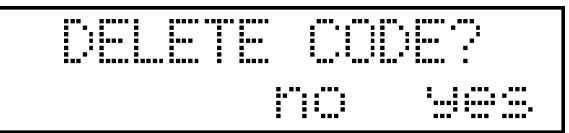

### **SETUP MENU 9: CONTROLLER DATA**

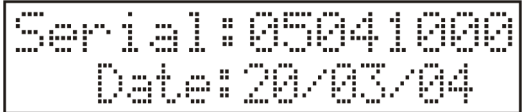

In the upper line of the display the serial number of the controller appears, in the lower line the manufacturing date (day, month, year) appears. You can log off from the menu item by pressing ESC.

### **SETUP MENU 8: SOFTWARE VERSION**

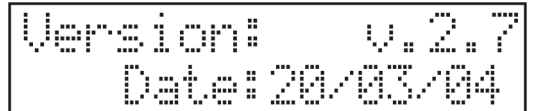

In the upper line of the display the version number of the controller software appears, in the lower line the date of the software version publication appears (day, month, year). You can log off from the menu item by pressing ESC.

### **SETUP MENU 7: WORKING TIME**

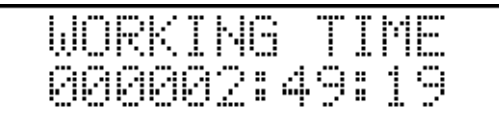

The time having passed from putting the controller into operation appears in the lower line (second: minute: hour).

You can log off from the menu item by pressing ESC.

### **MENU 6: LANGUAGE SELECTION**

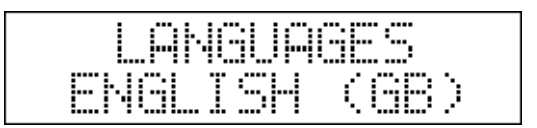

The name of the current language appears in the lower line of the display, it can be changed with the UP-DOWN buttons. At present ten languages can be selected: e.g. Hungarian, English, German, Dutch, French. If the UP/DOWN button has not been pressed, the controller returns to the setup menu by pressing the ESC button, if any modification has been made, the controller asks for the confirmation to save the modification.

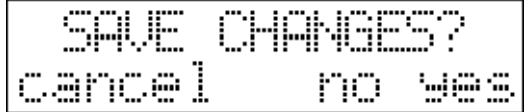

By pressing the "cancel" button (LEFT) the controller remains in the menu item, by pressing the "no" button (ESC) the controller returns to the menu without saving the modifications; while pressing the "yes" button (ENTER) makes the controller save the modification and return to the menu.

#### **SETUP MENU 5: LED SETUP**

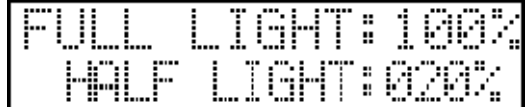

The intensity of the LEDs can be set to optimal value in this menu item due to the existing light conditions in the different application areas. The set value of the full-intensity LED light illumination is shown in the upper line, on the LEDs of the 9-16 buttons as well. This value can be set by the DATA-1 potentiometer. In the lower line the set value is of half-intensity. This value can be set by the DATA-2 potentiometer and is shown on the 1-8 LEDs.

If no modification has been made in the menu item, press the ESC button and the controller returns to the setup menu, if any modification has been made, the controller asks for the confirmation to save the modification.

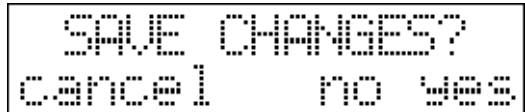

By pressing the "cancel" (LEFT) button the controller remains in the menu item, by pressing the "no" button (ESC) the controller returns to the menu without saving the modifications, while pressing the "yes" button (ENTER) makes the controller save the modification and return to the menu.

### **SETUP MENU 4: DISPLAY SETUP**

֧֧֞֬׃֪֬֕֬֕֓֕֓֕֓֕֓֕֓֕֓֕֓֬֓֓֡֬֓֓֬֓֡֬֓֓֡֬֓֓֩ IGHT l **TARST:** И

The intensity and contrast of the display can be set to optimal value in this menu item due to the existing light and temperature conditions in the different applications areas. In the upper line the set value of the background illumination is shown. This value can be set by the DATA-1 potentiometer. In the lower line the set value of the contrast is shown. This value can be set by the DATA-2 potentiometer.

If no modification has been made in the menu item, then by pressing the ESC button the controller returns to the setup menu, if any modification has been made, the controller asks for the confirmation to save the modification.

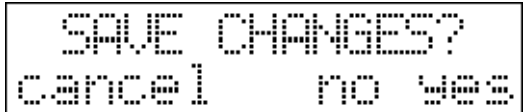

By pressing the "cancel" (LEFT) button the controller remains in the menu item, by pressing the "no" button (ESC) the controller returns to the menu without saving the modifications, while pressing the "yes" button (ENTER) makes the controller save the modification and return to the menu.

### **SETUP MENU 3: SETTING OF THE SMOKE MACHINE**

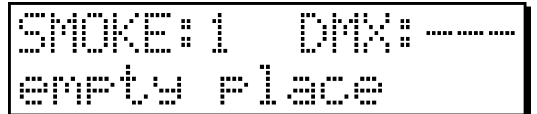

4 pieces of dmx equipment with a max. of 8 channels can be controlled besides the units with this controller. It may as well be a generally used smoke machine, the name of the menu item is derived from here. In this menu item you can set 4x8 channel values that are being received from the connected smoke machines, which are in standstill mode. In the automatic mode the active values can be set by keeping the SMOKE function, which was assigned to a function button, pressed. In standstill mode the values are adjustable after releasing the button.

Select a smoke machine with buttons 1-4; the LED of the currently active smoke machine will flash and its serial number and dmx address is shown in the upper line of the display. If the wording "empty place" appears in the lower line and after the dmx text is no numerical value but only horizontal lines, the place of the current smoke machine is not active; it is not switched on.

By pressing ESC you can return to the menu; by pressing ENTER you can edit the place of the currently selected smoke machine.

Press the ENTER button to edit the current place.

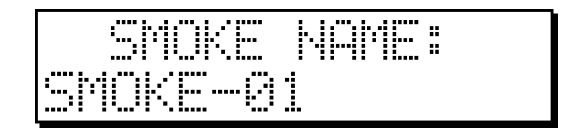

You can provide a name to the place of the smoke machine. The controller will automatically offer a name, it may as well be kept, but it is worth renaming it for the easier identification for those who want to use more than one smoke machine. It is possible to edit the text of the lower line.

By pressing ESC you can return to the selection of the place of the smoke machine, by pressing ENTER – after providing the name – you can proceed with the editing.

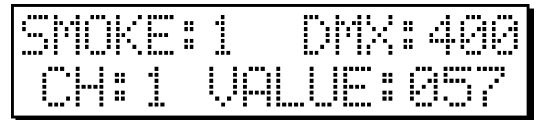

Adjust the value of the 8 channels with pots 1-8; in the lower line of the display the number and the value of the channel modified last appears. By pressing buttons 1-8 the set value of any channel may be made to be written. The settings are implemented instantly which makes the setup easier.

Adjust the DMX address with the UP/DOWN buttons and the DATA-ENTRY pot. If you set an address which already exists, the dmx value will indicate that by flashing. Such reserved values can be saved to the settings, however, the controller will not release smoke machine data in the reserved channels.

By pressing ESC you can resume the editing. By pressing ENTER you can select the place of smoke machine.

If nothing was modified in the menu item, the controller will return to the setup menu by pressing the ESC button, if any modification has been made, the controller will ask for the confirmation to save the modification.

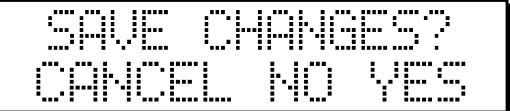

By pressing the 'Cancel' (LEFT) button the controller will remain in the menu item. By pressing the 'No' button the controller will return to the menu without saving the modifications, while pressing the 'Yes' button (ENTER) makes the controller save the modification and return to the menu.

### **SETUP MENU 2: THE POSITION OF THE UNIT**

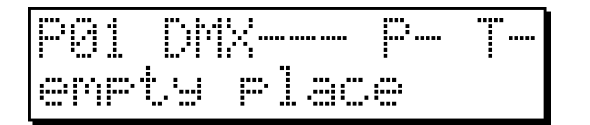

A max of 16 units can be controlled by the controller. There are 16 so-called positions, to which a unit of that type has to be assigned to from the unit directory that you would like to control. The 16 positions are stood for by buttons 1-16. In this menu item the units can be assigned to the 16 positions, their dmx addresses and mirror direction can be set.

In display's upper left corner the number of the current position is shown, all the other data belongs to this position. After the DMX text the DMX address of the current positions appears, the selected unit has to be set to the address appearing here. On the right side the mirror direction of the unit assigned to the current position is shown. The mirror directions can be inverted, so the mirror or head of the units installed opposite

to each other will move into the same direction according to turning the right disc to the left. In the display's lower line the name of the positions belonging to the current position appears, which can be edited by the user as well.

The position can be selected with buttons 1-16. If no unit is assigned to a position, the wording "blank" appears in the lower line and only the position number appears in the upper line, the other data is crossed out.

If you want to assign a unit to the current position, press the ENTER button.

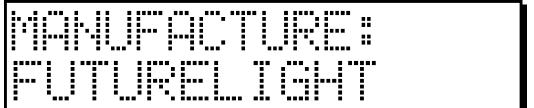

First select the manufacturer of the unit included in the controller. Use the UP/DOWN buttons. Then press ENTER.

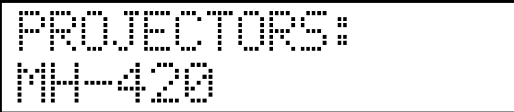

You can browse between the units with the UP/DOWN buttons, select the appropriate unit and press ENTER.

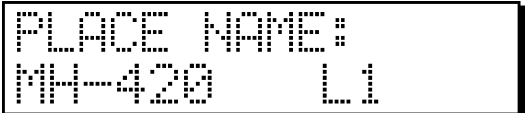

Give the name of the position. If no unit has been assigned to the current position so far, the controller will automatically offer the name of the one just selected. It can be kept this way, however, it is worth adding some letter marks, for example. Later on, this will later help to determine the physical position of the unit (e.g.: MH-420 L1: the first unit in the left bridge). The name can be modified according to the description in the chapter of word processing. If the naming has been finished press ENTER.

By this the assignment of the unit to a position is completed. There is still one more adjustable parameter in this menu item; the setup of the mirror direction. It may be needed if two lamps are installed opposite to each other and you would like to move their light beams into the same direction by moving the right discs. This time the mirror direction of one of the units has to be inverted with the F1 and F2 buttons.

If you would like to delete a unit from a position press DELETE.

If no modification has been made in the menu item, the controller returns to the setup menu by pressing the ESC button, if any modifications have been made, the controller asks for the confirmation to save the modification.

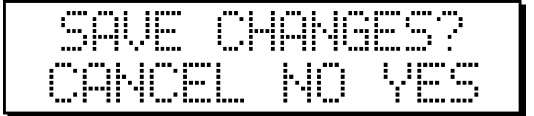

By pressing the 'Cancel' (LEFT) button the controller will remain in the menu item. By pressing the 'No' button the controller will return to the menu without saving the modifications, while pressing the 'Yes' button (ENTER) makes the controller save the modification and return to the menu.

### **SETUP MENU 1: UNIT INSTALLATION**

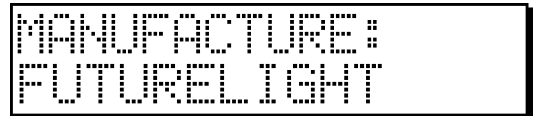

You can find the directory of the control unit here. The controller is able to store a max. of 256 different units in its memory. Due to the great number of types the data is systemized according to the manufacturer. It is

possible to enter a new unit if you have not used all the 256 possibilities yet. The date of a selected unit can be modified and a unit can be deleted.

### **ENTERING A NEW UNIT:**

Press the NEW (RIGHT) button to enter the new unit. It does not matter whether you are in the selection of manufacturer's name or unit name, the only difference will be that the controller will automatically provide the manufacturers name when starting from the selection of a unit name.

### **Providing the unit name:**

PROJECTOR **NAME:** 

Give the unit name.

By pressing ESC the controller returns to unit selection, in case of a modification it asks for the confirmation to save.

By pressing ENTER the controller advances a step and asks you to provide the name of the unit's manufacturer.

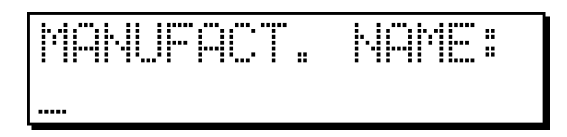

Give the name of the unit's manufacturer.

By pressing ENTER the controller advances to editing the unit, it will immediately edit the name of the unit's first channel.

Supply the unit channel name:

: Ni

In the upper line the current channel number of the unit and the name of the current parameter appears. When logging on these are ch:1 and PM: NAME. In the lower line the name of the current channel appears. If you have not provided a name so far the controller will use the name according to the serial number of the channel. The flashing caret indicates that the name can be created. Write the name of the unit channel as described in the unit name construction. By pressing ESC you can return to the parameter selection, by pressing it again to the channel selection, then you can log off from the installation. Then it can be specified which potentiometer you want to control the current channel with.

Assigning the unit channel to a potentiometer:

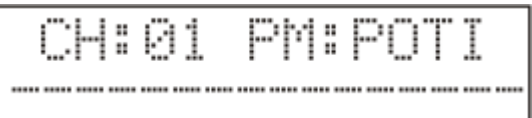

In the upper line the current channel number of the unit and the name of the current parameter appears, in the present case POTI. Here the current channel can be assigned to a potentiometer. In manual mode and in case of program construction the value of this channel can be set with the given potentiometer. In the lower line the assignment state of the potentiometers is shown. The horizontal line means that no channel is assigned to the potentiometer with that serial number. The X means that a channel has been assigned to that potentiometer, but it does not belong to the currently selected channel. The star means that the current channel is assigned to the potentiometer with that serial number. In case of a channel two stars are shown as well, because a channel can be assigned to both existing potentiometer sides. The 32 controllable channels can be contacted with the shift button (SLIDER) and the 8 potentiometers. If it is flashing, then the channels 9-16, 17-24 and 25-32 can be set by the 1-8 potentiometers.

If you do not want to control this channel with a potentiometer, it is not compulsory to assign it. Such can be, for example, a PAN or TILT channel, perhaps a channel not used by the unit either. A channel can be specified with the 1-8 potentiometers in the way that it is drawn to a value higher than its half. Then a star will indicate the potentiometer at the adequate place on the display. Press ENTER to advance to special settings.

Special setup of the unit channel:

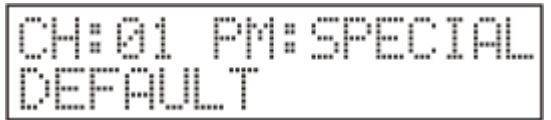

It can be selected by the UP/DOWN buttons, if the channel has a special function: Which are: PAN, TILT, PAN-FINE, TITL-FINE, DIMMER, BLACK-OUT.

If the current channel controls PAN mirror movement, the PAN special setup has to be selected. Consequently, its value can be controlled with the pan jog disc. The same goes for the TILT channel and the FINE channels. If the installed unit has such a channel; with which its intensity can be controlled exclusively, it is worth being set as DIMMER. Consequently, in automatic mode the intensity of the unit can be set with the GRAND MASTER potentiometer. For the right operation of the BLACK-OUT button or the sequences, the black-out function must be set right at one channel, which has two states; one: it does not allow the beam to leave the controller two: when it allows. This is usually the SHUTTER channel. If you do not want to supply the channel with special setting, press DELETE (LEFT), so the channel is settled as default. Moving with ENTER the strobo function of the unit can be set.

Unit channel strobo setup:

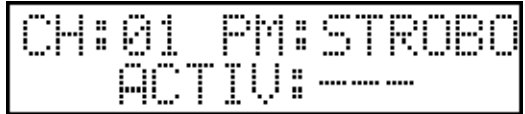

By pressing the STROBO button a strobo effect can be launched in automatic mode in the controller. If your current channel there is of strobo type, it can be set. If you do not want to specify it as strobo press the DELETE button, then three lines will appear after the active caption on the display. If you want to set up the  $B = 1 - 3$  button, then three mices will appear and the two density of the more important to you to turn in the prisms strobo set that value with the  $7<sup>th</sup>$  or  $8<sup>th</sup>$  potentiometer. (Tip: If it is more important to by pressing a button then you can give the turning-in value on the prism channel and then the units will not start to strobo by pressing a button, but their prism will turn in).

By pressing the ENTER button you can move to switching on/off-mode of the glow-lamp.

Unit channel lamp setup:

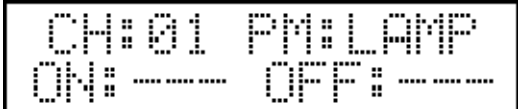

If you are setting such a channel of your unit, on which the glow-lamp can be switched on or off, these values can be given with the  $7<sup>th</sup>$  and  $8<sup>th</sup>$  potentiometer. If you do not want to give any lamp value, press the DELETE button.

Press ENTER to advance to the reset function

Unit channel reset setup:

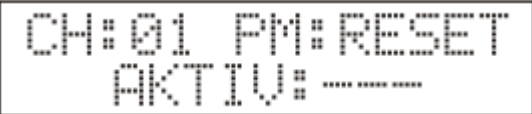

If you are setting such a channel of your unit, which has a reset value, use the  $7<sup>th</sup>$  and  $8<sup>th</sup>$  potentiometer. Consequently, simply a reset command can be given to the units with the reset function in automatic mode. If you do not want to give any reset value, press DELETE. Press ENTER to advance to the type setup.

Setup of unit channel types:

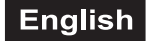

4:01 PM: T  $\dagger$ ,  $-0.1$ 

Here the channels can be divided to different domains. The channels can be traced exactly on the display which effects appear on them. Give the name of the first type, then its maximum value with the  $7<sup>th</sup>$  or  $8<sup>th</sup>$ potentiometer, then press ENTER and you can set the name of the next type. In case of a unit a maximum of 96 type scales can be set but it is probably enough for the unit with all 32 channels. In case of the last type the maximum value of 225 has to be set within a channel! There is another option as well; the percentage indication. If it is about a continuously controlled channel, e.g. dimmer, focus, then you can set the channel to indicate the percentage, then in manual mode its value appears in percent. This can be switched on and off by pressing the GROUP1 button.

If you have set the assignment of the channel type, press ENTER. The controller is restored to the NAME parameter, and a colon will be flashing in front of the channel number. The setup of a channel is completed this way.

A new channel can be added by pressing the NEW button, then the controller automatically skips to name edition and this channel can be set as well as described above. You can go up to 16 channels, the controller is able to control as many within one unit. It is possible to delete a channel with the restriction that always the last channel can be deleted with the DELETE button.

You can log off from the unit construction by pressing the ESC button repeatedly. The controller asks for the confirmation to save the modification.

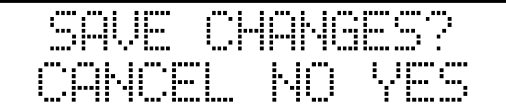

By pressing the ESC again you can return to the menu from the unit selection.

### **MENU 1: SHAPE EDITION**

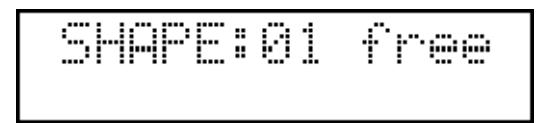

With the shape generator, located in the controller, you can have 8 different shapes drawn by the mirrors or the head of the units, giving quite a number of parameters. These shapes can be assigned to program steps or preset scenes.

Here in the shape selection you can select from 64 shapes with buttons 1-16 and the PAGE shifting button. If you want to select units 1-10, you do not have to press all 10 buttons, simply keep button 1 pressed and then press button 10. In the upper line of the display the state of the selected shape appears next to its number. If it is "free", it means that this shape is not written, if it is 'OK', it has been written. In case of shape selection the contingent written shape movements is shown immediately on the connected units.

Preparation of a new shape or modification of an existing one: Select a shape, then press ENTER.

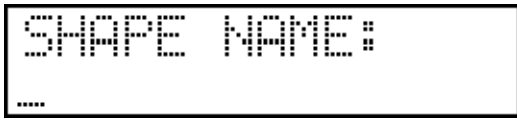

Enter a name for the shape, then press ENTER.

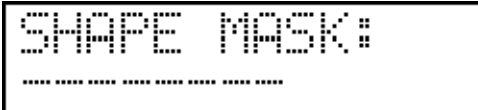

Now set the units you would like to have a shape drawn by. The current setup is shown in the lower line. If there is no character, then no unit has been installed for serial number. The horizontal line means that unit will not draw any shape; it is masked. The units can be masked in and out with buttons 1-16. The masked units are open and the others are closed, so it is very easy to identify the masked units on stage. After pressing the button for two seconds the unit name appears, then a star is shown at the place of the masked units. After masking press ENTER.

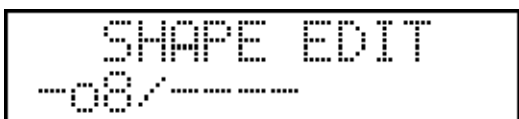

Now the masked units can be selected on buttons 1-16 and shapes can be assigned to them with the GROUP1-GROUP4 buttons. You can have a total of 8 different shapes drawn: round, octet, triangle, rectangle, straight line, ex, zigzag and sine.

Adjustable parameters of the shapes:

- Center: the center of shape drawing of the selected units can be set with the jog discs.
- Width: width of the shape can be set with potentiometer 1 (0-255)
- Height: height of the shape can be set with potentiometer 2 (0-255)
- Speed: angular speed of the shape can be set with potentiometer 3 (0-255)
- Direction: drawing direction of the shape can be affected with potentiometer 4 . (Forward Backward)
- Rotating: the shape can be rotated with potentiometer 5, in this way, for example, a laid octet can be drawn.
- Initial angle: initial position of the shapes can be set with potentiometer 6, drawing will be started in this position.

Shape drawing can be stopped on a unit, it means that if a unit has been drawing a shape so far and now such a shape is starting, in which the shape drawing of this unit is set to stop, it completes the unit drawing. It can be switched on with the DELETE button.

The shape can be restarted with the SHIFT (BPM) button.

If no modification has been made in the shape, then the controller returns to the shape selection by pressing the ESC button, if any modification has been made, the controller asks for the confirmation to save the modification.

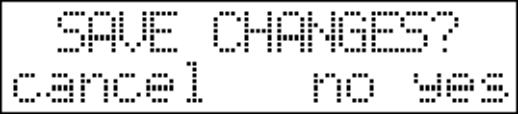

Shape deletion:

The shape can be deleted by pressing the DELETE (LEFT) button in the shape selection. The controller asks for confirmation of the deletion, and then it completes it after clicking on the YES button.

Shape copy:

Events can be copied to free places. That can be necessary if you want to use more events which have only a few differences. In this case you have to create the first event, then copy it to a free place to modify it. First select the event which you would like to copy and press the NEW button. Its LED starts blinking and on the lower line of the display you can see the copied text. Select a free event with buttons 1-16 where you would like to copy the event to. The display shows the source and destination places. If you press ESC the controller returns without copying, but by pressing ENTER the controller will copy the event.

### **MENU 2: PROGRAM EDITION**

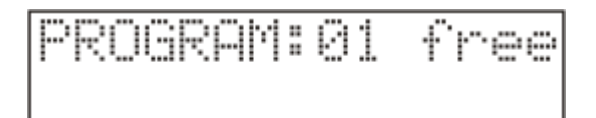

In this menu item 48 programs run by the controller can be written, the exiting one can be edited or deleted. The controller is able to store a total of 999 program scenes, the maximum step number of a program is 99. In the upper line the number of the selected program appears, or if it has been written, its step number, if it has not been written, a 'free' caption appears. In the lower line the program name appears if the program has been written.

Select a program with buttons 1-16 and the PAGE shifting button. If you want to select units 1-10, you do not have to press all 10 buttons, simply keep button 1 pressed and then press button 10. By pressing ENTER you can move to the program edition, its first step is giving or modifying the program name. Giving a program name:

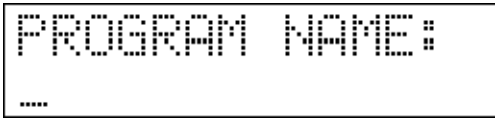

Enter a name for the program, then press ENTER.

Program masking:

Now set the units you would like to attach to running program. In the lower line you can see the current setup. If there is no character, no unit has been installed for that serial number. The horizontal line means that unit is not part of the program; it was masked. The units can be masked in and out with buttons 1-16. The masked units are open and the others are closed, so it is very easy to identify the masked units on stage. After pressing the button for two seconds the unit name appears in the lower line, then a star is shown at the place of the masked units. After masking press ENTER.

Program scene time:

For every program scene a wait time can be programmed. If you run a program with a programmed scene wait time, then the scene wait time will overwrite the wait time programmed on the controller.

If you would like to use the program scene time then press the UP button to activate it. If not press the DOWN button. The current position is shown the display. In the chapter 'Preparation of a program scene' you can read how to set this time. After the setting press ENTER.

### Program group starting:

For every program can be set a group number or actual group text. If you choose the ACT text, then if starting the program, it will always start in the actually selected group. If you choose a group number, then if starting the program, it will always start in this selected program group. After setting press ENTER button.

Program edition:

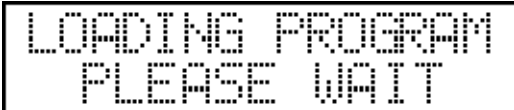

For a few seconds the program is being loaded, then the controller enters the program edition.

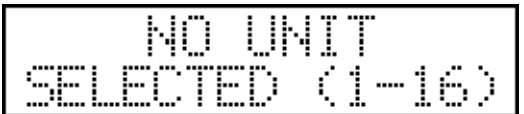

The caption warns that a unit has to be selected with buttons 1-16, since the program cannot be modified without it. Select one or more units with buttons 1-16.

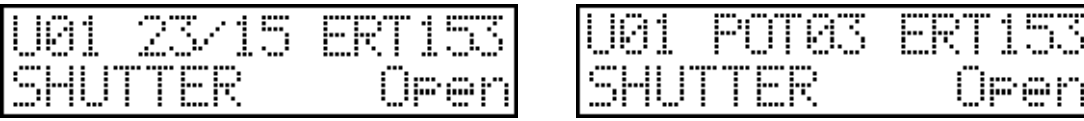

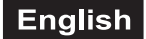

#### Preparation of a program scene:

If a unit was selected (the LEDs that correspond to the selected units are flashing on buttons 1-16), the display always indicates data of the modified channel of the last selected unit. After letter U (Unit) in the upper line the number of the last selected unit is shown . In the middle the number of the last moved potentiometer, the number of the edited program and the number of the program scene currently being edited is shown alternately. At the end of the line the current value of the channel appears.

In the lower line the name of the modified channel effect and the type name corresponding to the current value appears.

Units can be selected with buttons 1-16, its LED will flash, or the selection can be stopped, its LED will glow at half intensity again. The channels of the selected units can be modified with potentiometers 1-8 and the SLIDER button. With the JOG discs the mirror and the head movement of the selected units can be set. If you have set a scene, press the ENTER button to save the scene. On the display the number of the program scene will increase by one, then the next scene can be set in the mentioned way. A program can consist of a maximum of 99 steps.

#### Setup of a shape into a program scene:

Any of the 64 shapes to be edited can be assigned to a program scene. For this press the SHAPE (MANUAL) button.

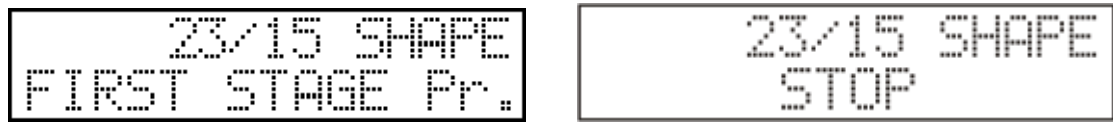

The number of the edited program and the scene appears in the middle of the upper line of the display. In the lower line name the shape assigned to the current step or 'STOP' caption appears, or the line is empty. The empty line means that no shape is assigned to the current step, the 'STOP' caption means that each shape drawing will stop in the current step. If there is a name in the lower line, one is flashing on the LEDs 1- 16, this means the number of the selected shape. A shape can be selected with buttons 1-16, if you want to stop the shape drawing in the current step, the LEFT button has to be pressed, if you do not want any change in the shape drawing until now, press the RIGHT button. It is possible to set the initial position of a shape as well and to save these positions in a scene. With the significance that the beams add the initial positions for the shape drawing from the previous program scene, then they start drawing in the next step. After selecting the shape (buttons 1-16) press the GROUP1 button for this.

By pressing the SHAPE (MANUAL) button again, you can return to the scene editions.

#### Setting program scene time:

If the program scene time is activated, you can program a time for every scene you edit. Switch off all units with buttons 1-16 and rotate the wait slider. On the display the current scene time appears. In the maximal and minimal position of the slider you will see the off info. In this position the program scene will not modify the wait time.

#### Reviewing the program scenes:

It is possible to review the program scenes before you log off from the program edition. You can scroll between the program scenes with the UP-DOWN buttons, and the current scene is called out by pressing the RECALL button. Thus it is possible to copy a scene to the place of another on. Select the number of the scene to be copied, press the RECALL button, the scene will be loaded. Find the scene with the UP/DOWN button, where you want to copy to, then press the ENTER button to save the scene. If the edition is completed, you can log off by pressing the ESC button.

Saving the program:

When pressing the ESC button, the controller asks for the confirmation to save the modification. Be aware that the program written will consist of as many steps as the serial number of the last scene saved at indicates!

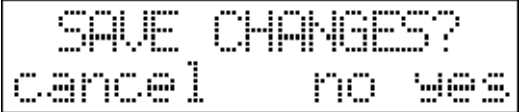

Program deletion:

The program can be deleted in the program selection by pressing the DELETE (LEFT) button. The controller asks for the confirmation to delete, after clicking on the YES button, it will complete it. Thus the scenes of the programs allocated by the program are released.

Program copy:

Events can be copied to vacant places. This could be reasonable if you want to use several events which have only a few differences. In this case create the first event, then copy it to a vacant place, and then modify it.

First select the event which you would like to copy, and press the NEW button. Its LED starts blinking and on the lower line of the display you can read the text to be copied. Select a vacant place with buttons 1-16 where you would like to copy the event to. The display shows the info about source and destination places. If you press ESC the controller return without copying, press ENTER to copy the event.

### **MENU 3: SEQUENCE EDITION**

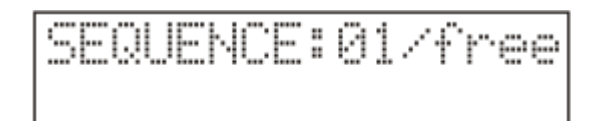

The sequence is an event, which affects the strobo channel of the units, it closes and opens the strobo channel. Moreover it is possible to program which unit should be closed or open at which time while programs can be run on them.

The 64 sequences to be run by the controller can be written in this menu item, the existing one can be edited or deleted. The maximum step number of a sequence is 16 steps.

In the upper line the number of the selected sequence, or if it has been written, its step number, if it has not been written, 'free' caption appears. In the lower line the sequence name appears if the sequence has been written.

Select a sequence with buttons 1-16 and the PAGE shifting button. If you want to select units 1-10, you do not have to press all 10 buttons, simply keep button 1 pressed and then press button 10. By pressing ENTER you can move to the sequence edition.

Sequence name specification:

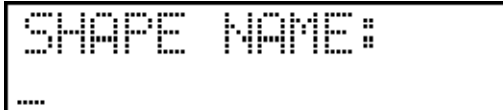

Name the sequence, then press ENTER.

Sequence masking:

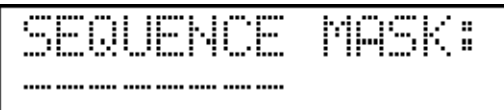

Now set the units you would like to attach to the sequence running. The current setup is shown in the lower line. If there is no character, there is no unit installed for that serial number. The horizontal line means that the unit is not part of the sequence, so it has been masked. The units can be masked in and out with buttons 1-16. The masked units are open and the others are closed, so it is very easy to identify the masked units on stage. after pressing the button for two seconds the unit name appears in the lower line, then a star is shown at the place of the masked units. After the masking press ENTER.

Sequence edition:

 $\overline{1}$ առ թիգառ թիգառ թիգառառ

In the upper line the number and the current step number of the edited sequence appears. In the lower line positions of the sequence channels of the units are shown. The horizontal line stands for the closed position, the star stands for the open position. The position of the units can be modified with buttons 1-16. With the ENTER button you advance to the next step. With the UP-DOWN buttons any step can be set, and its original position can be reloaded with the RECALL button. If the sequence edition is completed, log off by pressing the ESC button. The controller will ask for confirmation to save; after that it will return to the sequence selection.

Sequence copy:

Events can be copied to vacant places. This could be reasonable if you want to use several events which have only a few differences. In this case create the first event, then copy it to a vacant place, and then modify it.

First select the event which you would like to copy, and press the NEW button. Its LED starts blinking and on the lower line of the display you can read the text to be copied. Select a vacant place with buttons 1-16 where you would like to copy the event to. The display shows the info about source and destination places. If you press ESC the controller return without copying, press ENTER to copy the event.

### **MENU 4: PRESET EDITION**

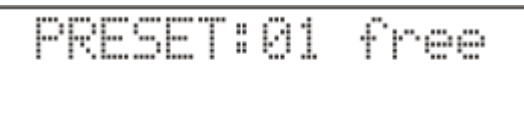

Preset is a scene on stage which could consist light beam positions, colors, gobos, other effects, but may also consist of colors only. With this controller you can create 64 different preset scenes, which can be called easily in auto mode. The preset scene can be masked by channels, in other words define which channels are part of the preset. This is why a preset scene can be used as colour macro.

The preset is a set scene, which can be called for by pressing a button.

The 64 presets to be run by the controller can be written, the existing one can be edited or deleted in this menu item.

In the upper line the number of the selected preset appears, if it has been written the 'OK' caption appears, if it has not been written the 'free' caption appears. The name of the preset appears in the lower line.

Select a preset with buttons 1-16 and the PAGE shifting button. If you want to select units 1-10, you do not have to press all 10 buttons, simply keep button 1 pressed and then press button 10. Press ENTER to advance to the preset edition.

Giving the preset name:

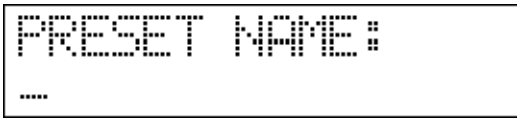

Name the preset, then press ENTER.

Preset masking:

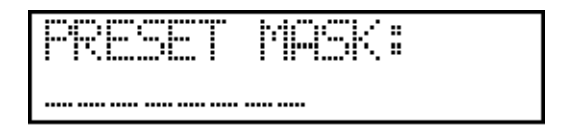

Now set the units you would like to attach to the preset scene. In the lower line you can see the current setup. If there is no character, no unit is installed for that serial number. The horizontal line means that the unit will not be part of the preset; it is masked. The units can be masked in and out with buttons 1-16. The masked units are open and the others are closed, so it is very easy to identify the masked units on stage. After pressing the button for two seconds the unit name appears in the lower line, then a star is shown at the place of the masked units.

Mask a channel as follows: Select the unit which contains the channel (1-16 button). Move the slider which can control the selected channel to the top (over 50%) and display shows the channel name and active mask

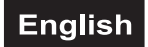

info. If you move a slider under 50% then it will switch off from the preset scene mask. It is also possible to switch all channels in mask by pressing RECORD. The display shows the info: ALL CAHNNEL ON. If you would like to make a preset scene with only a few channels it is reasonable to press DELETE (ALL CHANNEL OFF) and to activate only the desired channels.

How do you know if a channel is masked or not? Press and hold the MANUAL button, and select a unit (1-16 button). Now move a slider, hold the MANUAL button pressed then the channel masked state will not change, only its status will appear on the display.

After masking press ENTER. Preset edition:

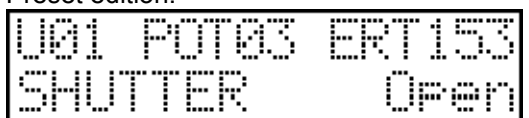

Modifying a preset scene is like modifying a program scene, the only difference is that you cannot move to the next scene by pressing the ENTER button.

If the modification is completed, you can log off by pressing the ESC button.

Preset saving:

Press the ESC button and the controller asks for the confirmation to save the modification.

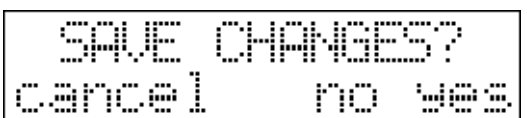

Preset deletion:

The preset can be deleted in the preset selection by pressing the DELETE (LEFT) button. The controller asks for the confirmation to delete, then it executes it after clicking the YES button.

Preset copy:

Events can be copied to vacant places. This could be reasonable if you want to use several events which have only a few differences. In this case create the first event, then copy it to a vacant place, and then modify it.

First select the event which you would like to copy, and press the NEW button. Its LED starts blinking and on the lower line of the display you can read the text to be copied. Select a vacant place with buttons 1-16 where you would like to copy the event to. The display shows the info about source and destination places. If you press ESC the controller return without copying, press ENTER to copy the event.

### **MENU 5: RECORD EDITION**

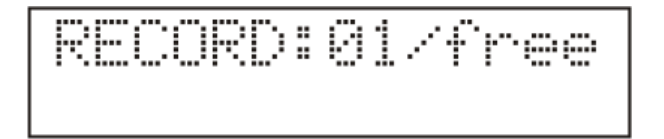

The record is an event, which starts programs and lets them run until the programmed time.

The 64 records to be run by the controller can be written in this menu item, the existing one can be edited or deleted. The maximum step number of a record is 85.

In the upper line the number of the selected record appears - or if it has been written its step number, if it has not been written the 'free' caption appears. In the lower line the record name appears if the record has been written.

Select a record with buttons 1-16 and with the PAGE shifting button. Press the ENTER to advance to the record edition.

Record name specification:

RECORD:01/free

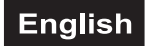

Name the record, then press ENTER.

Record edit:

3RD:01 TIMF:AA1

In the upper line the number of the selected record and the number of the current step appears. The lower line indicates the program number which is assigned to the current record step and the running time of the program. Select a program with the PAGE and the 1-16 buttons. The record step time can be set up with sliders 6, 7 (DATA-1) , 8 (DATA-2) (0.1s-999.9s).

If one record step is edited, you can save it temporarily by pressing ENTER. The controller will increase the current record step by one and you can advance to the next step.

With the DATA ENTRY poti you can select any record step to modify it. If the modification is completed, you can log off by pressing the ESC button.

Record saving:

By pressing the ESC button the controller asks for the confirmation to save the modification.

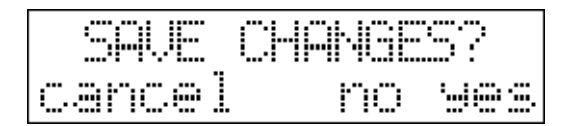

Record deletion:

The record can be deleted from the record selection by pressing the DELETE (LEFT) button. The controller asks for the confirmation of the deletion, then carries it out after clicking the YES button.

Record copy:

Events can be copied to vacant places. This could be reasonable if you want to use several events which have only a few differences. In this case create the first event, then copy it to a vacant place, and then modify it.

First select the event which you would like to copy, and press the NEW button. Its LED starts blinking and on the lower line of the display you can read the text to be copied. Select a vaccant place with buttons 1-16 where you would like to copy the event to. The display shows the info about source and destination places. If you press ESC the controller return without copying, press ENTER to copy the event.

#### **MENU 6: FUNCTION BUTTONS**

The function buttons on the controller have the denomination F1-F8. You can program a function to these buttons. Assign the functions most important to you. This way the controller is used best.

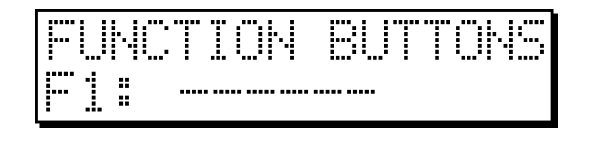

Set the flashing value with the UP/DOWN buttons. First select one of the F1-F8 buttons, then press ENTER. The next flashing parameter will be the function name. Select a button with the UP/DOWN buttons. There are functions that do not have any parameter, in this case you cannot advance by pressing the ENTER button. Return by pressing the ESC button. If you do not want to assign any function to a button, delete by pressing the DELETE button.

#### **Selectable functions and their description**

#### **GROUP**

The controller can run four programs at the same time. The parallel program run can be made in groups. The controller can manage a total of 4 groups, each group can be run with a different speed.

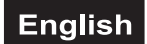

The parameter of the function is the group number from 1 to 4. If only one group is used, it is not worth assigning it to a button, however, in case of two it is necessary.

### BLACK-OUT

When being pressed, the function will close the units, which means that it will produce a black-out function. It is a unique feature of this controller that it can be set by parameters, as it can be specified which units it should affect from 1-16. Thus – if necessary - more function buttons can be named as BLACK-OUT, and can be set so that, for example, by pressing one of them, only the lamps at the stage edge are to go dark, while by pressing the other one the rear lamps are to go dark, and you can set a third function to black-out to close all of them. The unit can be designated with buttons 1-16 after the B-OUT parameter has been selected. In addition it can be set by other parameters so that the movement of the units is to stop during the BLACK-OUT or is to run on, of course, in a closed state. These are the STOP or '-' wordings.

#### MANUAL BPM

The program frame time can be given according to the manual rate on the button set to MAN.BPM function. Its parameter is the group number. It can be set which group it should affect or if it should affect all (ALL) simultaneously.

#### **MUSIC**

The music mode can be activated not only by setting the WAIT pot to its maximum value, but it can be assigned to a function button as well. Which group it should affect can also be set by parameters. After pressing it the groups assigned will advance, create framing according to the rate of the built-in microphone.

#### **STOP**

The 'stop' mode can be activated not only by setting the WAIT pot to its minimum value, but it can be assigned to a function button as well. Which group it should affect can also be set by parameters. After pressing it the group program assigned will stop framing.

#### WAIT

This mode can be activated not only by setting the SPEED pot to its minimum value, but it can be assigned to a function button as well. Which group it should affect can also be set by parameters.

After pressing it the SPEED time of the assigned groups will be the same as the WAIT time, so the light beams will move in a program frame for exactly the same period of time as the framing.

#### SLIDER

On the SLIDER button all the four pot sides can be accessed, however, one for whom the manual accessibility is important and who uses lamps of great number of channels may put one-one pot side to a function button, so he can swift to any of them fast.

#### PAGE

The pages of event groups can be switched not only by the PAGE button, but each page can be assigned to one-one function button as well. If one wants to access the events fast, it is worth putting them to a function button for it.

#### SMOKE

If one wants to control a smoke machine (or any dmx equipment) separately from the units, he can assign it to a function button here. According to its parameter max. four smoke machine buttons can be provided, all of them can be with max. 8 channels.

#### **STROBO**

When installing the unit it can be specified which channel of it should be of STROBO type and which value should be where this channel strobes. B pressing the button the strobes can be switched on and the units will strobe until the button is not switched off again.

#### WAIT30

You can select the program scene changing time by WAIT slider from 0.30s to 5.00s. If you activate the WAIT30 function, then the maximal value of wait slider will be 30s. So, if you need slower program running time you can do it by this function.

#### WS-SAVE

In case this function is activated then if you stop a program, the desk will save its wait end speed time, and if you start again then the saved data will load automatically.

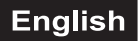

### PROJGRP

It helps to control the units in manual mode or also in program edit mode. If you choose this function, you can select units by 1-16 buttons. In automatic mode if you push the function button, the masked units will select automatic.

Example: If you want to set the blue colour on the first six unit, you have to make one function button with masking 1-6 units. Then you can select the units 1-6 by pushing this function button.

#### PRG.BPM

It is possible to run and change programs automatically by music tact.

In automatic mode you can configure this function.

Press and hold pressed the function button. Move WAIT slider to set program changing time between 00:01 to 4:00min. Select bpm part by DATA-ENTRY slider, and set the bpm value by upper JOG wheel. Press program buttons (1-64) more times to select bpm part: off, slow, mid-slow, mid-fast, fast.

If you start this function then after music tact the controller will select one bpm part, and will randomly start one program which was set to this bpm part. After selected program changing time will change program randomly.

### **MENU 7: FUNCTION SETUP**

Some function of the desk can be saved after setup. After the start of desk this functions will load automatically.

After enter on the left side of the display you can see the name of the function. Select by UP-DOWN buttons. Press ENTER to have the possibility changing parameter by UP-DOWN button.

At the moment the next function can be setup:

#### WAIT30

- off: WAIT and SPEED value can be select between 0.3-5.0s, with this parameter will start the desk any time
- **on**: WAIT and SPEED value can be select between 0.3-30.0s, with this parameter will start the desk any time

WS\_SAVE

- **off**: If start a program, its earlier saved wait and speed time will not load (original working mode)
- **on**: If start a program, its earlier saved wait and speed time will load (new working mode)

#### WAIT-ST

- off: on WAIT slider minimum position STOP function disabled
- on: on WAIT slider minimum position STOP function enabled

#### WAIT-MU

- off: on WAIT slider minimum position MUSIC function disabled
- **on**: on WAIT slider minimum position MUSIC function enabled

#### AUTO-SR

- off: After powering the device the BO led will blink and with pushing BO button will start the device.
- on: After powering the device will automatically start and run the program which was run when user activated this function.

### **MENU 8: FUNCTION EVENT**

It works same as FUNCTION BUTTONS menu, but it effects the 17-32 event buttons. If not enough to have 8 function buttons, then now you have 16 more possibility.

#### **MENU 9: SETUP**

From here you can enter the setup menu pressing the ENTER button.

### **AUTOMATIC MODE**

The events written in the menu can be launched in automatic mode according to the data set in the setup menu, and the parameters of the launched events can be changed.

### **Function of some operating devices:**

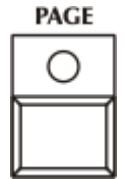

PAGE button: Switch from channels 1-16 to 17-32 or from 33-48 to 49-64.

The LED glows at half intensity when the events 1-16 or 33-48 are launched and for a short moment "page 01-16" or "page 33-48" appears on the display. The LED starts blinking when channels 17-32 or 49-64 are active and on the display appears "page 17-32" or "page 49-64".

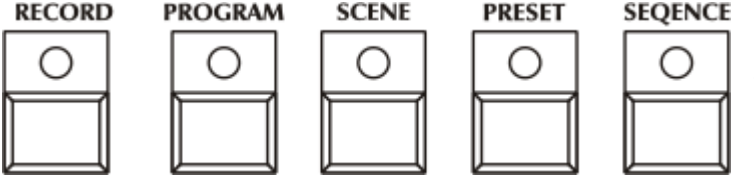

Event bank buttons: only one of buttons can be active, its LED glows with total intensity, the other LEDs do it at half intensity. By pressing them, they are able to redeem each other. With buttons 1-16 the event with an active event bank can be started. After

pressing the PROGRAM button programs and after pressing the PRESET button preset scenes can be launched. The page has to be shifted to launch an event with a serial number of 17 or a higher one. If you start an event, the event bank button will blink. If you press the SEQUENCE button you can start sequences with buttons 1-16. If you press button one its LED will blink and the SEQUENCE buttons' LED will also blink. If you press PROGRAM the LED glows at full intensity and the SEQUENCE LED will blink at half intensity. Now select programs. If a blinking event bank button lights with full power and you press it, its event will stop. Except for the SCENE button, read more in the part 'Select program scene by one'.

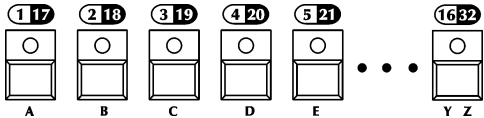

Buttons 1-16: Events can be launched on them, always those that correspond to the current event bank. If a LED does not glow, no event was written on it in the current event bank. If its LED glows at half intensity, an event was written on it and it can be started by

pressing the button, then its LED starts flashing. It can flash at half intensity as well, which may occur if the corresponding program is running while you are selecting another bank with the bank-selecting buttons. With this half-intensive flashing you indicate that the program with this serial number is running, but not in the current bank.

#### **STROBE**

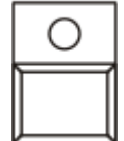

STROBE button: its LED glows at half intensity, after pressing it, it starts flashing - indicating that the strobo effect is switched on. In the lower line of the display the 'SPEC STROBE ON' caption appears for a short time. Then on the set special strobo channels the set active values will get on the dmx line (these are usually SHUTTER channels and on their values the units strobing with maximum speed), which overload the value of automatic channel or the manual one, but not the contingent black-out value. After pressing the button again the special strobo effect is switched

off, its LED will glow at half intensity, and on the display the 'SPEC STROBO OUT' caption will appear for a short time.

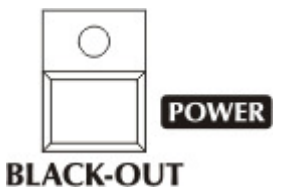

BLACK-OUT button: its LED glows at half intensity, after pressing it, it starts flashing indicating that the black-out effect is switched on. In the lower line of the display the 'BLACK OUT ON' caption appears for a short time. Then on the set black-out channels the set active values will get on the dmx line (these are usually the SHUTTER channels and they have such values, at which the units do not let out any light), which overload the value of the automatic channel and the manual one as well, as well as the contingent switched-on strobe effect or sequence running. After

pressing the button again the black-out effect is switched off, its LED glows at half intensity again, and on the display the 'BLACK-OUT OUT' caption will appear for a short time.

Another function of the button is to switch the controller on and out (POWER function). When pressing it for a long time the switched-on controller is switched out.

**GROUP1 GROUP 2 GROUP 3 GROUP 4** 

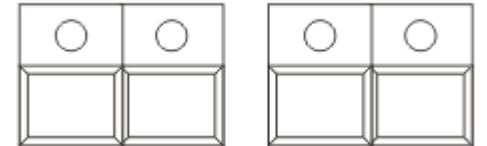

GROUP buttons: The controller can manage four groups, including the own program running speed, scene shifting time, and in each group a program can be launched. If none of the four LEDs glows, an 'A' letter appears next to the 'G' caption on the display, it means that the contingent speed - or scene shifting time modification concerns all of them (ALL). When launching it,

the program will run always in the 1<sup>st</sup> group at that time, and other data of the display are relating to the 1<sup>st</sup> group, too. When pressing any of the buttons, its LED starts flashing, and the one with that serial number will be the current group. From the LEDs 1-16 always those are flashing at full intensity in program mode, which are the programs with those serial numbers that have been launched in the current group.

### **Launching the programs:**

After pressing the PROGRAM button the programs can be launched on buttons 1-16. After launching the program its LED starts flashing, indicating that the program is running. The display indicates the number of the running program which is in the current group as well as the scene number. If you select another group, the LED indicating the program having run until that time will be flashing at half intensity indicating that the program belonging to it is running, but not in the current group. If such a program has already been running in another group, it can be launched as well, the difference is that the program will take up the speed and scene shifting time of the current group.

The programs which are being created can be masked. Specify which units should be part of it. When launching a program, the units belonging to its mask will run according to the launched program. If a unit has been running in another group so far, it will leave that group and only the remaining programs will belong to that program. This is called unit robbery. If all the units have been robbed from a program by program launchings in other groups, the program automatically stops, its LED will not flash any more.

If the program button is pressed and held and any of buttons 1-16 is pressed, the program belonging to it will not start. The controller only displays the name of the program in the lower line for a short time. This way the program can be identified easily and there is no chance to launch a wrong program accidentally!

#### **Program scene shifting time modification:**

The time between loading the program scenes after one another can be set in different ways. With the WAIT potentiometer the scene shifting can be stopped (stop), shift for music can be switched on (music), or the time clue can be adjusted (wait) with the BMP button (manual bpm) or the jog discs (auto bpm). With the SCENE button (scene) you can also affect the program scene shifting.

In music mode the programs can be shifted from the built-in microphone unit or from outer source through the audio port.

1. STOP mode:

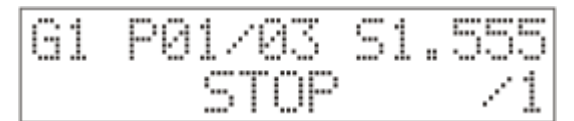

stop mode is not interrupted.

Turn the WAIT potentiometer into maximum position to switch on the stop mode. Only the current group is affected! In the lower line of the display the STOP caption appears. In the current group there is no scene shifting until the

### 2. MUSIC mode:

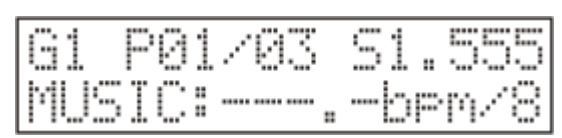

Turn the WAIT potentiometer to music and the music mode becomes active. Only the current group is affected. In the lower line of the display the MUSIC caption appears, and then the perceived pace in bpm. The

controller is able to indicate the received microphone pace in a range of 60.0-200.0 bpm. At that time in the current group a scene is shifted when a microphone impulse arrives from the outer audio signal sender. In the controller is an automatic microphone sensitivity setup, which allows a very good pace perception to be available in case of different volume. If the

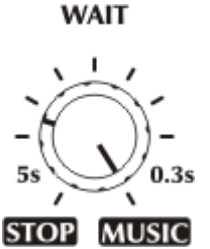

**STOP** 

WAIT

**MUSIC** 

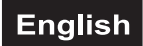

pace is outside the given range, the program scene is shifted as well, but is signaled on the display by horizontal lines.

### 3. WAIT mode:

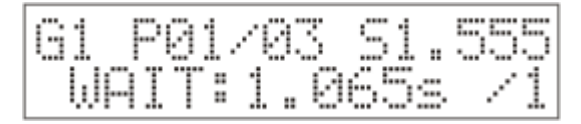

In the intermediate positions of the WAIT potentiometer a time value can be set, this range is between 0.300s-5.000s. The setup is made according to a logarithmic scale so that that perception of changing the scene shifting

time should be as good as possible. The display indicates the current time with an accuracy of **STOP** a milli second. Again, only the current group is affected.

### 4. MANUAL BPM mode:

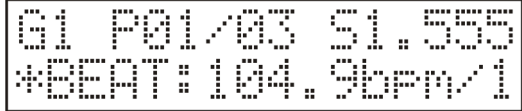

By hitting the BPM button according to the music rhythm repeatedly, the controller remembers the struck pace and will set the scene shifting according to it. The bpm value of the given pace appears after the MBEAT (manual pace) caption on the display.

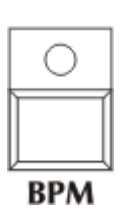

**MUSIC** 

This setup also works only in the current group, it affects each group in ALL group mode. It can be switched off by giving a new wait value or auto bpm.

### 5. AUTO BPM mode:

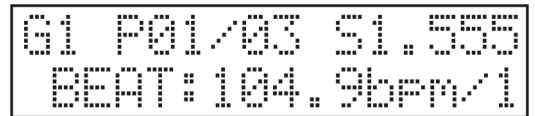

In automatic mode if you move the PAN jog wheel, a bmp value can be given in the range of 60.0-200-0 bpm with punctuality of decimal. If you know the bpm value of the played music, then setting this value and pressing the BPM button

once, the program can be shifted synchronized with the live music. A divider can be set with the TILT jog disc. This means that the real scene shifting will happen at as many steps as this value has been set, its range: 1-8.

### 6. SPECIAL mode:

Rotate the TILT jog wheel until you see the S' letter (Special) in the upper line right side of the display. In this mode the program scene changing works differently.

If you start a program now, only the first unit channels will load. After wait time the program scene number will not change, but the second unit channel will load. And so on. After the last unit channel loaded, the program scene number will increase by one.

With this mode you can create great effects with simple programs. Try to change in special mode the wait and speed time. If the speed time is higher then the wait time, one of the beams is still moving while a new beam will start to move.

### 7. SCENE mode:

By pressing the SCENE button the shifting of the programs stops on the current group; step shifting will be carried out by pressing the SCENE button again or by pressing buttons 1-16. This mode can be switched off only by pressing another event group button: RECORD, PROGRAM, PRESET, SEQUENCE.

#### **Control of the head movement and mirror movement speed:**

In automatic mode the speed of the beam movement can be influenced by the SPEED and WAIT potentiometers.

### 1. Set up SPEED for own time:

With the SPEED potentiometer the movement time can be set in a range of 0.300s-5.000s. It is carried out according to a logarithmic scale, as a consequence the beam speeds can be set very comfortably.

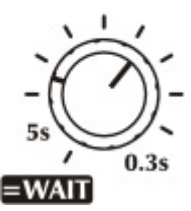

**SPEED** 

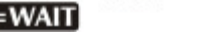

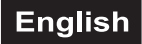

2. SPEED set for wait time:

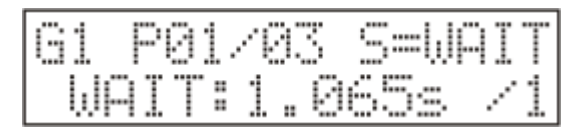

By turning the SPEED potentiometer to maximum value, the speed times should be the same as the scene shifting times. As a consequence, the speeds can be set with the WAIT potentiometer, and the beams will move

to the new position within the time of the scene time. At the moment of their stop the next scene begins to load. So during the program running the beams will never wait at the same time. In the right upper line the display indicates the SPEED value is the same as the WAIT value at present.

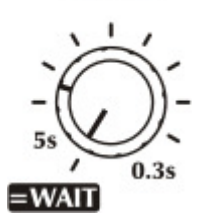

**SPEED** 

### **Launching the sequences:**

By pressing the SEQUENCE button the sequences can be launched on buttons 1-16. At that time in the upper line of the display the number of the sequence launched by chance and its step number appears, with the current speed on the right side. In the lower line the current position of the sequence is shown, which unit is in open or closed position at that moment. If the sequence button is kept pressed and you press any of buttons 1-16 this way, the sequence belonging to it will not start but the controller displays the name of that sequence in the lower line for a short time, which can be given in the sequence edition. Thus a sequence can be identified easily, there is no chance to start a wrong sequence accidentally!

There are more options to control sequence speed. In the minimal position of the wait slider the sequence will stop. In the maximal position of the wait slider the sequence will run by music control. You can select also an AUTO BPM value with the PAN jog wheel or give a manual bpm value with the BPM button.

#### **Calling the preset scenes:**

By pressing the PRESET button the preset scenes can be started with buttons 1-16. At that time the information does not change on the display.

When calling the preset scene, the channels of the units belonging to the preset scene switch to manual mode, their value is set according to the preset scene. The LED of the MANUAL button starts flashing, indicating that there is channel in preset mode. A preset scene can be terminated by pressing the PRESET button. If the preset button is kept pressed and you press any of buttons 1-16 the preset belonging to it will not start but the controller will display the name of the preset in the lower line, which can be given in the preset edition. Thus a preset can be identified easily and there is no chance to call a wrong preset accidentally! The channels which are part of the active preset scene can not be modify in manual mode!

#### **Launching the records:**

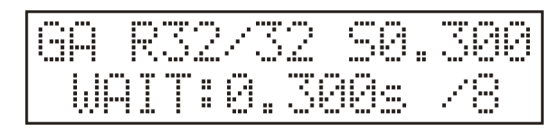

By pressing the RECORD button the preset scenes can be started with buttons 1-16. In the upper line of the display the R letter and then the started record number and its step appears. If there is a running record and you press the PROGRAM button you can read on the display the program numbers. If

you start a program while you are running a record, then the record will stop automatically. If the RECORD button is kept pressed and you press any of buttons 1-16, the corresponding record will not start but the controller will display the name of the record in the lower line, which can be given in the record edition. Thus a record can be identified easily and there is no chance to call a wrong record accidentally!

#### **MANUAL MODE**

Enter the manual mode by pressing the MANUAL button. Here the channels of the units can be taken out from the running program and their values can be changed with the potentiometers 1-8 and the jog discs. After entering, the LED of the MANUAL button will glow with total intensity, indicating that the manual mode is active. Units can be specified with buttons 1-16 (their LEDs will be flashing). If you want to select units 1- 10, you do not have to press all 10 buttons, simply keep button 1 pressed and then press button 10. If there is no unit selected the caption 'NO UNIT SELECTED' appears on the display. Otherwise the value of the last modified channel of the last selected unit appears on the display.

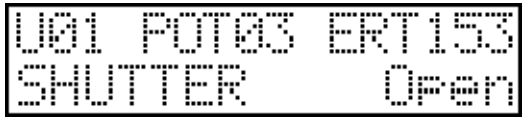

After letter 'U' (Unit) the serial number of the last selected unit appears. After the 'POT' the number of the last moved potentiometer is shown, while the value of the channel controlled by the potentiometer is shown at the corner. In the lower line the name of the last modified channel effect and the type name belonging to the value appears.

Channels of the specified units can be changed with the potentiometers 1-8, the current values become immediately visible on the display. If you move a potentiometer, to which no is channel assigned to, no channel value appears as that channel is not defined.

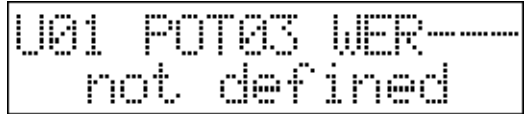

Beams can be directed with the jog discs. When they are moved, always the values of the PAN and TILT channels are written on the display. The moving speed of the beam depends on the rotating speed of the jog disc.

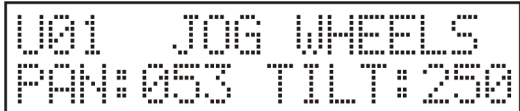

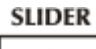

SLIDER button: The controller is able to manage units with a maximum of 32 channels. All 32 channels can be accessed with the eight potentiometers and the SLIDER shifting button. By pressing it, the LED starts flashing, indicating that it is working now as the potentiometers 9-16 or 17-24 or 25-32. Now the channels on the upper side can be accessed by them. By pressing it again the LED will glow again at half intensity and the channels 1-8 can be accessed again.

Even if just one channel is overloaded in manual mode the LED of the MANUAL mode signals it by flashing. By pressing the MANUAL button again, the flashing stops and all the channels that were manually overloaded return to automatic mode.

### **MANUAL SHAPE FUNCTION**

It is possible to call the 64 shape in manual mode. Press the MANUAL button for more than two seconds until you will see on the upper line SHAPE. With buttons 1-16 and the PAGE button you can select a shape form the 64. On the lower line you can see which unit carries out which shape. The shape started can be stopped by pressing its button again. The shape parameters can also be modified by sliders 1-6.

Press MANUAL to advance to manual mode. Press the MANUAL button again and all manual channel values will be deleted and all manual shapes will stop.

### **GRAND MASTER FUNCTION**

The GRAND MASTER (DATA ENTRY) potentiometer sets the intensity of the potentiometers – if they have a channel that controls the intensity exclusively (usually the dimmer channel), and if the channel was marked as a special dimmer. Set the intensity either in automatic or in manual mode. In the lower line of the display the current intensity value appears in percent.

#### **DATA ENTRY**

### **GRAND MASTER**

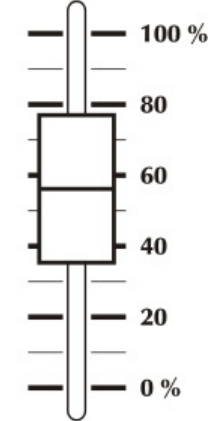

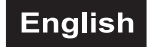

### **LAMP function**

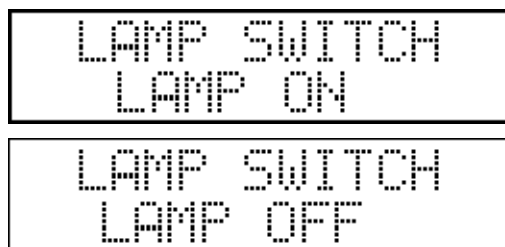

The controller is able to simply switch the glow-lamp of the controlled units on and off – only if the unit has such a function and a special lamp function was set at the installation! By keeping the LEFT/RIGHT buttons pressed simultaneously the controller switches to lamp mode. At that time switching-on and switching-out values can be forwarded to the units with buttons 1-16. If you press

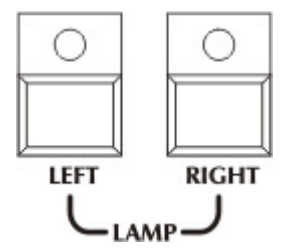

the UP button, the LED starts flashing, signaling that the glow-lamps can now be turned on with buttons 1- 16. The controller sends switching-on values to the units while you keep that button pressed! If you press the DOWN button, its LED starts flashing, signaling that glow-lamp switching-out commands can be sent to the units with buttons 1-16.

You can log off from the setup by pressing the LEFT or RIGHT button.

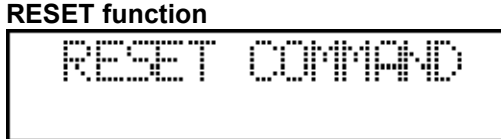

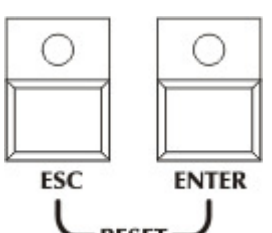

**RESET** The controller is able to reset the controlled units if the unit has such a function and a special reset function was set during the installation! In case you keep the ESC-ENTER buttons pressed simultaneously the controller switches to reset mode. Then the reset command can be forwarded to the units with buttons 1-16. The controller sends the reset command to the units until the button is kept pressed! You can log off from the setup pressing the ESC or ENTER button.

### **SMOKE-MACHINE control**

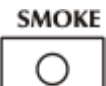

The controller can control a dmx smoke-machine with a maximum 8 channels. How the configuration can be made on the controller was described in the setup menu. In automatic and

manual modes active values can be forwarded to the 8 smoke-machine channels when the SMOKE button is pressed.

If you keep the SMOKE button pressed the active values can be changed with potentiometers 1-

8. The controller remembers them after releasing the SMOKE button and loads them when pressing the button next time. The SMOKE active caption appears in the lower line on the display when the button is pressed.

### *MENU - PENDRIVE*

The user can save the controller data to a pendrive, and also possible to load this data from pendrive to controller.

After ENTER the menu the controller will looking for plugged pendrive. It takes some seconds. If you plugged already the pendrive, but the controller doesn't found, then try to extot from menu and enter again. There is many type of USB Pendrive and sometimes you should try again because of compatibility problems. But the most pendrive works first time.

After succesfull contact you can choose between two possibility.

### *All DATA from PENDRIVE to controller*

Select this menu and press ENTER. With UP-DOWN buttons you can select a file from the pendrive. Press ENTER to start copy data from pendrive. The process takes about 8 minutes. Under process the controller can not be switched off! After succesfull reading, all data will be lost which was on the controller before copy. We can offer you befor copy data to controller to save the actual data to another file to pendrive or PC.

### *All DATA from controller to pendrive*

Select this menu and press ENTER. The controller will ask to file name, you have to give. After giving name press ENTER. The copy process will start, and takes about 8 minutes. Under process the controller can not be switched off!

We can offer you to save all data to pendrive or pc after you made a show. Maybe later to visit the same place you can simply load the data and you are ready to make a show.

### **7. PROBLEM CHART**

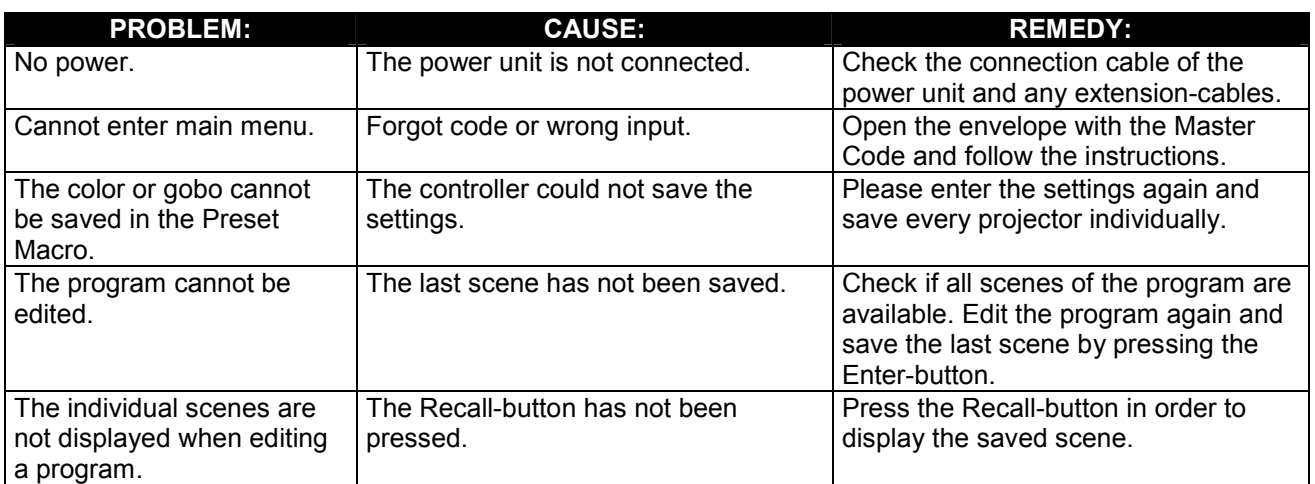

### **8. CLEANING AND MAINTENANCE**

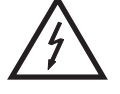

### DANGER TO LIFE!

**Disconnect from mains before starting maintenance operation!**

We recommend a frequent cleaning of the device. Please use a soft lint-free and moistened cloth. Never use alcohol or solvents!

There are no serviceable parts inside the device. Maintenance and service operations are only to be carried out by authorized dealers.

Should you need any spare parts, please use genuine parts.

Should you have further questions, please contact your dealer.

### **9. TECHNICAL SPECIFICATIONS**

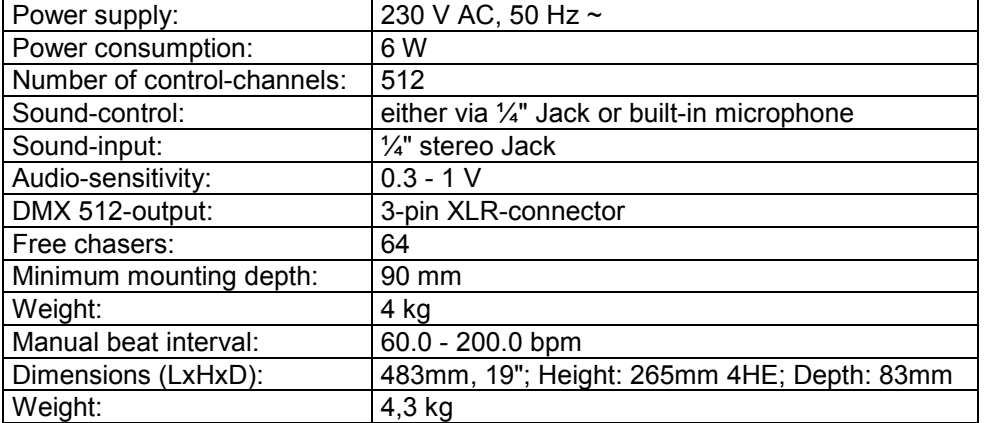

**All rights reserved (including those of translations in other languages). No part of this user manual may be reproduced or changed without written permission from the publisher.**

**Please note: Every information is subject to change without prior notice. 04.09.2013 ©**